# **Chapter 1: Planning Your Migration to Microsoft Teams**

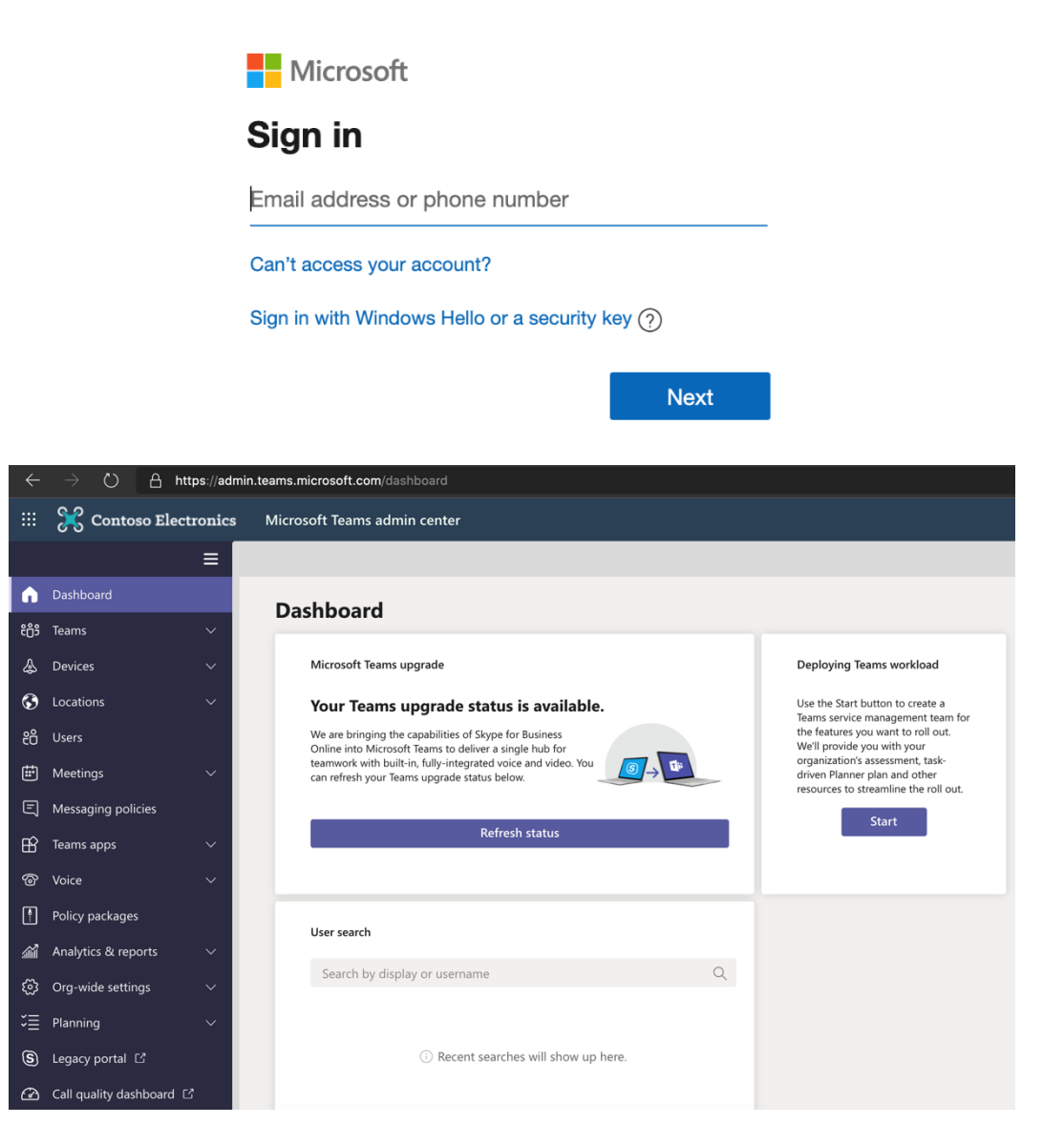

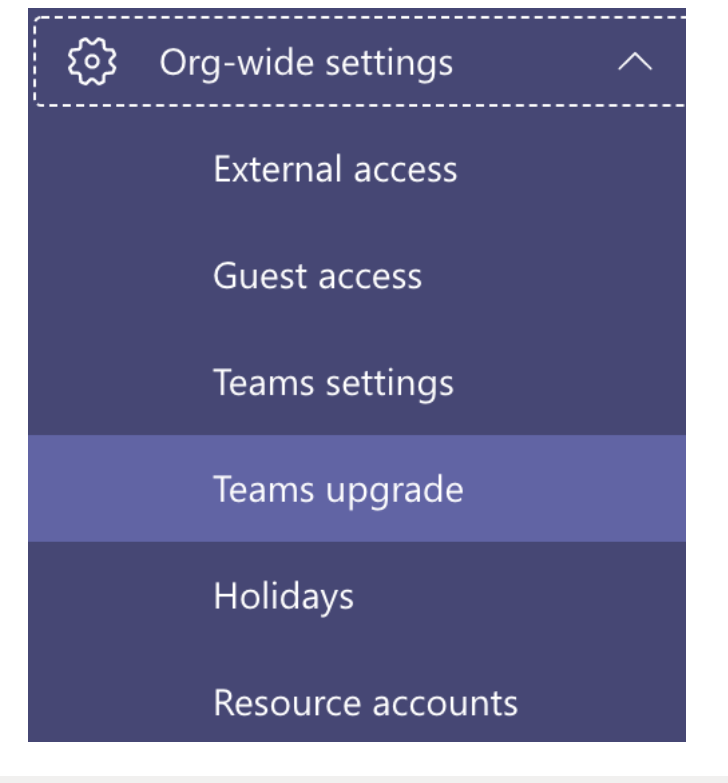

## **Teams upgrade**

Teams upgrade lets you set up your upgrade experience from Skype for Business to Teams for your users. You can use the<br>default settings or make changes to the coexistence mode and app preferences to fit your organizational

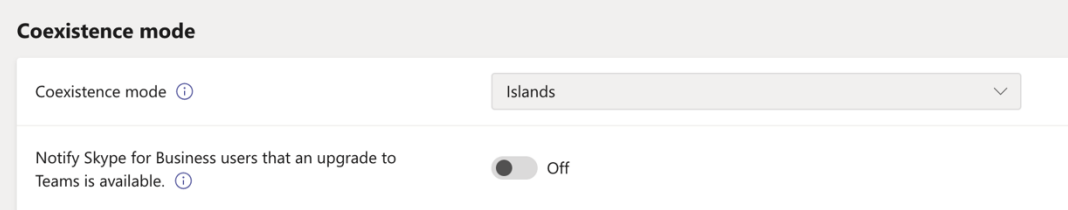

# **Islands**

Users can use both the Skype for Business and Teams apps.

# **Skype for Business only**

Users receive chats and calls and schedule meetings in Skype for Business.

# **Skype for Business with Teams** collaboration

Users receive chats and calls and schedule meetings in Skype for Business, but use Teams for group collaboration.

# **Skype for Business with Teams** collaboration and meetings

Users receive chats and calls in Skype for Business but use Teams for group collaboration and meeting scheduling.

# **Teams only**

Users configured in this mode use Teams as their only communication and collaboration tool.

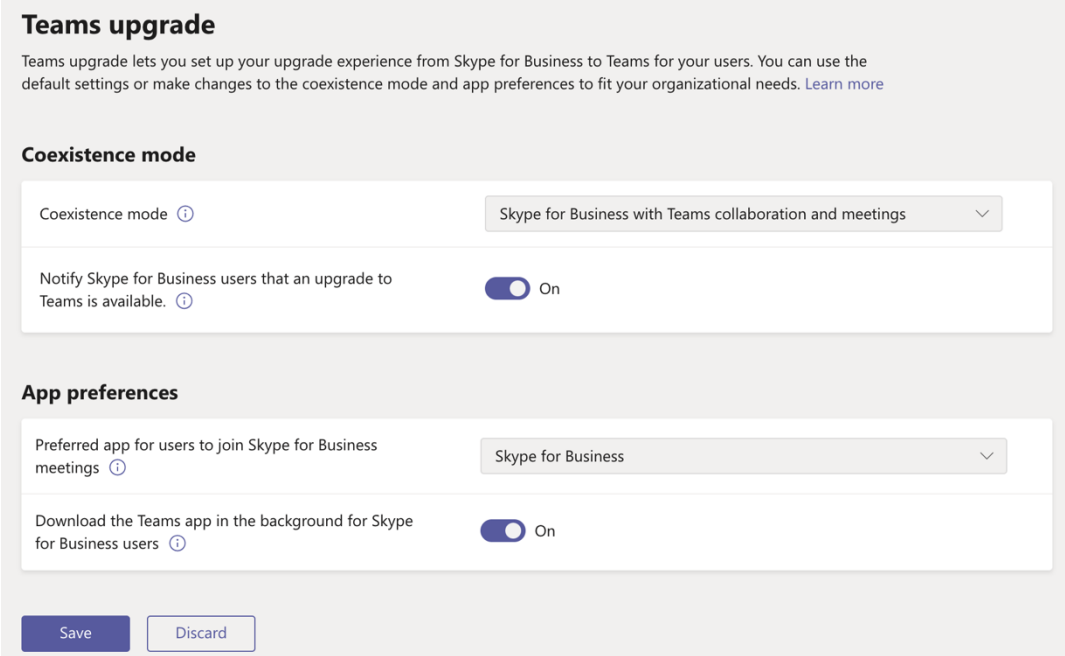

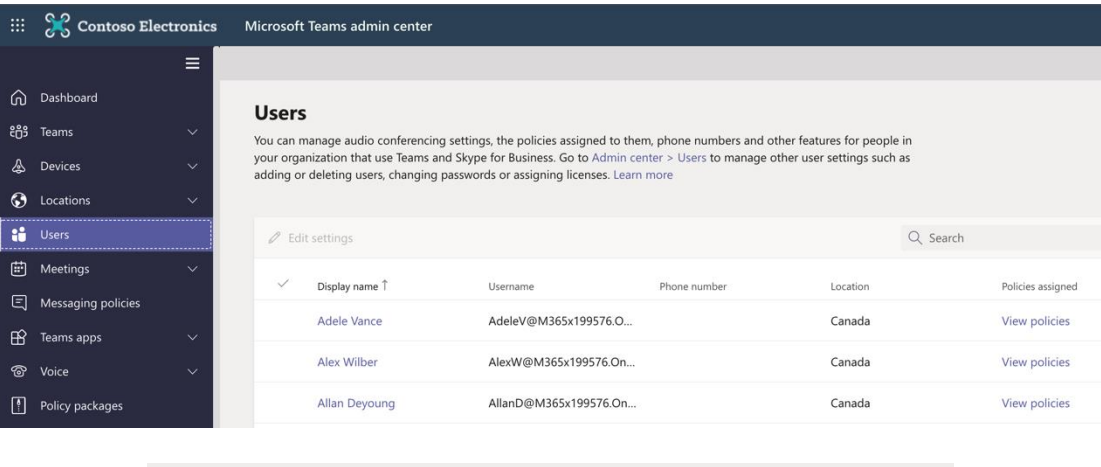

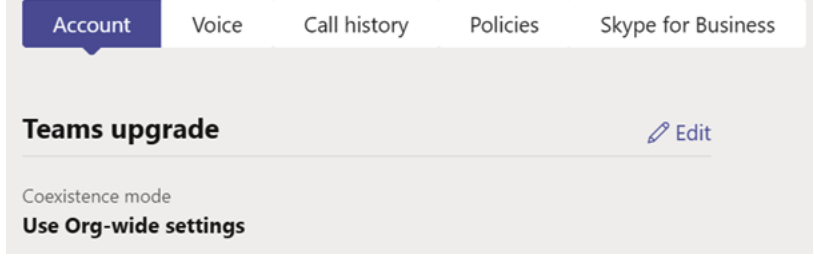

#### **Use Org-wide settings**

Use the coexistence mode that is set in Org-wide settings.

#### Islands

Users can use both the Skype for Business and Teams apps.

#### **Skype for Business only**

Users receive chats and calls and schedule meetings in Skype for Business.

#### **Skype for Business with Teams** collaboration

Users receive chats and calls and schedule meetings in Skype for Business, but use Teams for group collaboration.

#### **Skype for Business with Teams**

collaboration and meetings Users receive chats and calls in Skype for Business but use Teams for group collaboration and meeting scheduling.

#### **Teams only**

Users configured in this mode use Teams as their only communication and collaboration tool.

## **Teams upgrade**

The Coexistence mode that is used determines both routing of incoming calls and chats and the app that is used by the user to initiate chats and calls or to schedule meetings.

#### Coexistence mode

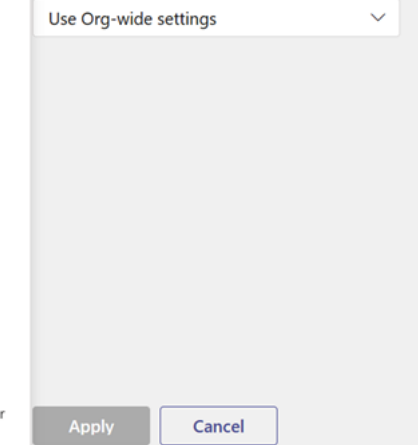

# > Join Skype Meeting

This is an online meeting for Skype for Business, the professional meetings and communications app formerly known as Lync.

# **Join Microsoft Teams Meeting**

Learn more about Teams | Meeting options

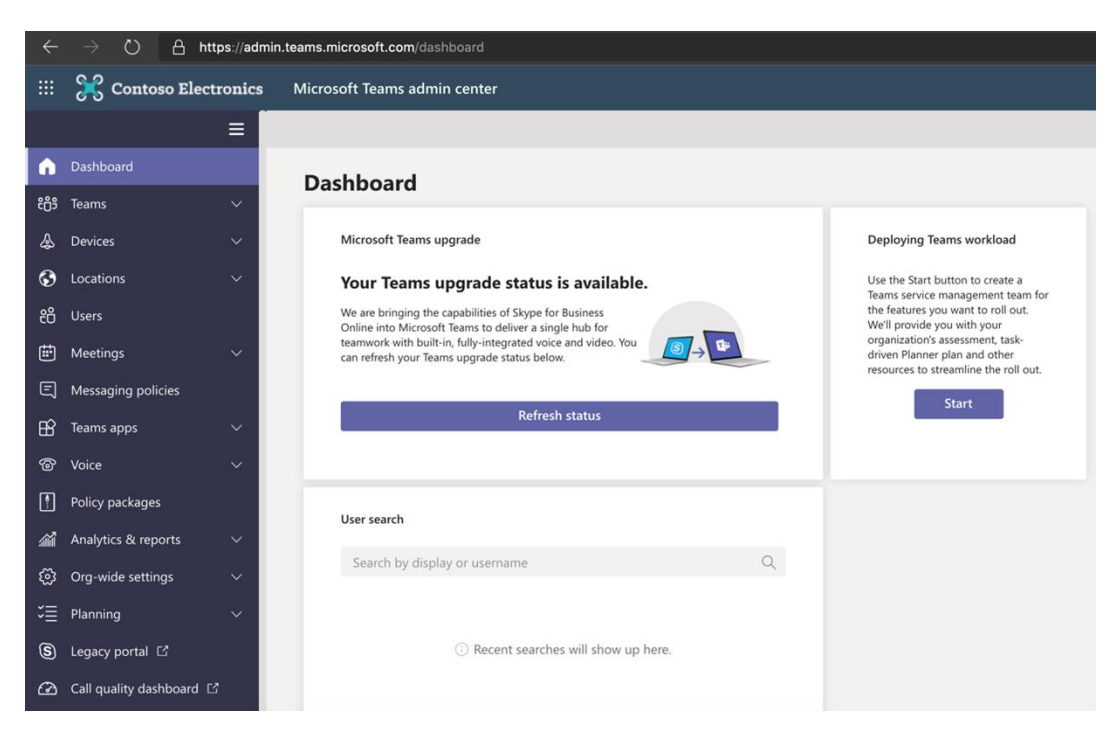

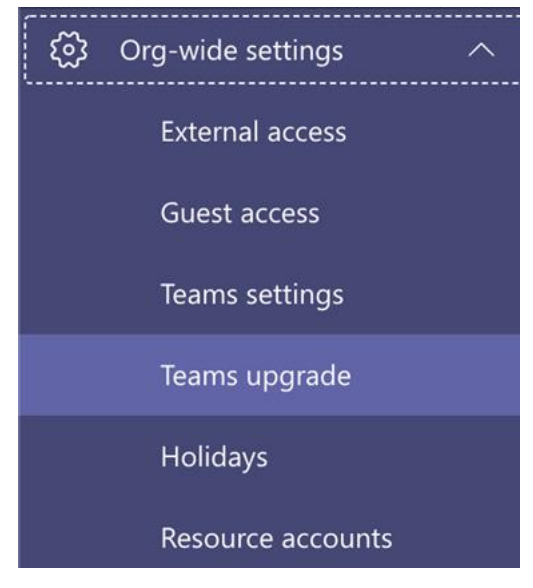

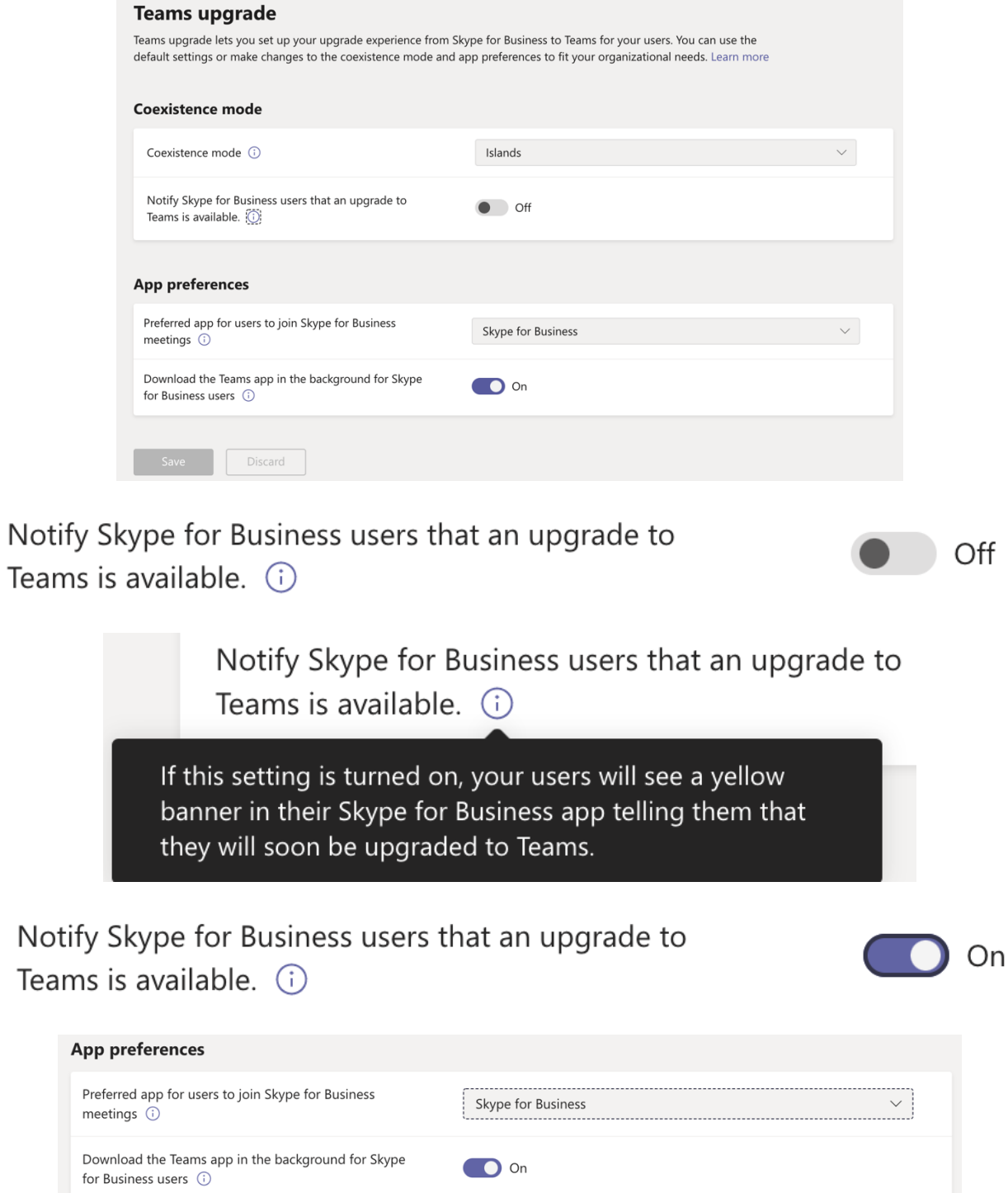

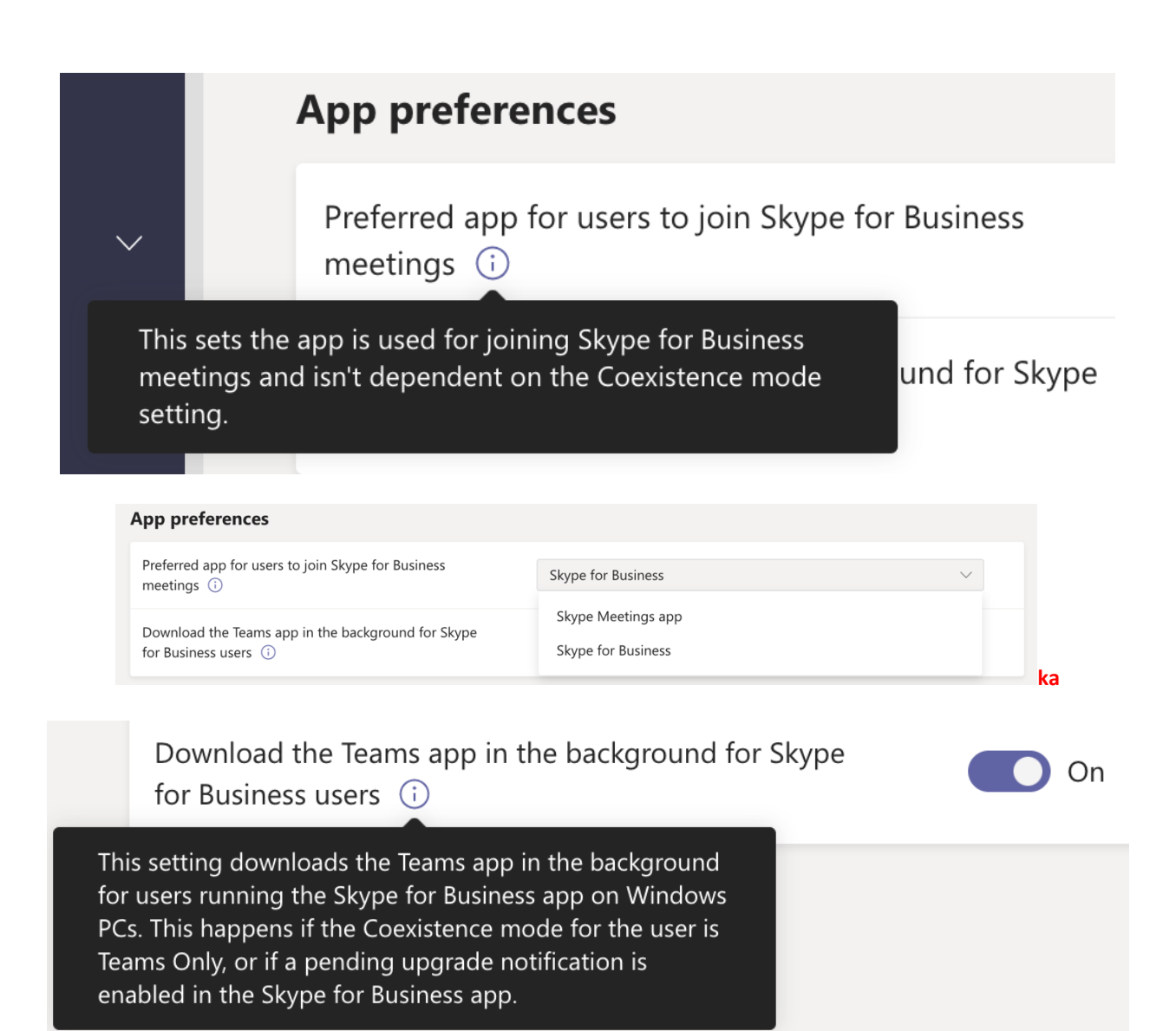

# **Chapter 2: Assessing Your Network Readiness for a Microsoft Teams Deployment**

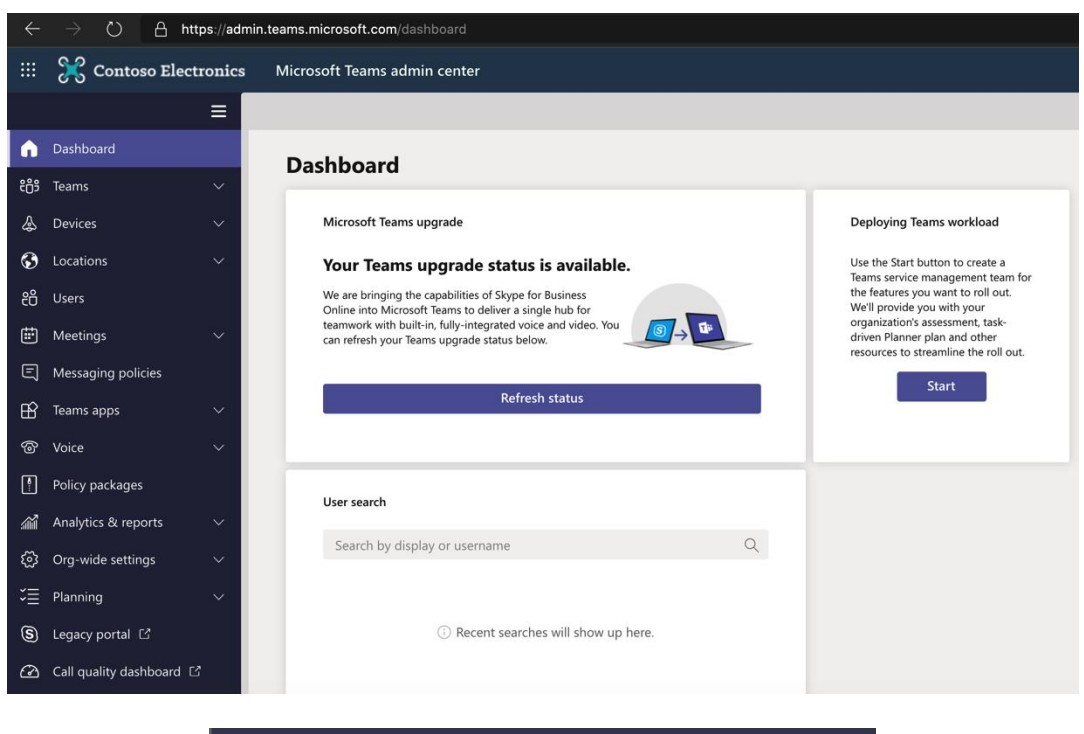

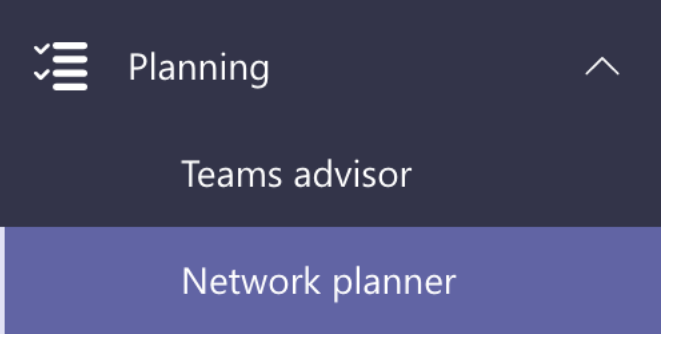

## **Network planner**

Network planner helps you to determine and organize network requirements for connecting people that use Teams across your organization in a few steps. By providing your networking details and Teams usage, you get calculations and the network requirements you need when deploying Teams and cloud voice across organizational physical locations. Learn more

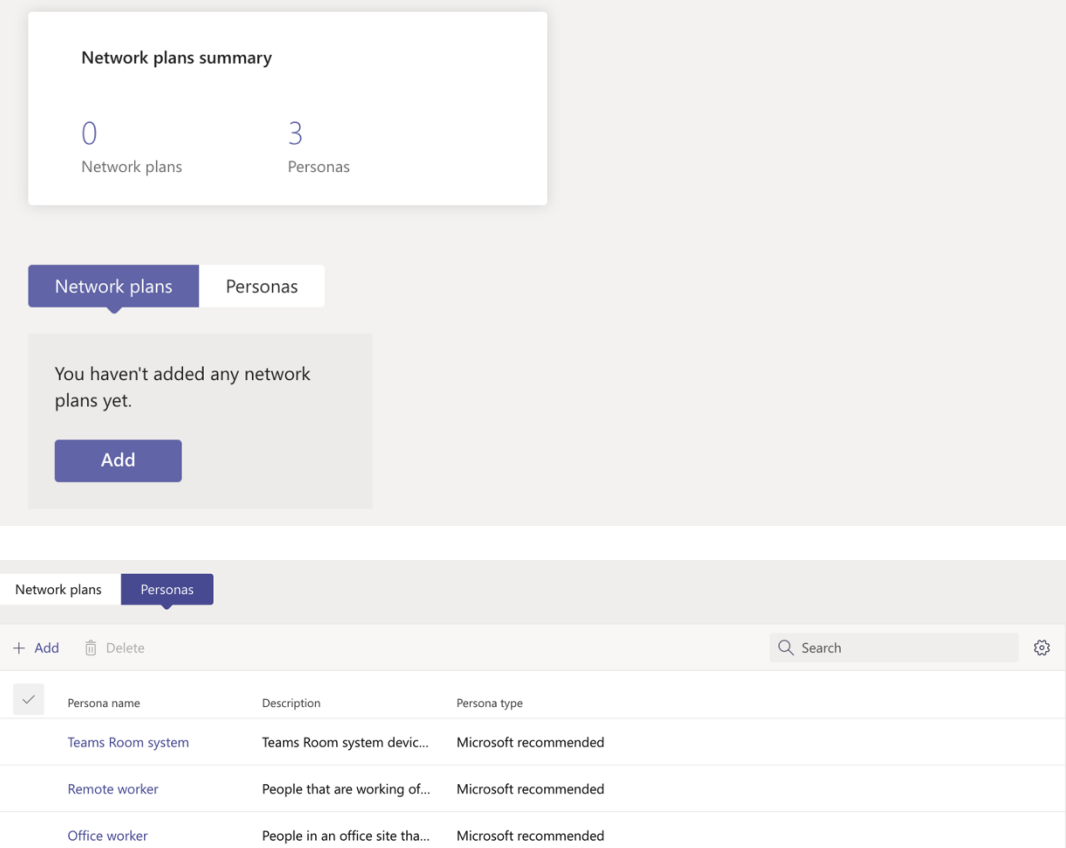

## **Office worker**

People in an office site that are well connected<br>to a high-speed network.

#### Permissions

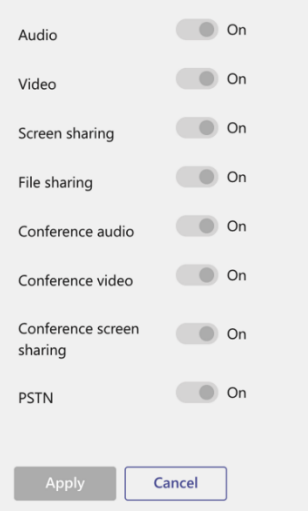

## Add persona

You have already created 0 of the maximum of three (3) custom personas.

#### Persona name

My Custom Persona

#### Description

This custom persona will have the<br>permissions set below

## **Permissions**

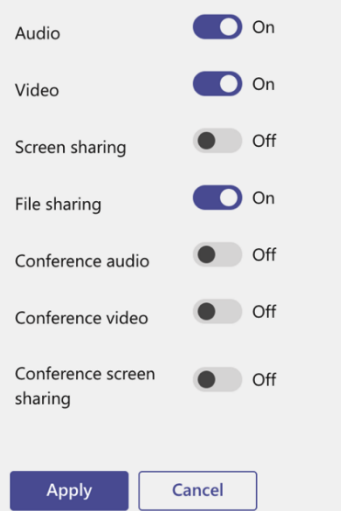

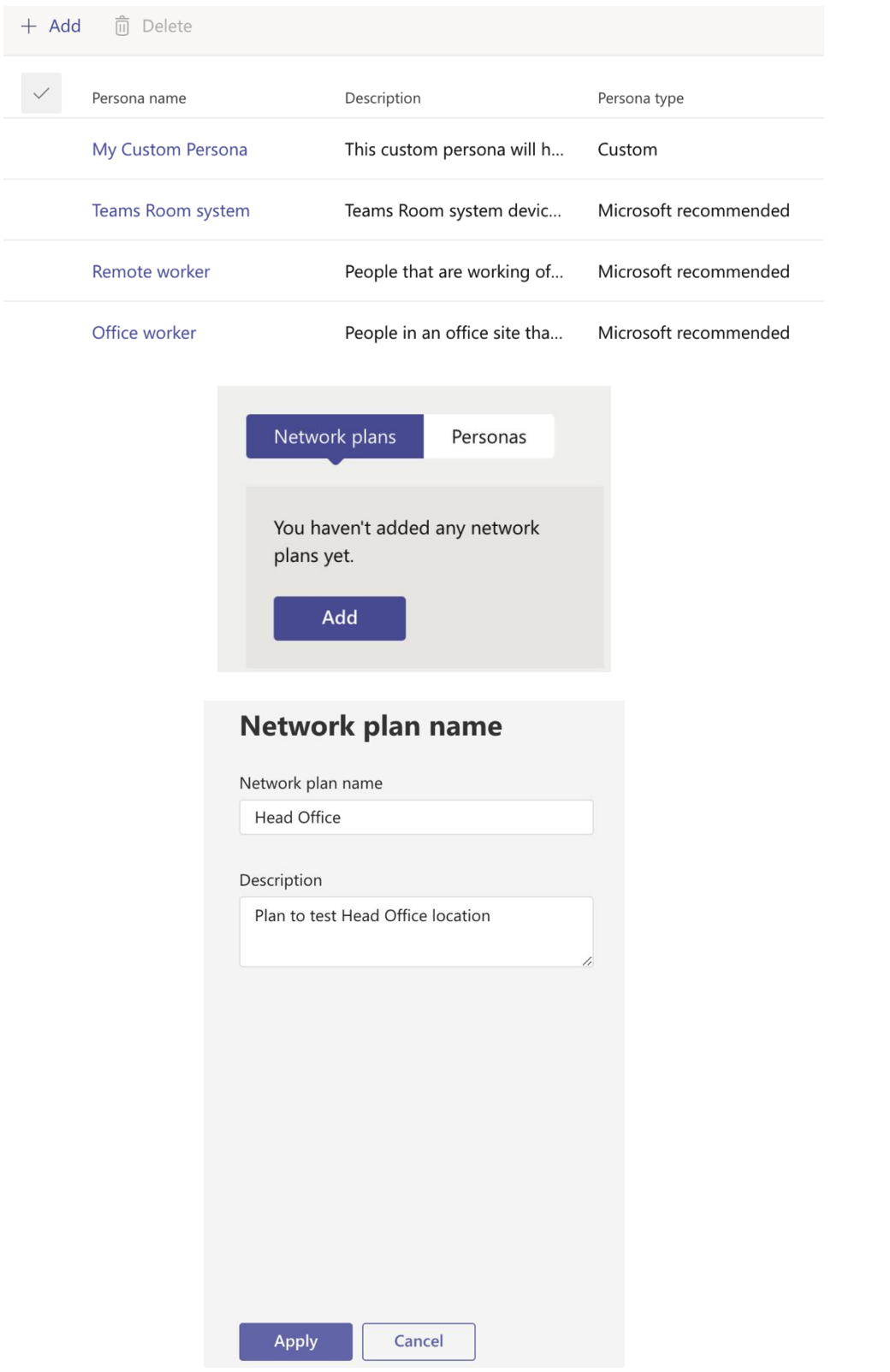

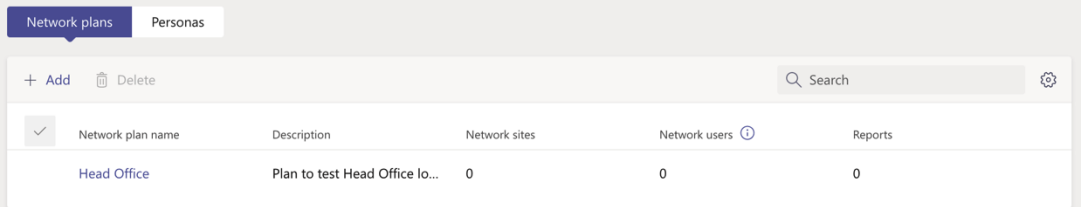

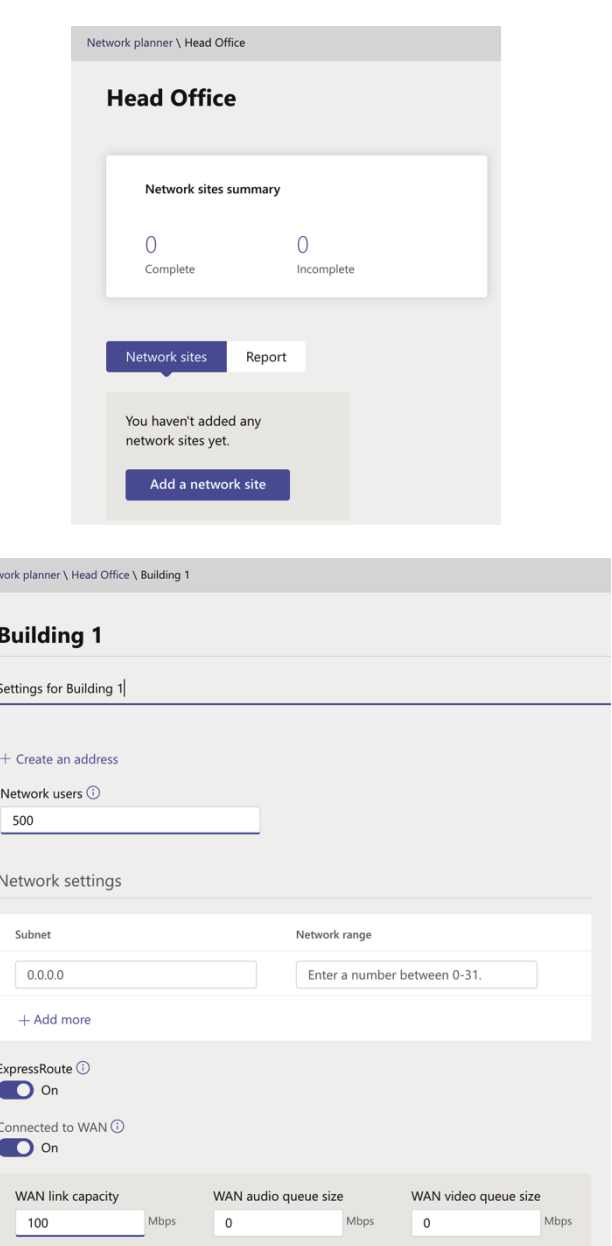

 $Net$ 

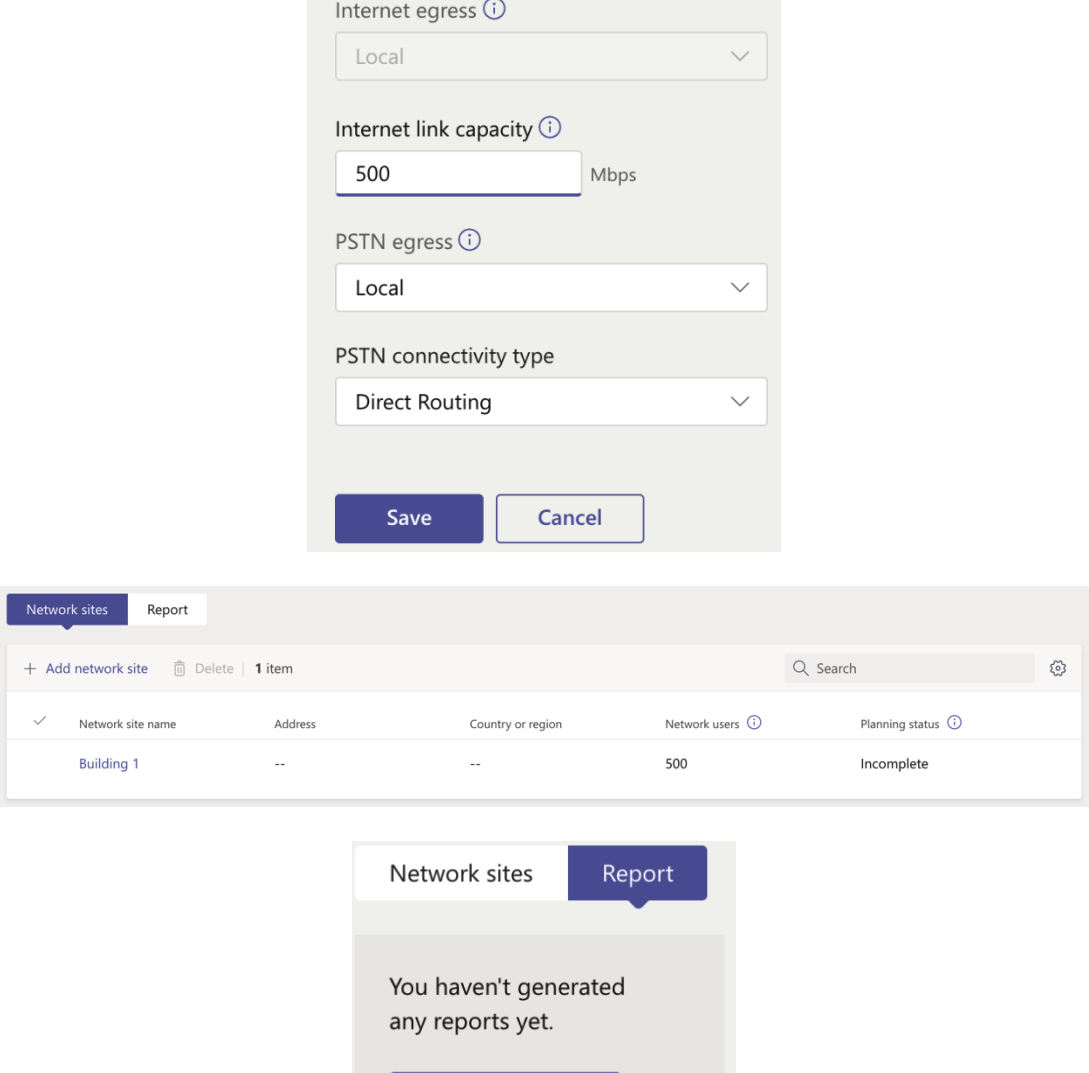

Start a report

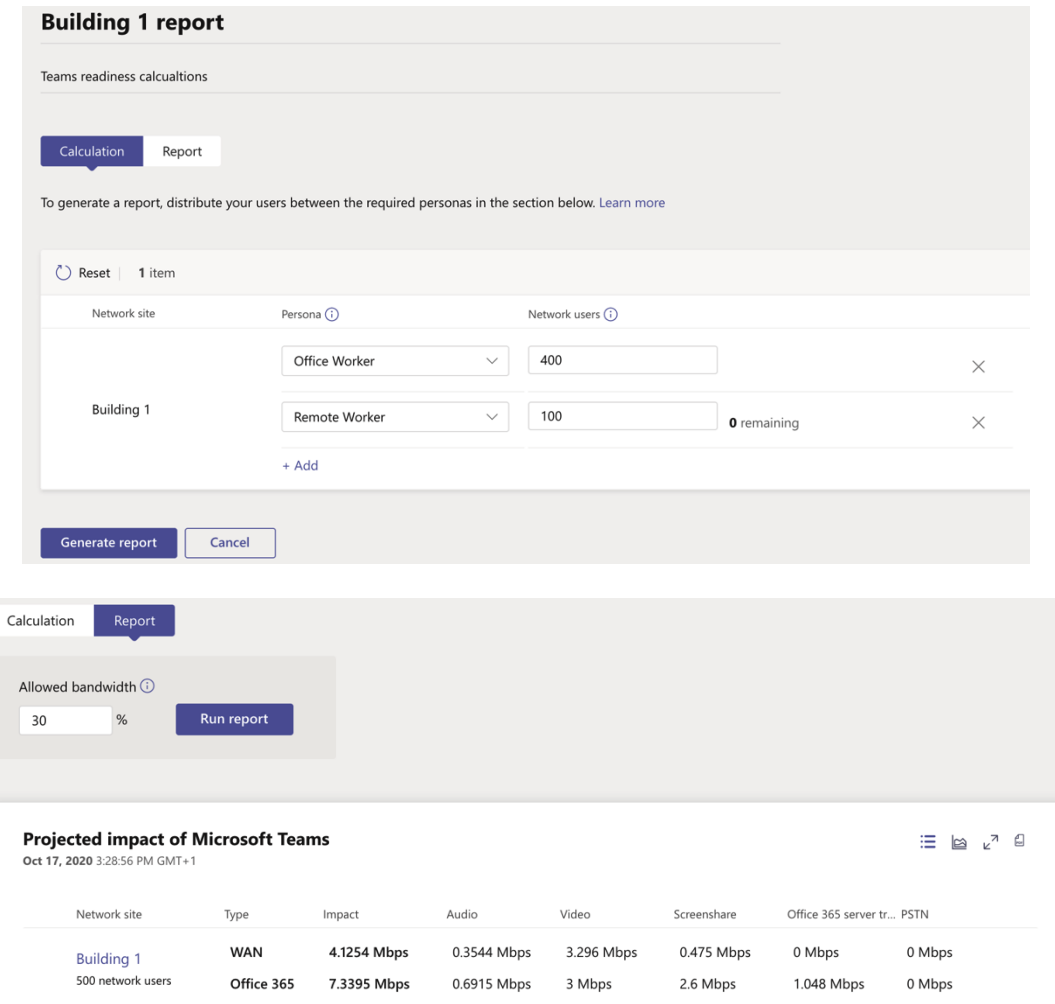

PS C:\Users\RisingP> Install-Module -Name NetworkTestingCompanion

Untrusted repository You are installing the modules from an untrusted repository. If you trust this repository, change its<br>InstallationPolicy value by running the Set-PSRepository cmdlet. Are you sure you want to install the modules from "PSGallery"?<br>[Y] Yes [A] Yes to All [N] No [L] No to All [S] Suspend [?] Help (default is "N"): y PS C:\Users\RisingP>

> PS C:\windows\system32> Invoke-ToolCreateShortcuts Successfully created Desktop shortcut. Successfully created Start Menu shortcut. PS C:\windows\system32> \_

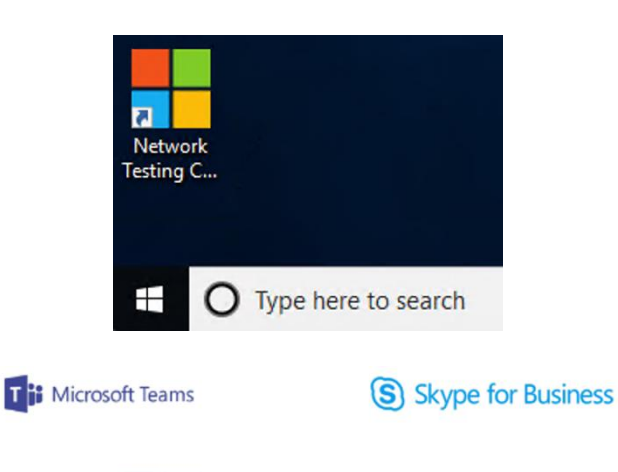

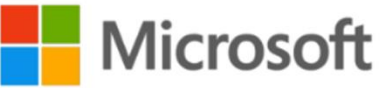

Microsoft Teams and Skype for Business Online Network Testing Companion

Please wait while we check for updates online...

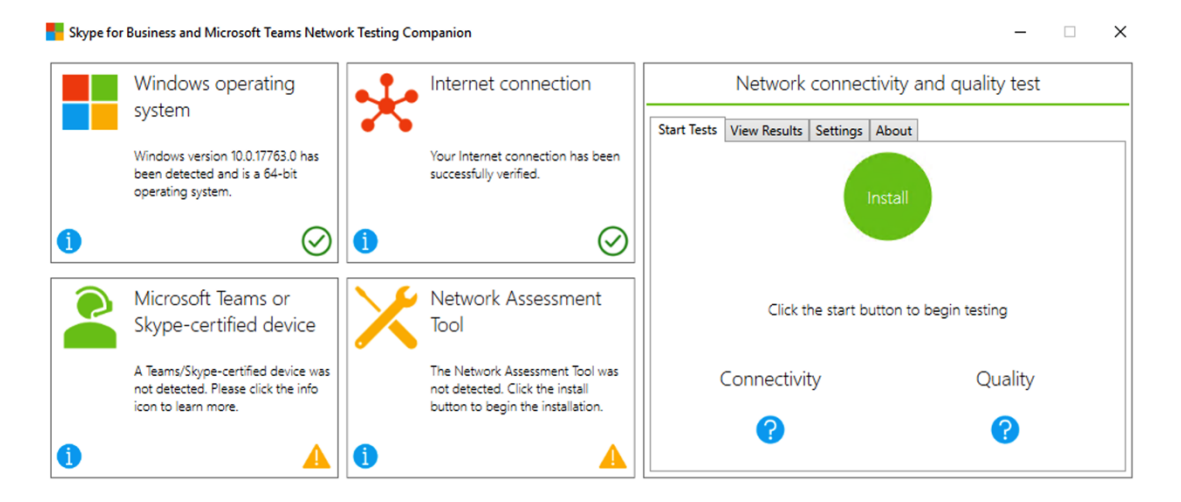

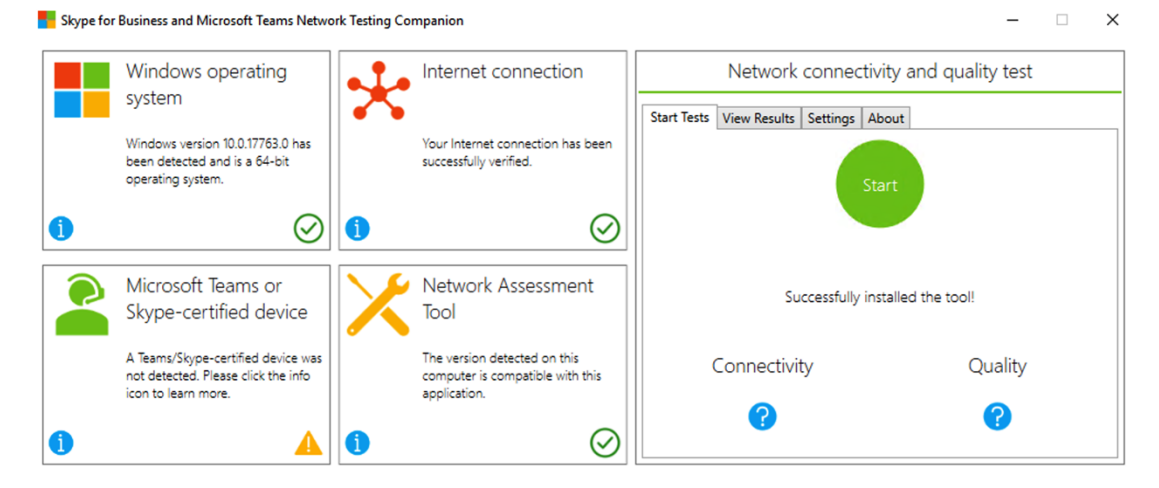

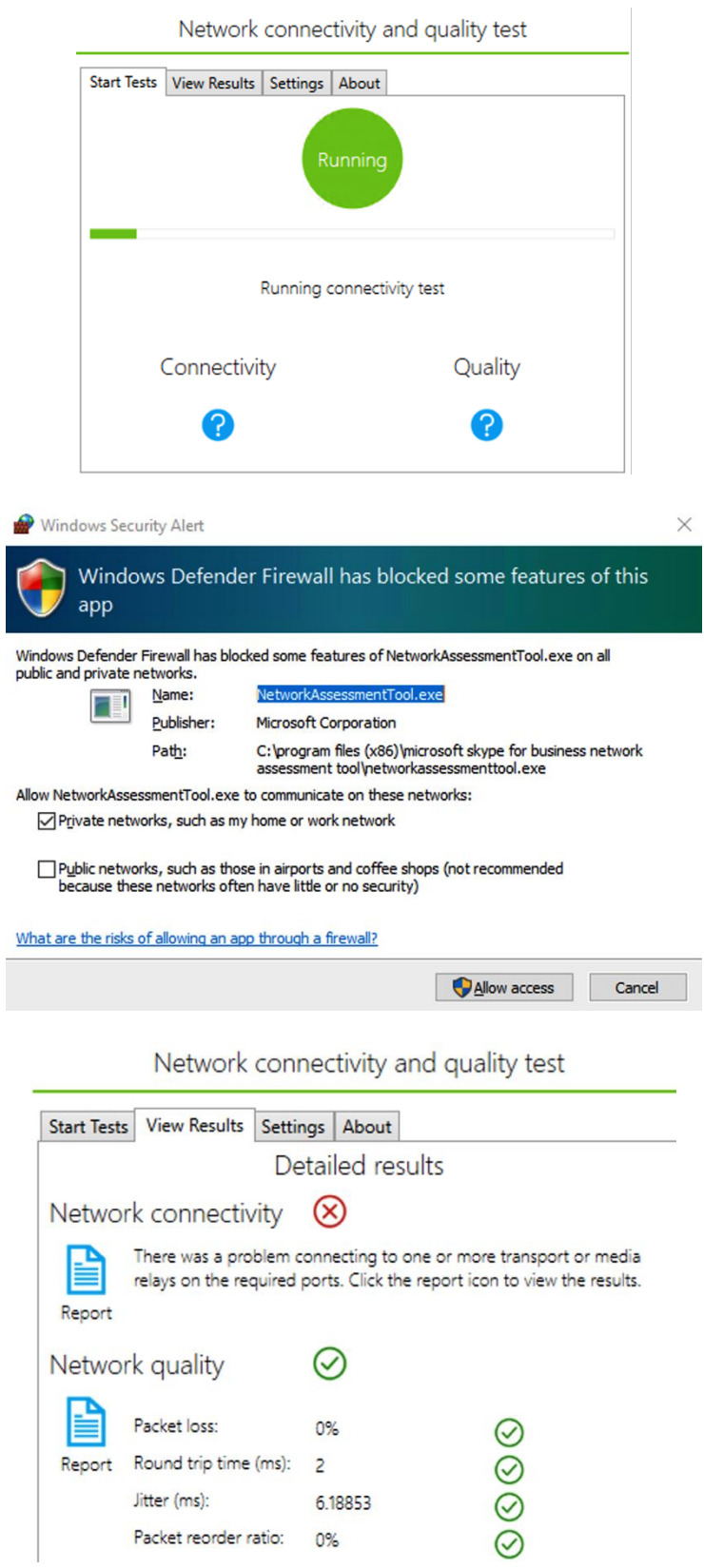

Report Round trip time (ms): 2

Jitter (ms):  $6.18853$ Packet reorder ratio: 0%

connectivity\_results - Notepad

File Edit Format View Help Skype for Business - Network Assessment Tool

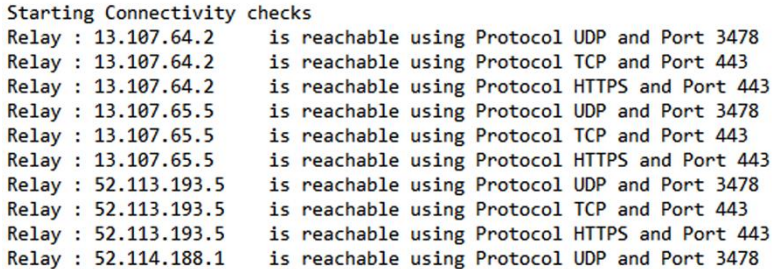

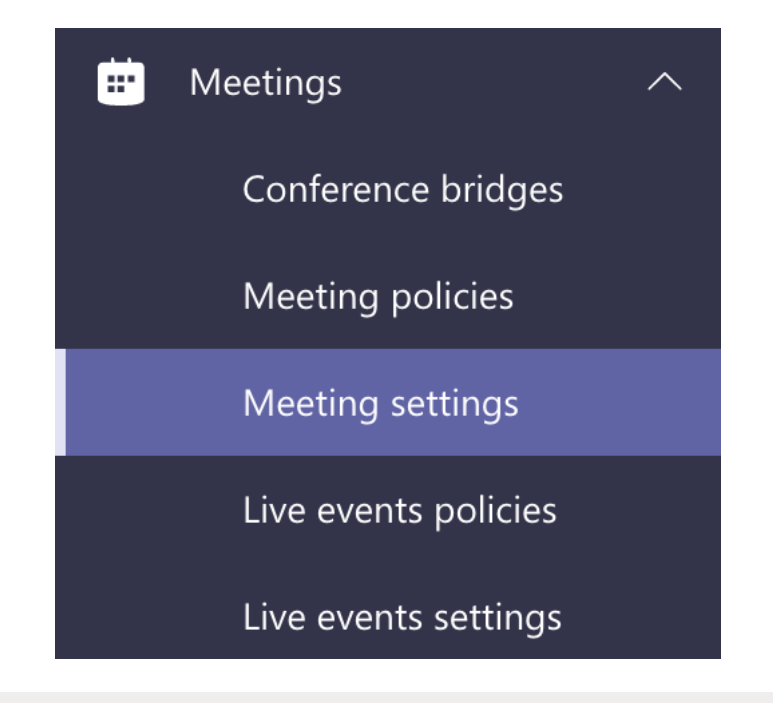

### **Network**

Set up how you want to handle Teams meetings real-time media traffic (audio, video and screen sharing) that flow across your network.  $\mathbb O$ 

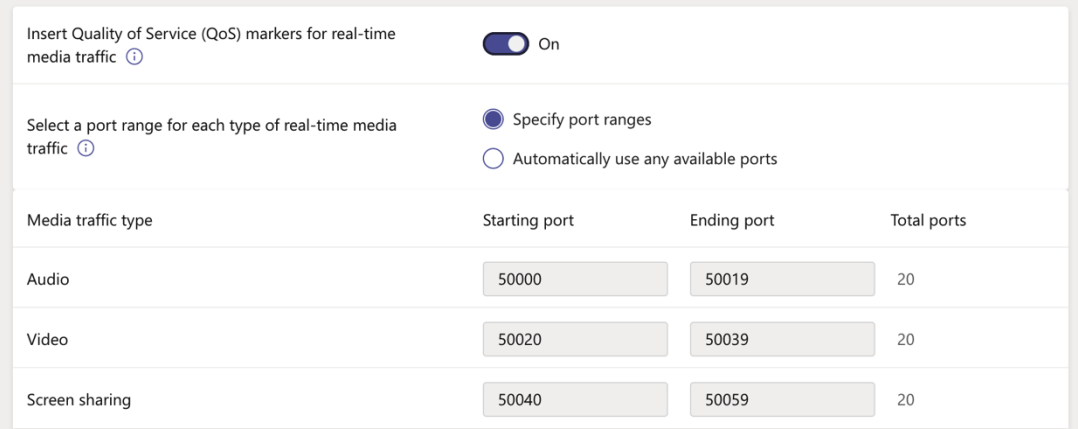

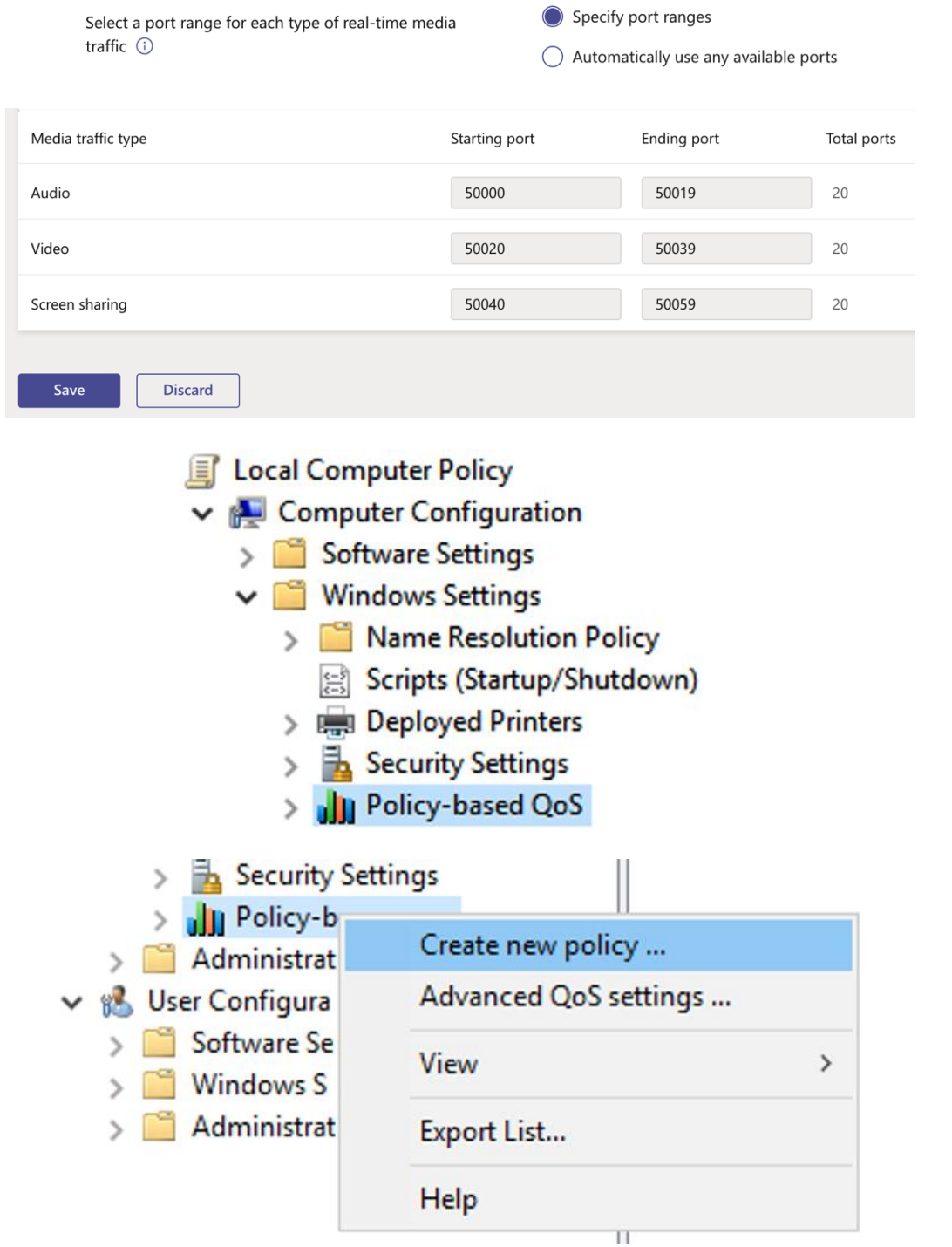

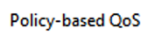

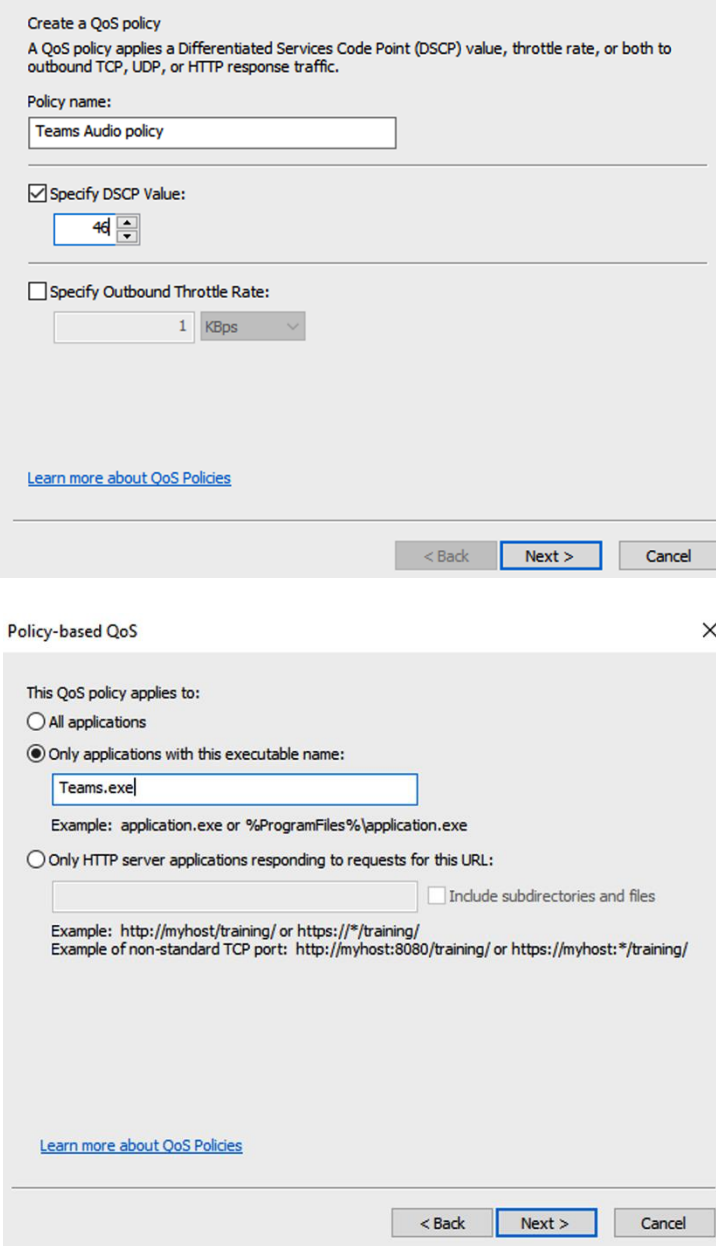

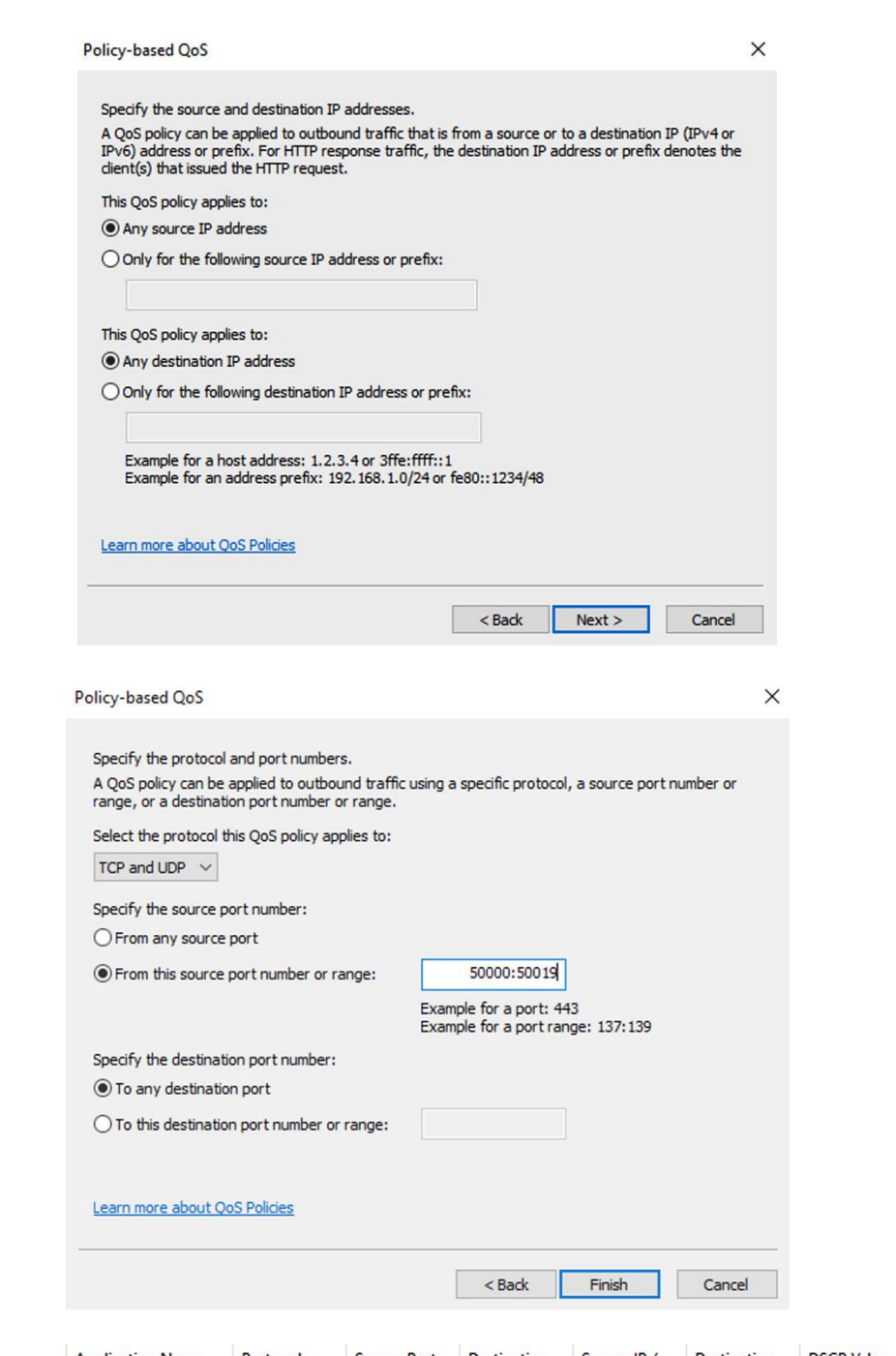

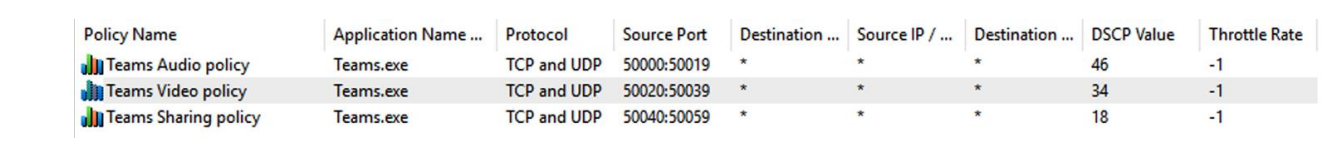

**Chapter 3: Planning and Implementing Governance and Life Cycle Settings in Microsoft Teams**

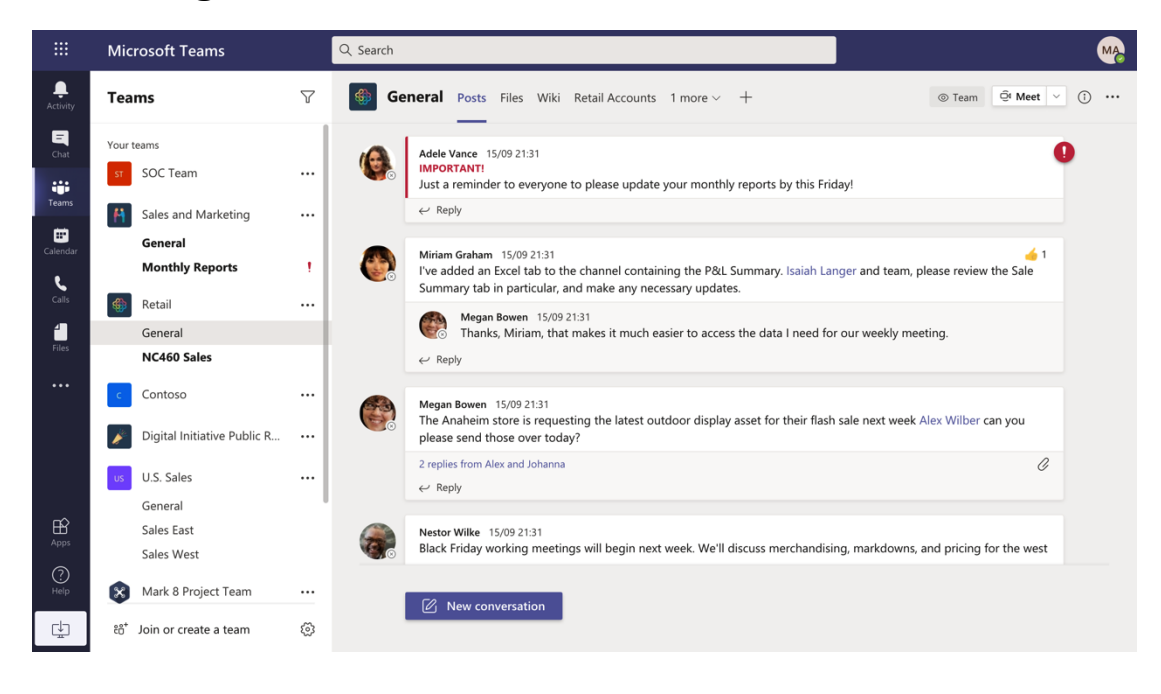

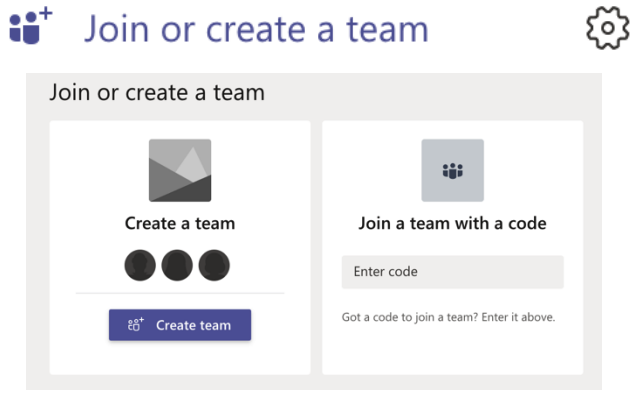

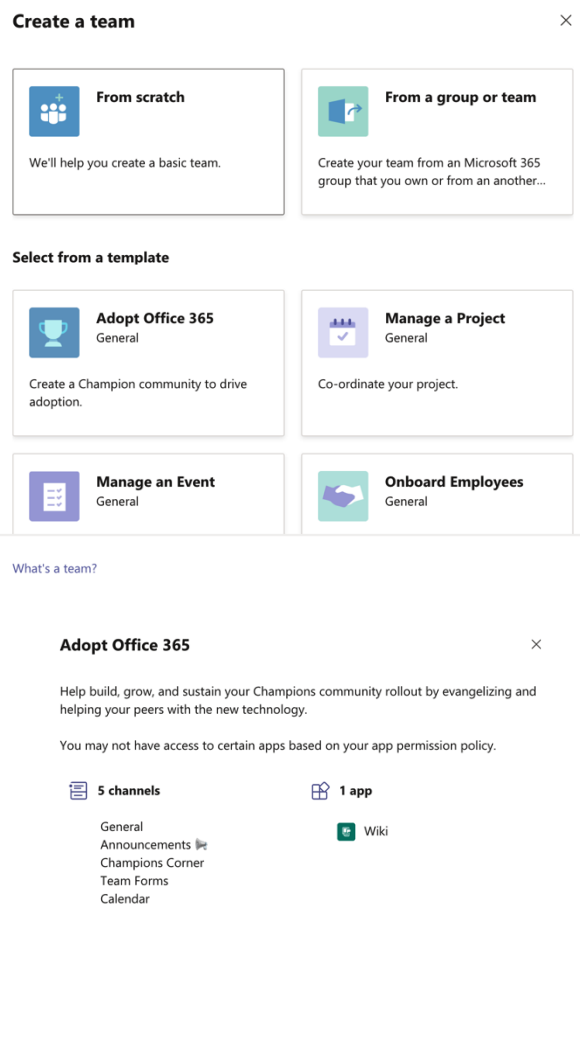

 $\langle$  Back Start What kind of team will this be?  $\times$ **Private**<br>People need permission to join **Public**<br>Anyone in your org can join

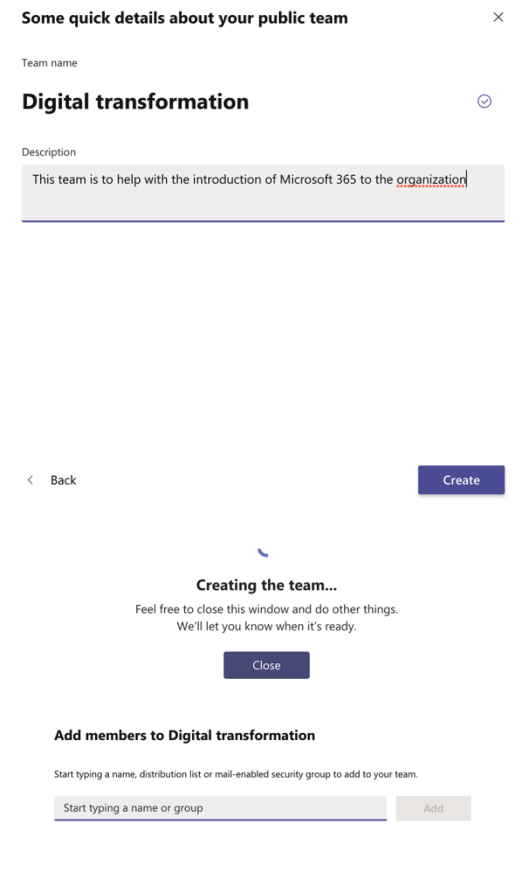

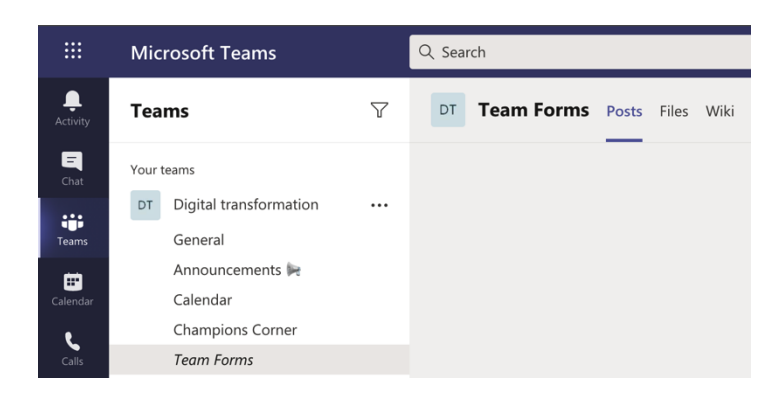

 $Skip$ 

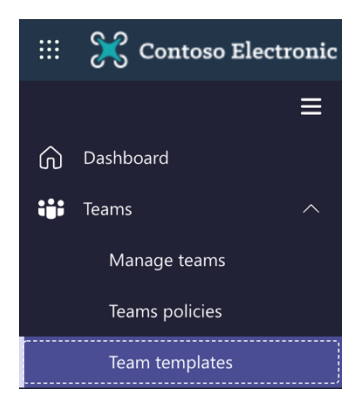

## **Team templates**

Team templates are pre-built definitions of a team's structure designed around a business need or project. You can create a template using the Teams client, then upload and manage the templates stored in your organization. These templates can be assigned to a specific groups using team policies.

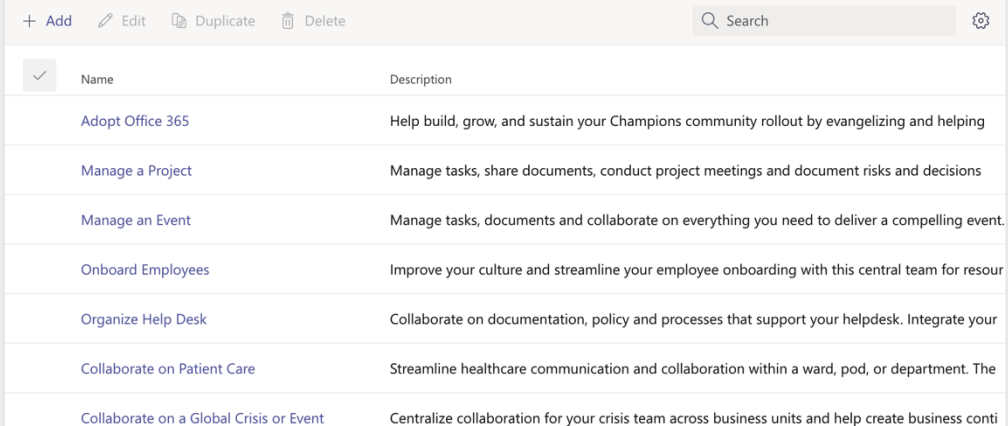

## **Team templates**

Team templates are pre-built definitions of a team's stru template using the Teams client, then upload and mana assigned to a specific groups using team policies.

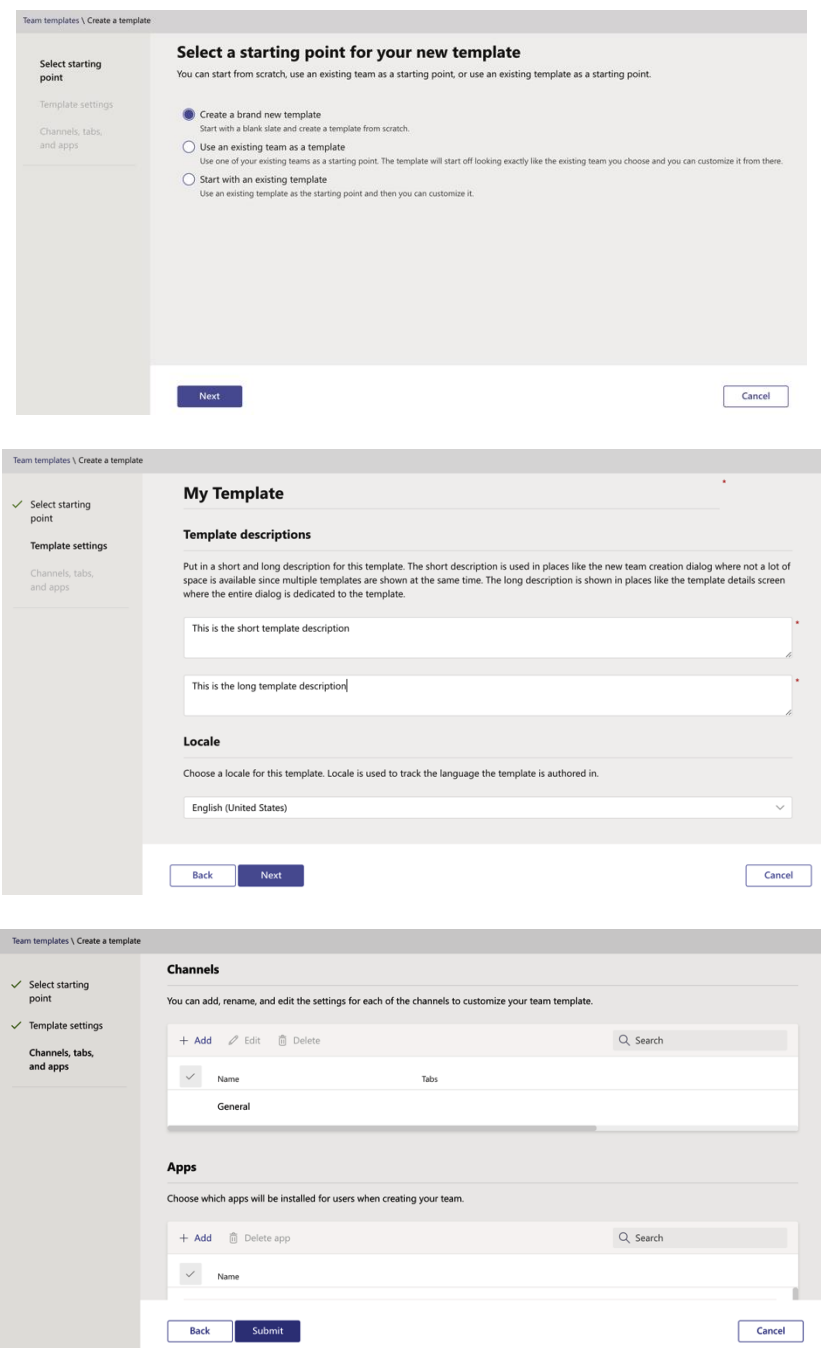

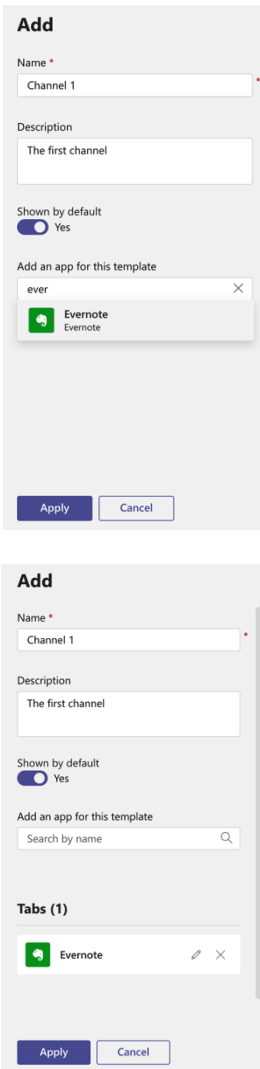

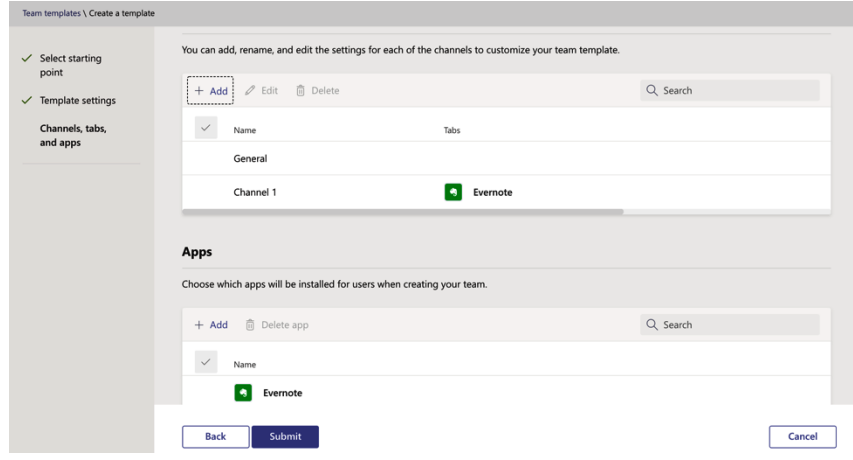

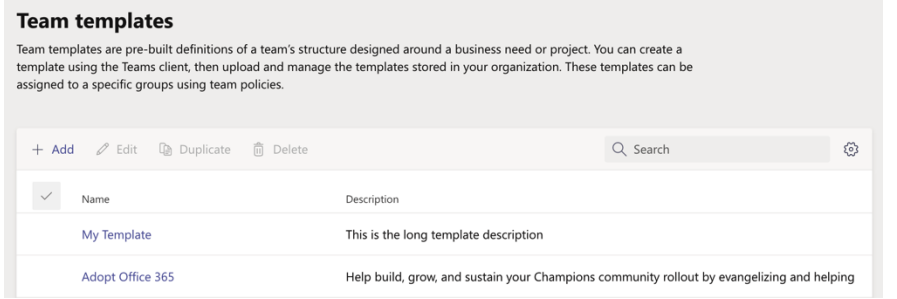

#### Home  $\geq$  Contoso  $\geq$

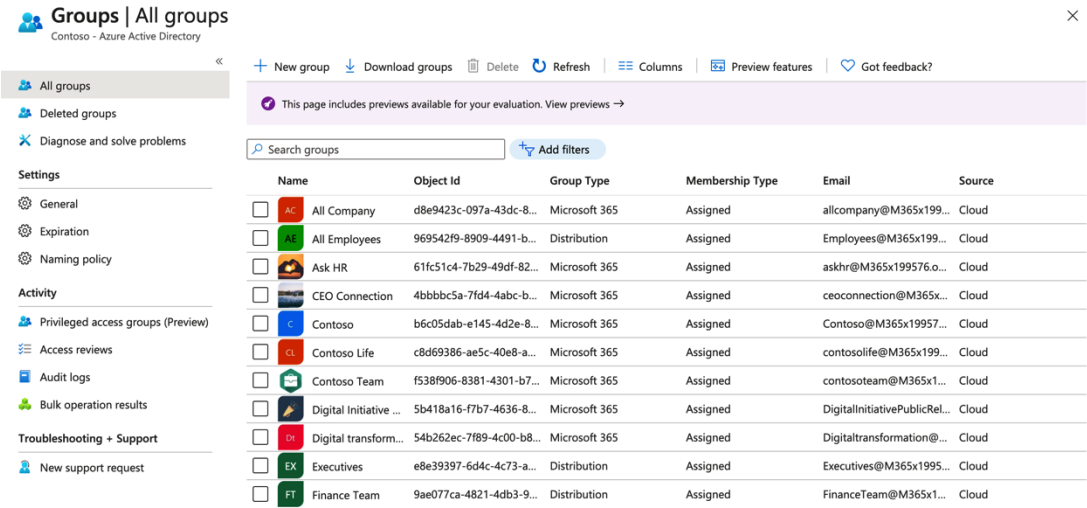

#### $\mathsf{Home} \geq \mathsf{Contoso} \geq \mathsf{Groups} \geq$

## **New Group**

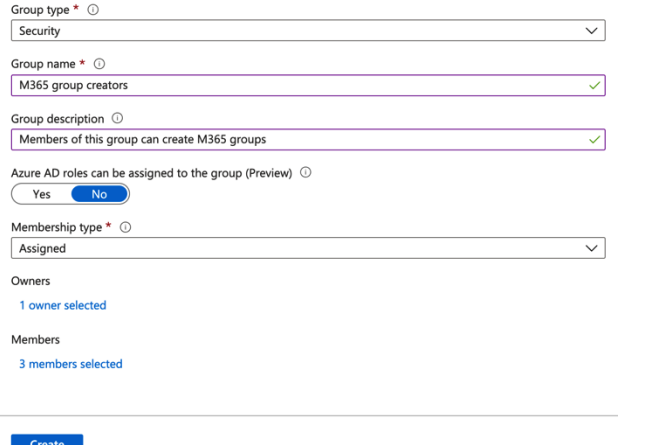

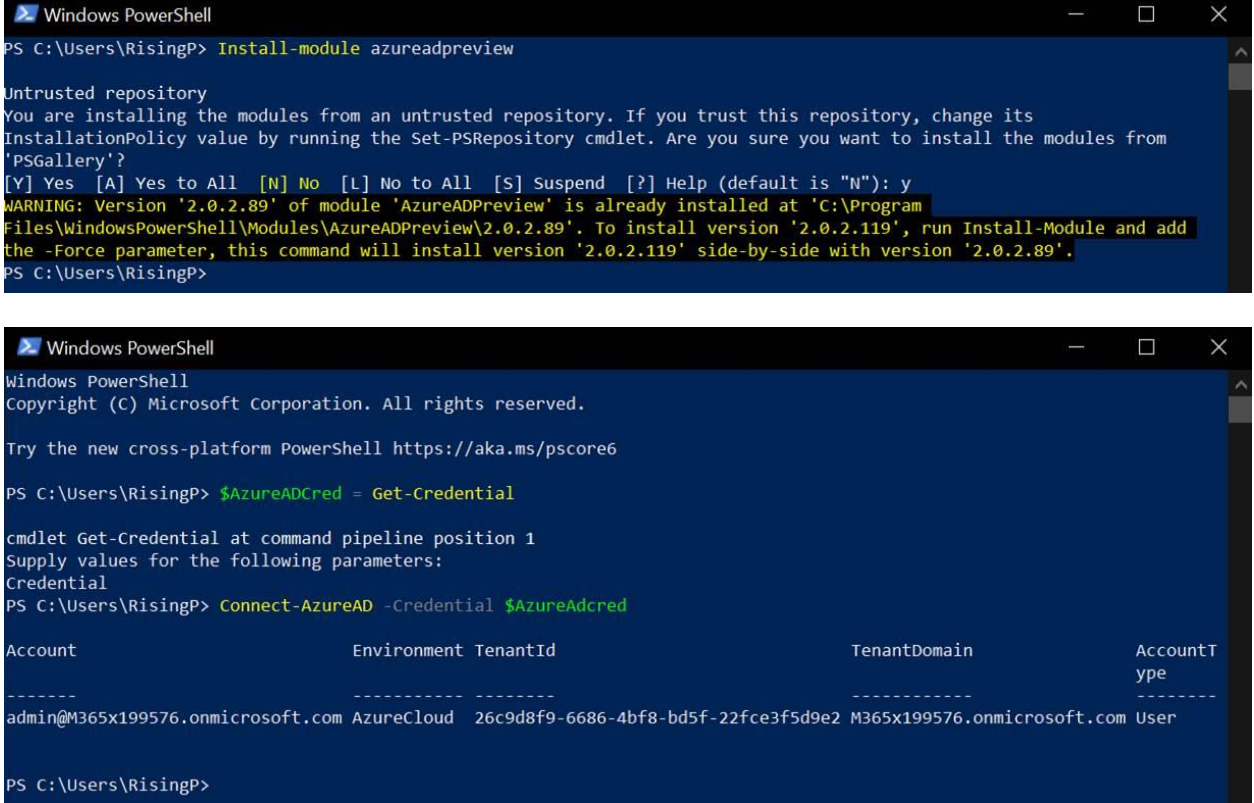

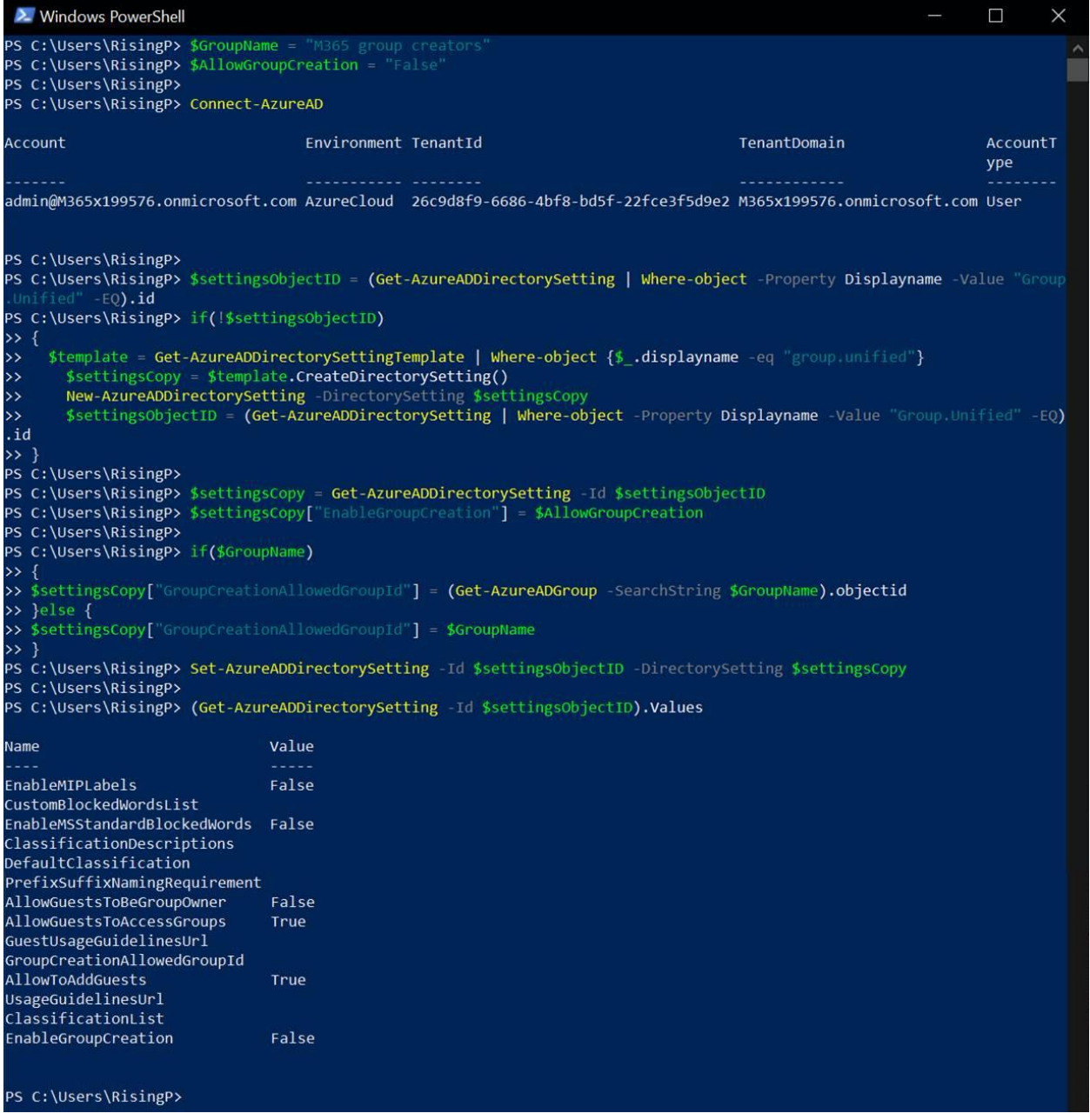

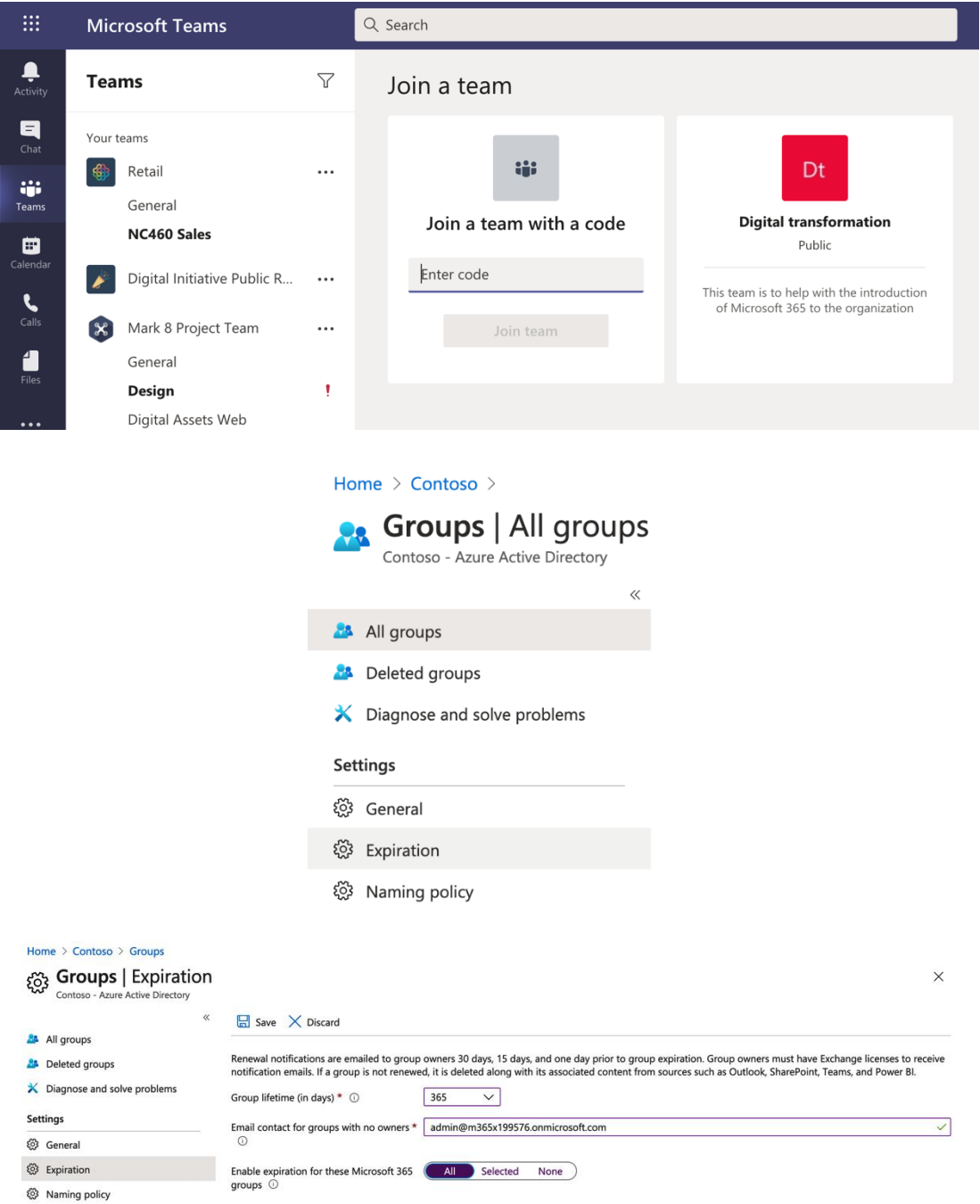

#### Home  $\geq$  Contoso  $\geq$  Groups

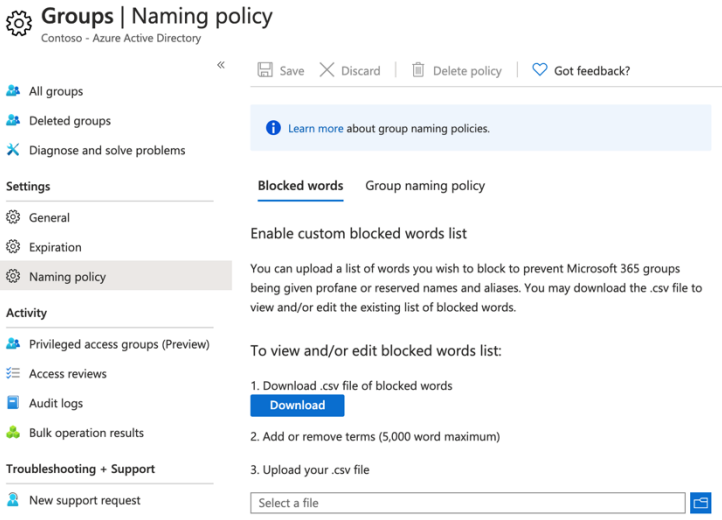

## Group naming policy

Current policy

The Microsoft 365 groups naming policy allows you to add a specific prefix and/or suffix to the group name and alias of any Microsoft 365 group created by users. For example: <Finance> <group> <Seattle>

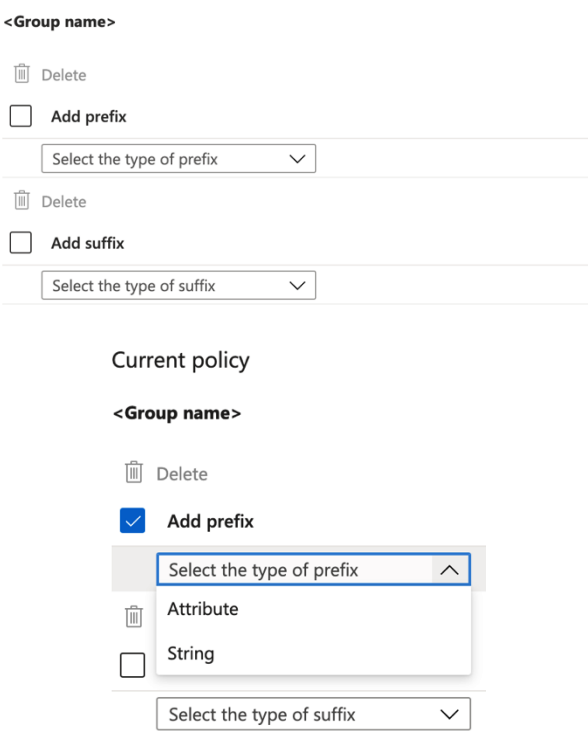

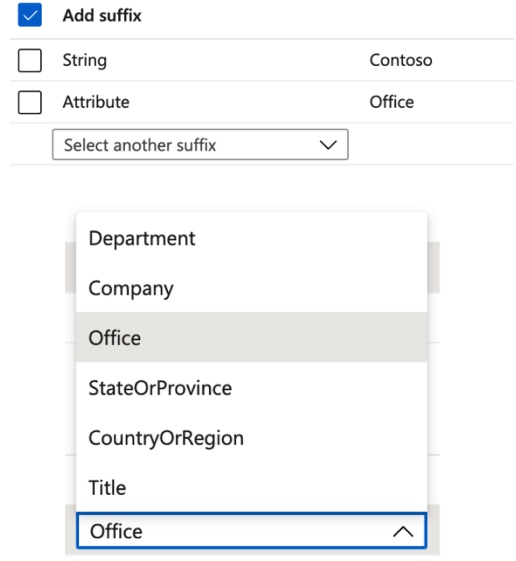

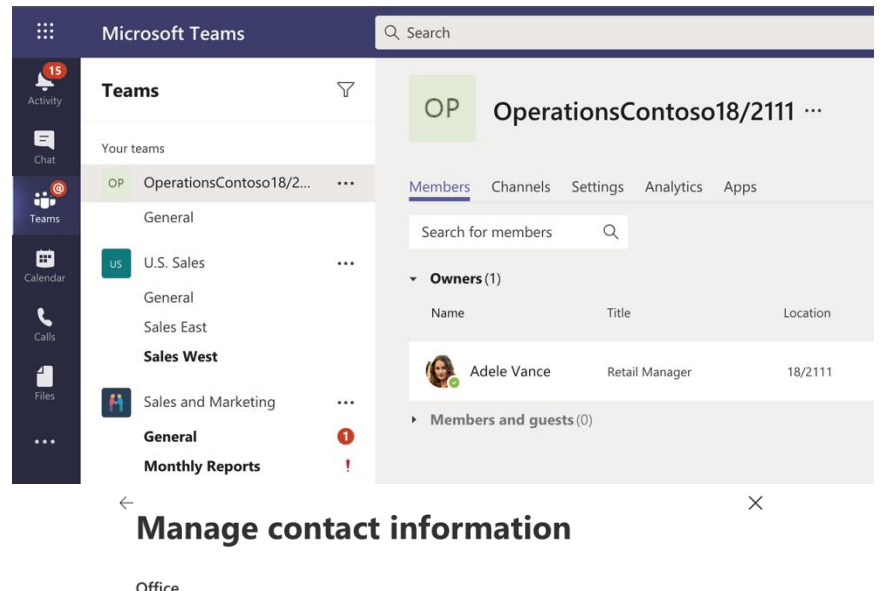

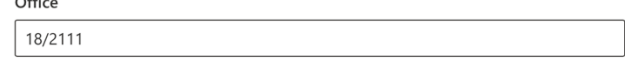

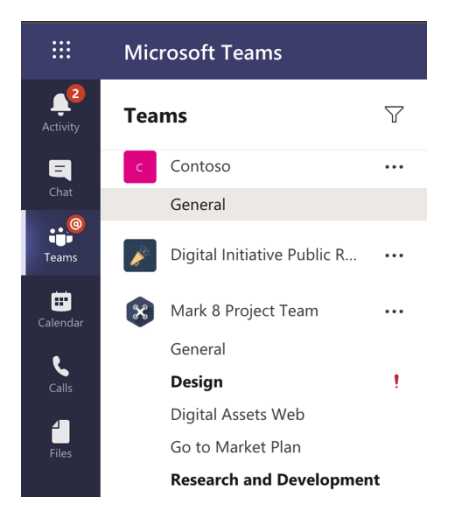

ยื<sup>+</sup> Join or create a team

ద్ర

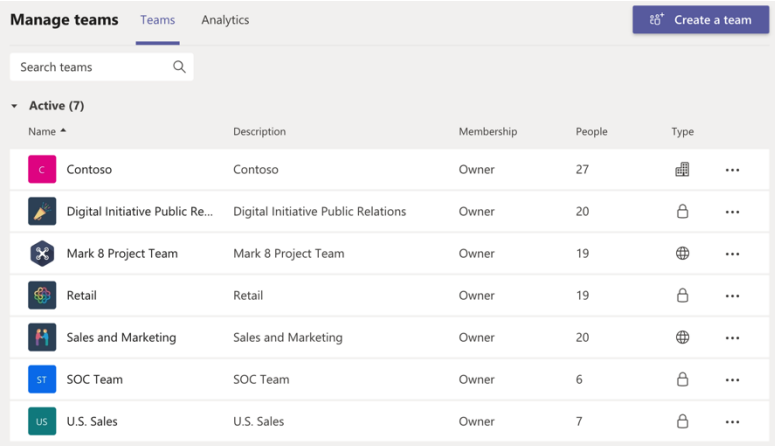

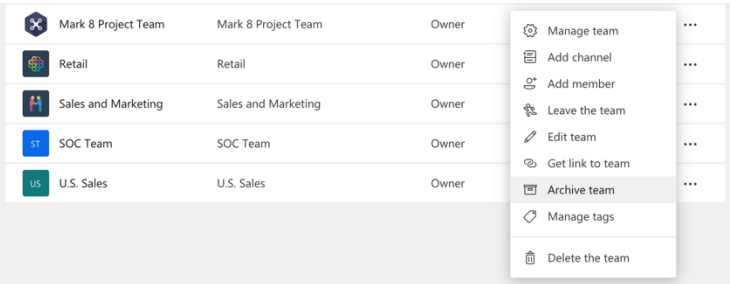

## Want to archive "Mark 8 Project Team"?

This will freeze all team activity, but you'll still be able to add or remove members and<br>update roles. Go to Manage teams to restore the team. Learn more.

 $\blacktriangleright$  Make the SharePoint site read-only for team members

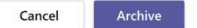

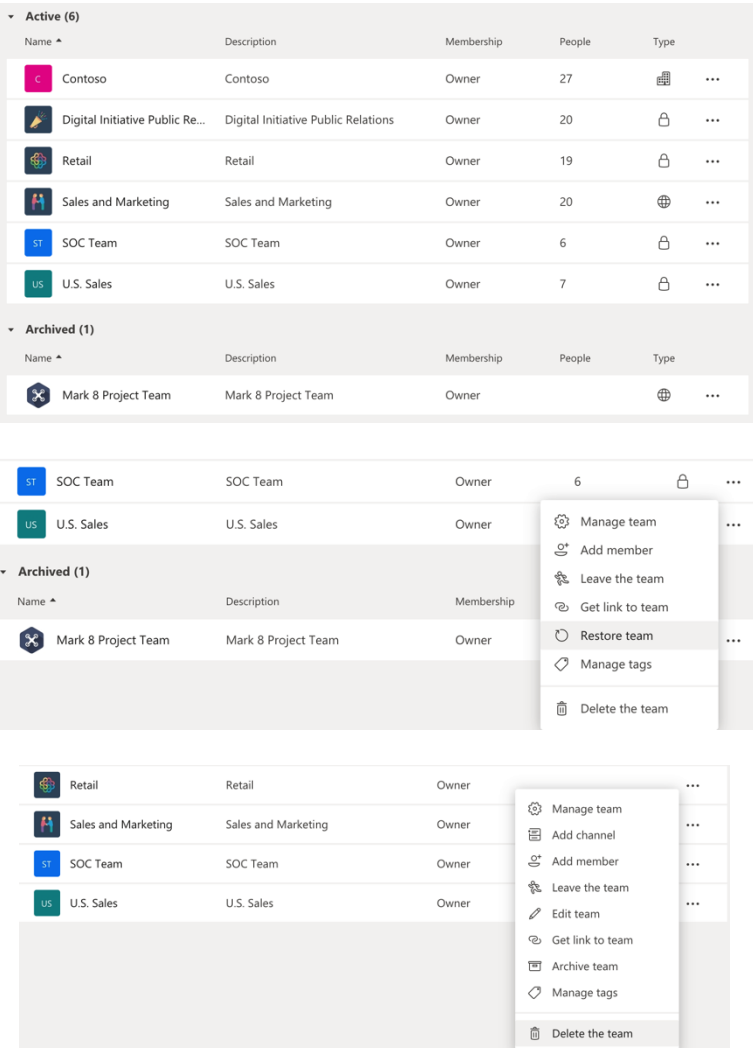

## Delete "SOC Team" team

Are you sure you want to delete the team "SOC Team"? All channels, chats, files, and the Microsoft 365 Group for this team will be deleted.

 $\vee$  I understand that everything will be deleted.

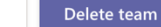

Cancel

# **Chapter 4: Configuring Guest Access in Microsoft Teams**

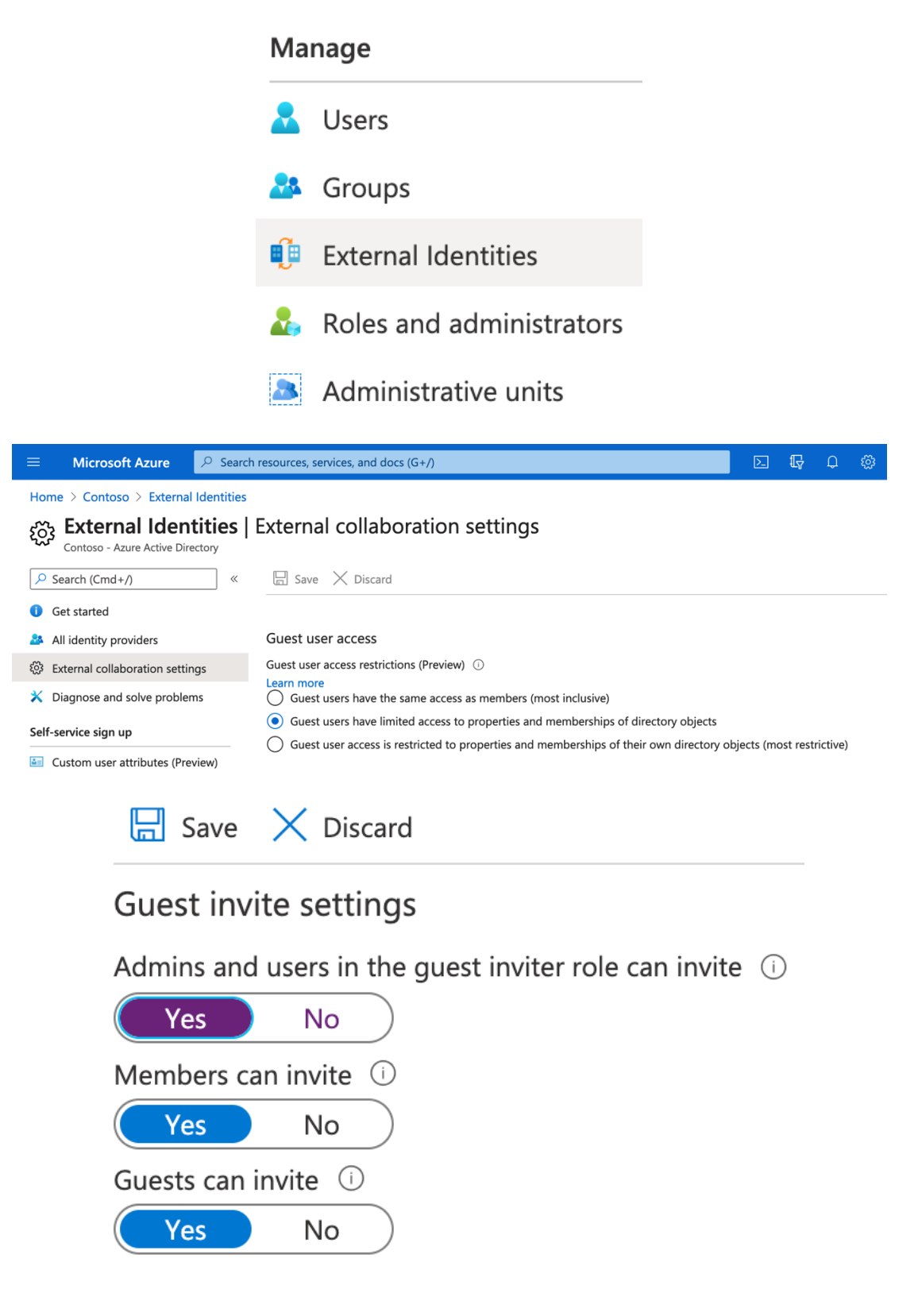
## **Collaboration restrictions**

- Allow invitations to be sent to any domain (most inclusive) (●)
	- Deny invitations to the specified domains

Allow invitations only to the specified domains (most restrictive)

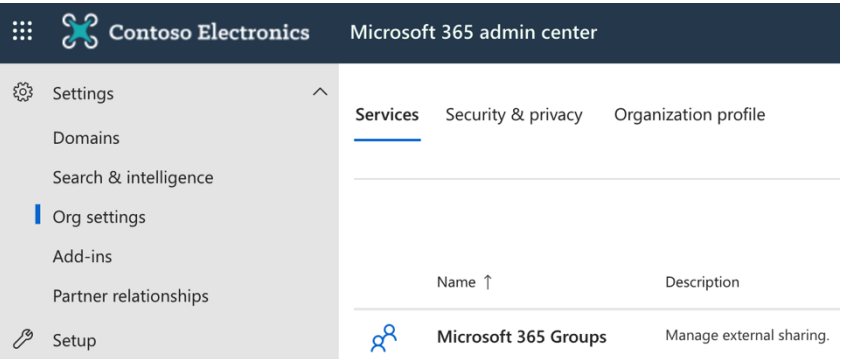

### **Microsoft 365 Groups**

Choose how guests from outside your organization can collaborate with your users in Microsoft 365 Groups. Learn more about guest access to Microsoft 365 Groups

 $\vee$  Let group owners add people outside your organization to Microsoft 365 Groups as guests

 $\vee$  Let guest group members access group content

If you don't select this, guests will still be listed as members of the group, but they won't receive group emails or be able to access any group content. They'll only be able to access files that were directly shared with them.

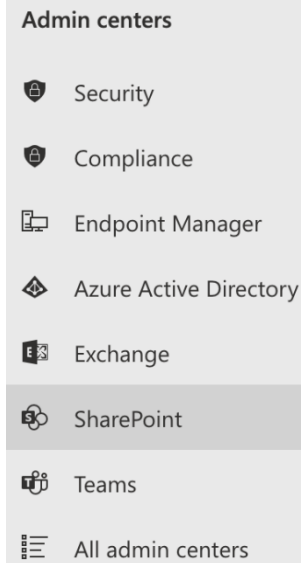

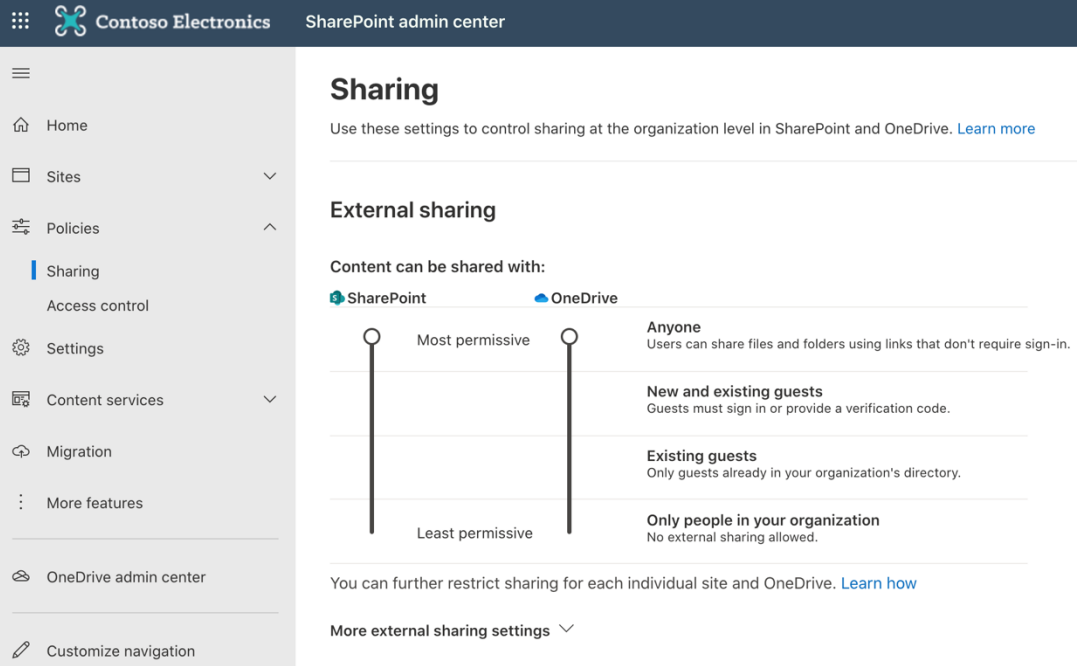

### **File and folder links**

Choose the type of link that's selected by default when users share files and folders in SharePoint and OneDrive.

◯ Specific people (only the people the user specifies)

◯ Only people in your organization

Anyone with the link

Choose the permission that's selected by default for sharing links.

 $\bigcirc$  View

 $\bigodot$  Edit

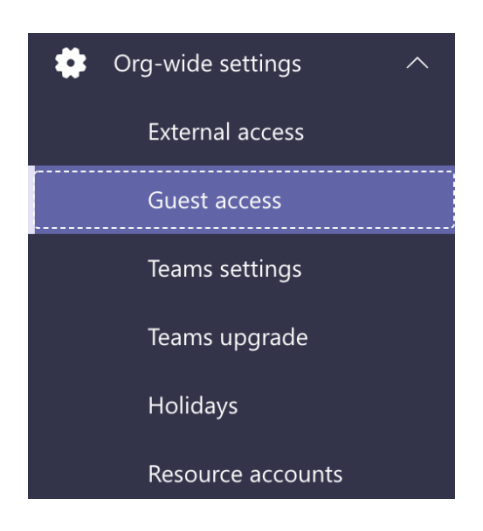

### **Guest access**

Guest access in Teams lets people outside your organization access teams and channels. When you turn on Guest Access, you can turn on or off features guest users can or can't use. Make sure to follow the steps in this checklist to set up the prerequisites and so Team owners can add guest users to their teams. Learn more

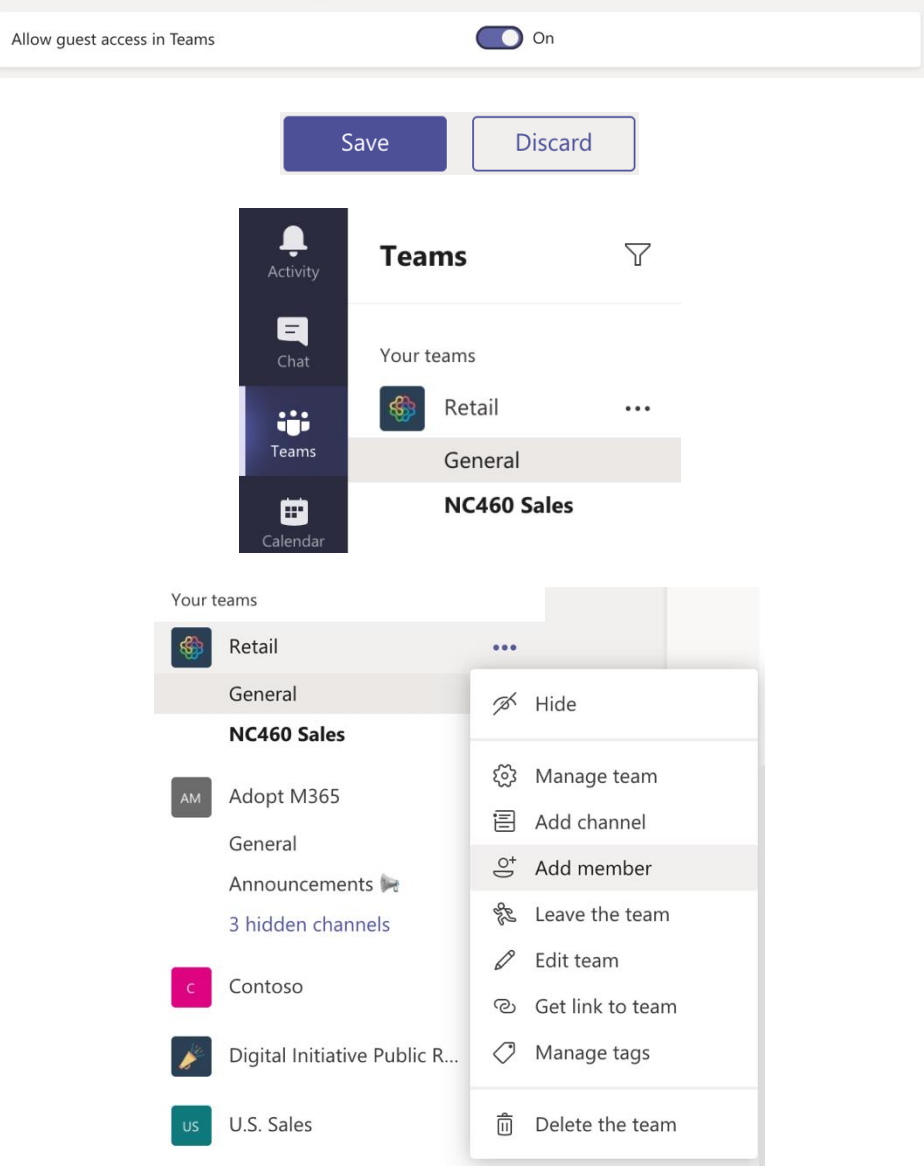

### Add members to Retail

Start typing a name, distribution list or security group to add to your team. You can also add people outside your organisation as guests by typing their email addresses.

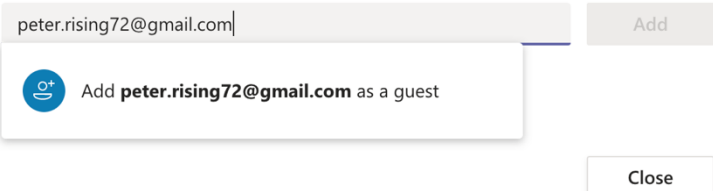

### Add members to Retail

Start typing a name, distribution list or security group to add to your team. You can also add people outside your organisation as guests by typing their email addresses.

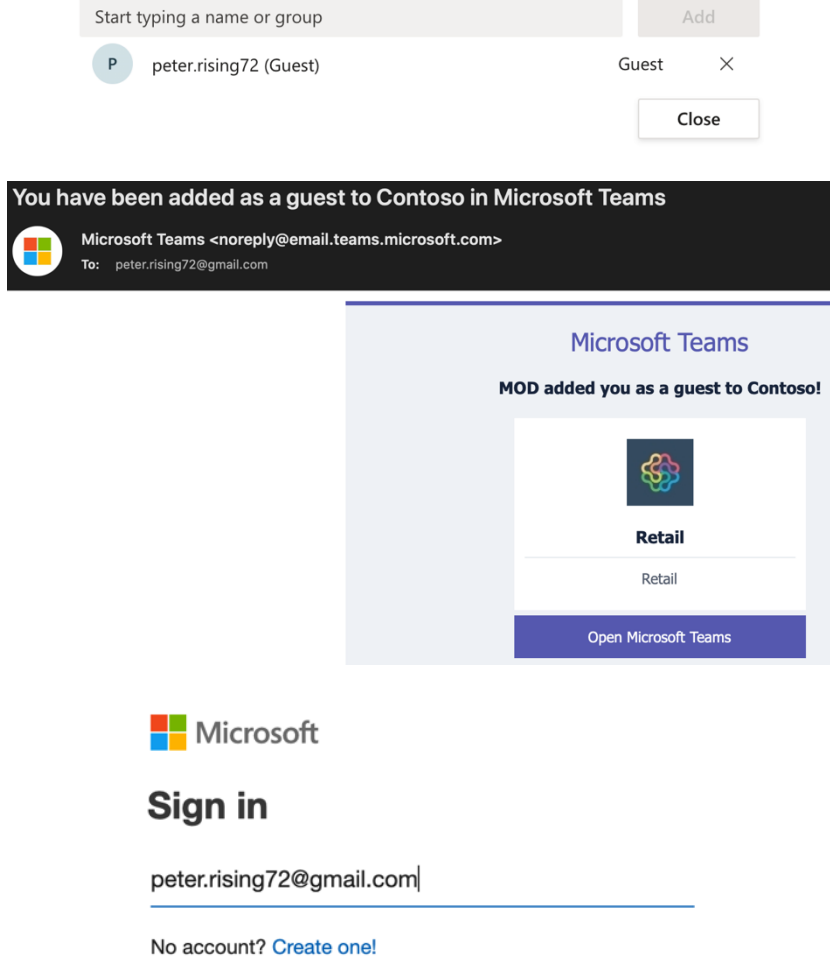

**Next** 

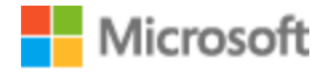

peter.rising72@gmail.com

# Review permissions

**Contoso** M365x750522.onmicrosoft.com

## This resource is not shared by Microsoft.

The organisation Contoso would like to:

- Sign you in  $\checkmark$
- Read your name, email address and photo

You should only accept if you trust Contoso. By accepting, you allow this organisation to access and process your data to create, control and administer an account according to their policies. Contoso has not provided a link to their privacy statement for you to review. Contoso may log information about your access. You can remove these permissions at https://myapps.microsoft.com/M365x750522.onmicrosoft.com

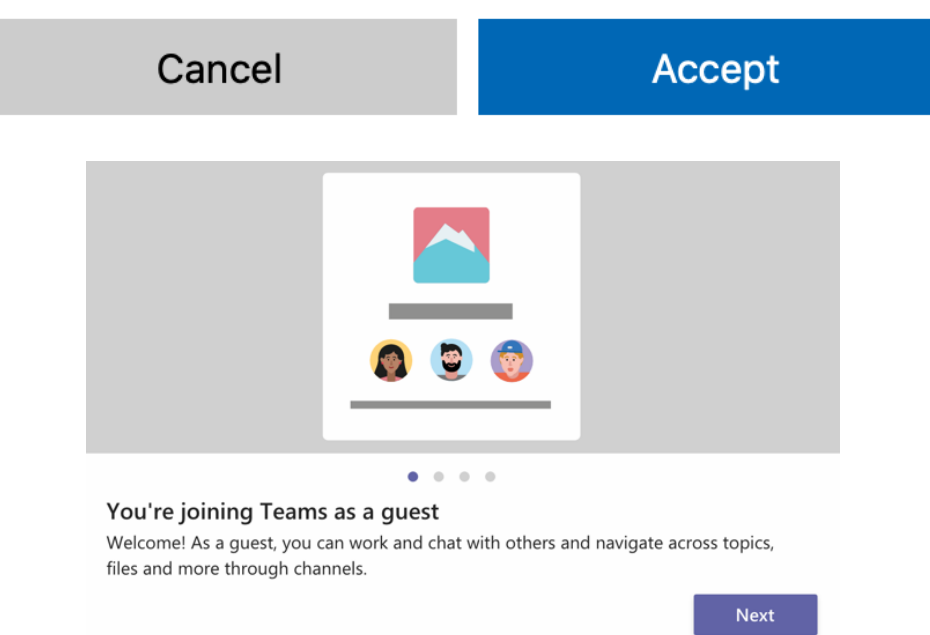

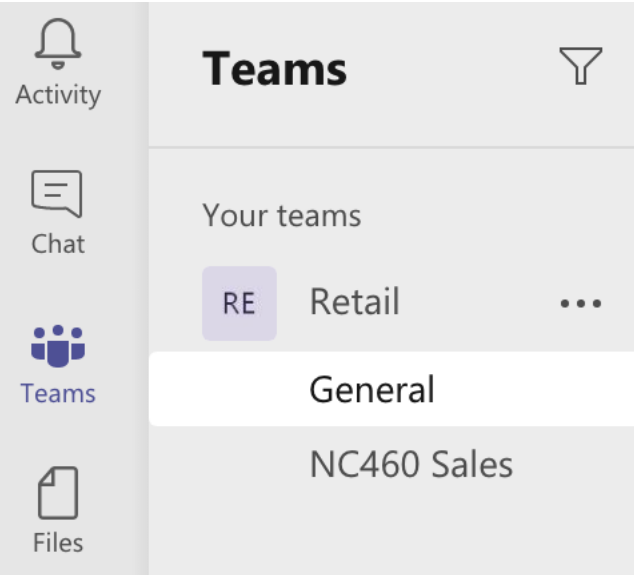

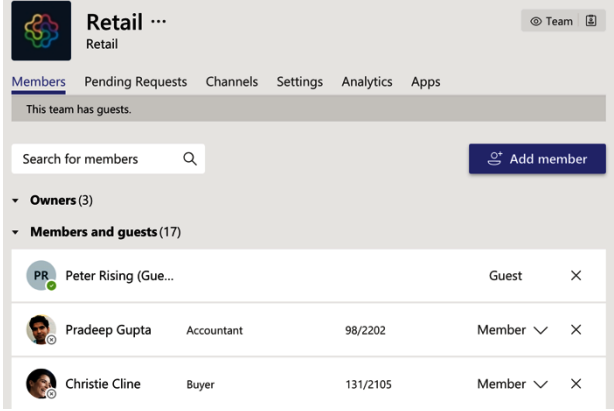

### **Guest access**

Guest access in Teams lets people outside your organization access teams and channels. When you turn on Guest Access, you<br>can turn on or off features guest users can or can't use. Make sure to follow the steps in this chec

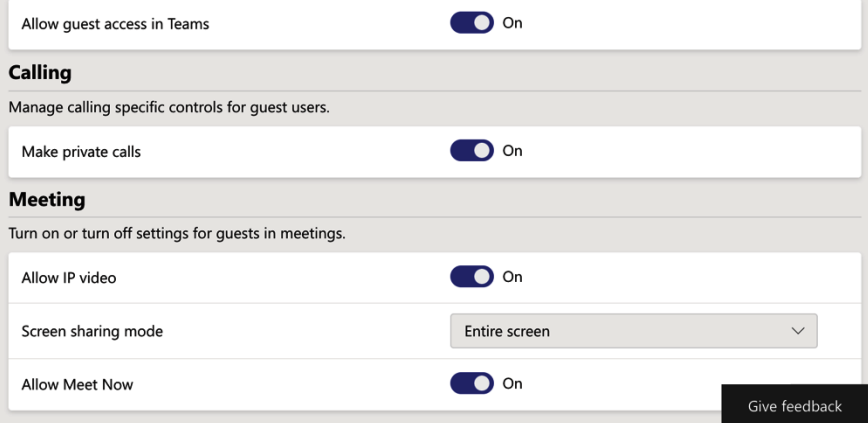

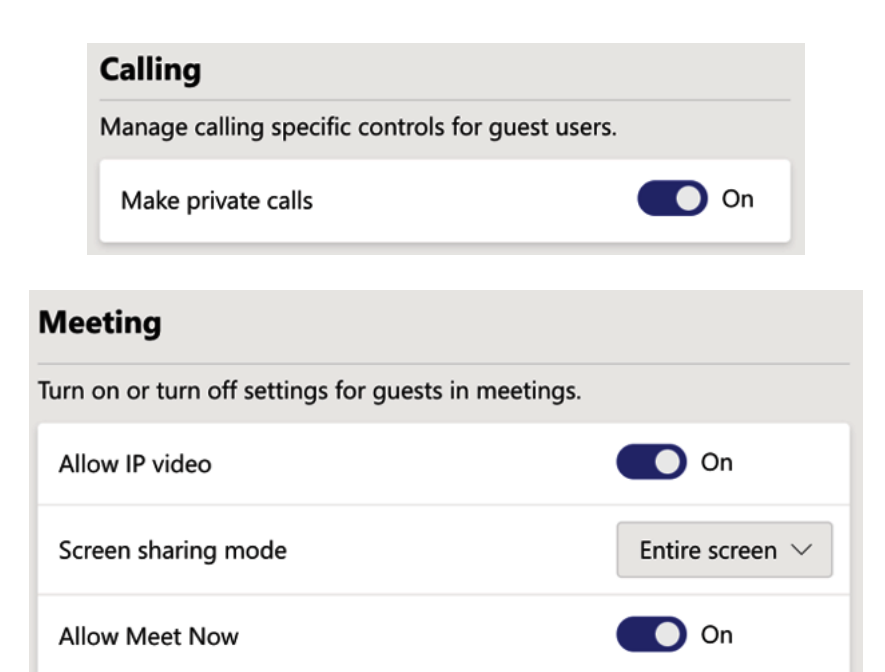

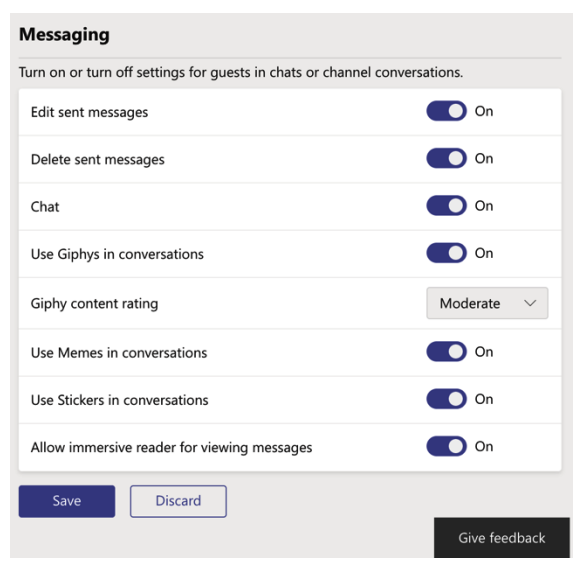

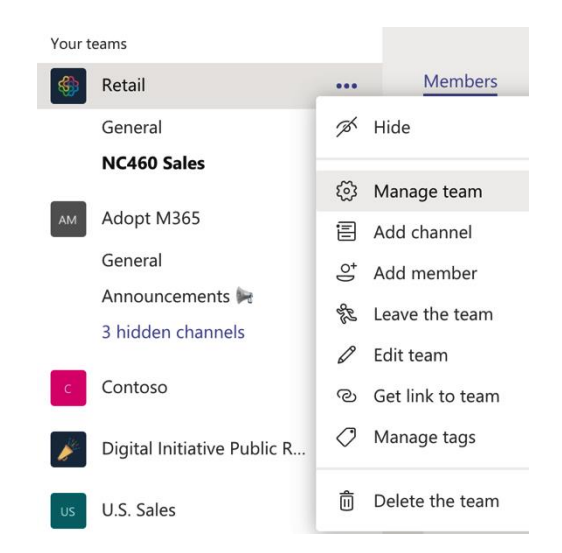

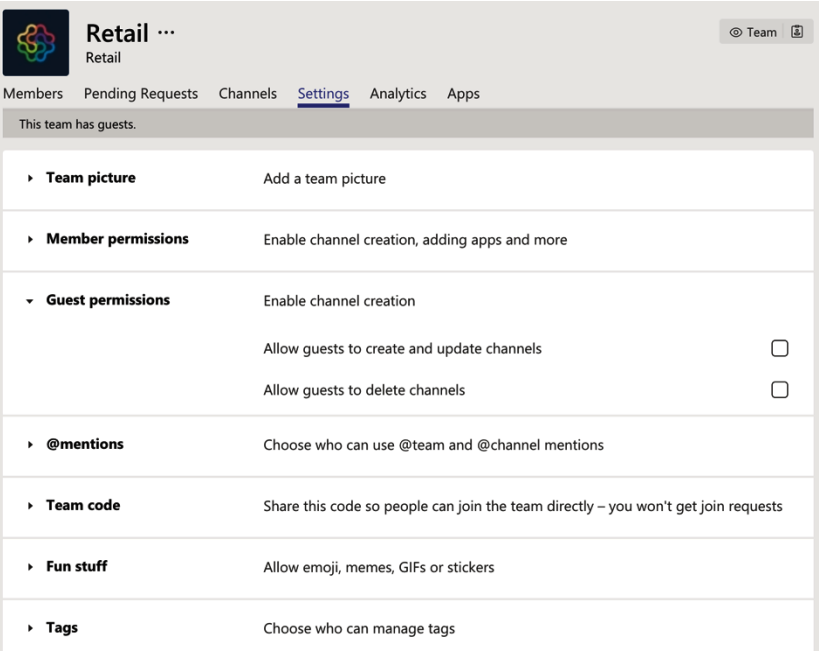

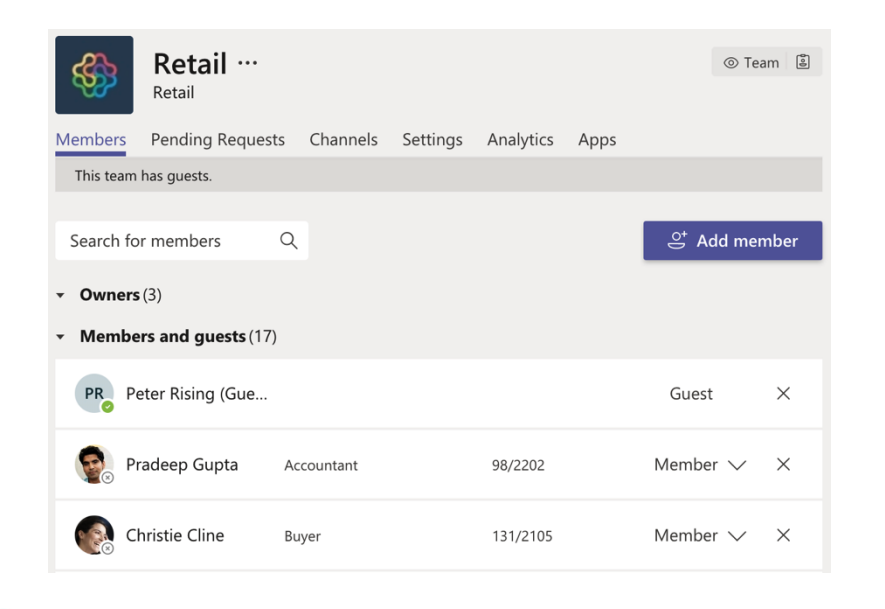

#### Home  $>$  Contoso  $>$  $\overline{\phantom{a}}$

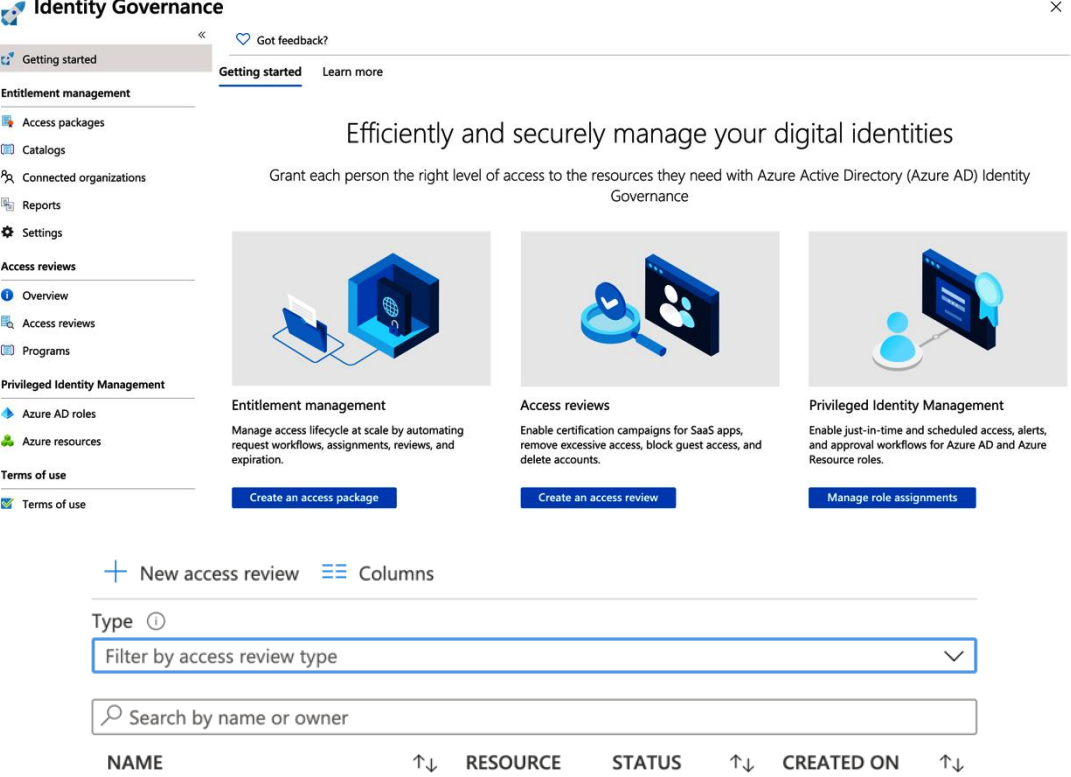

No access review to display

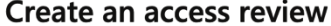

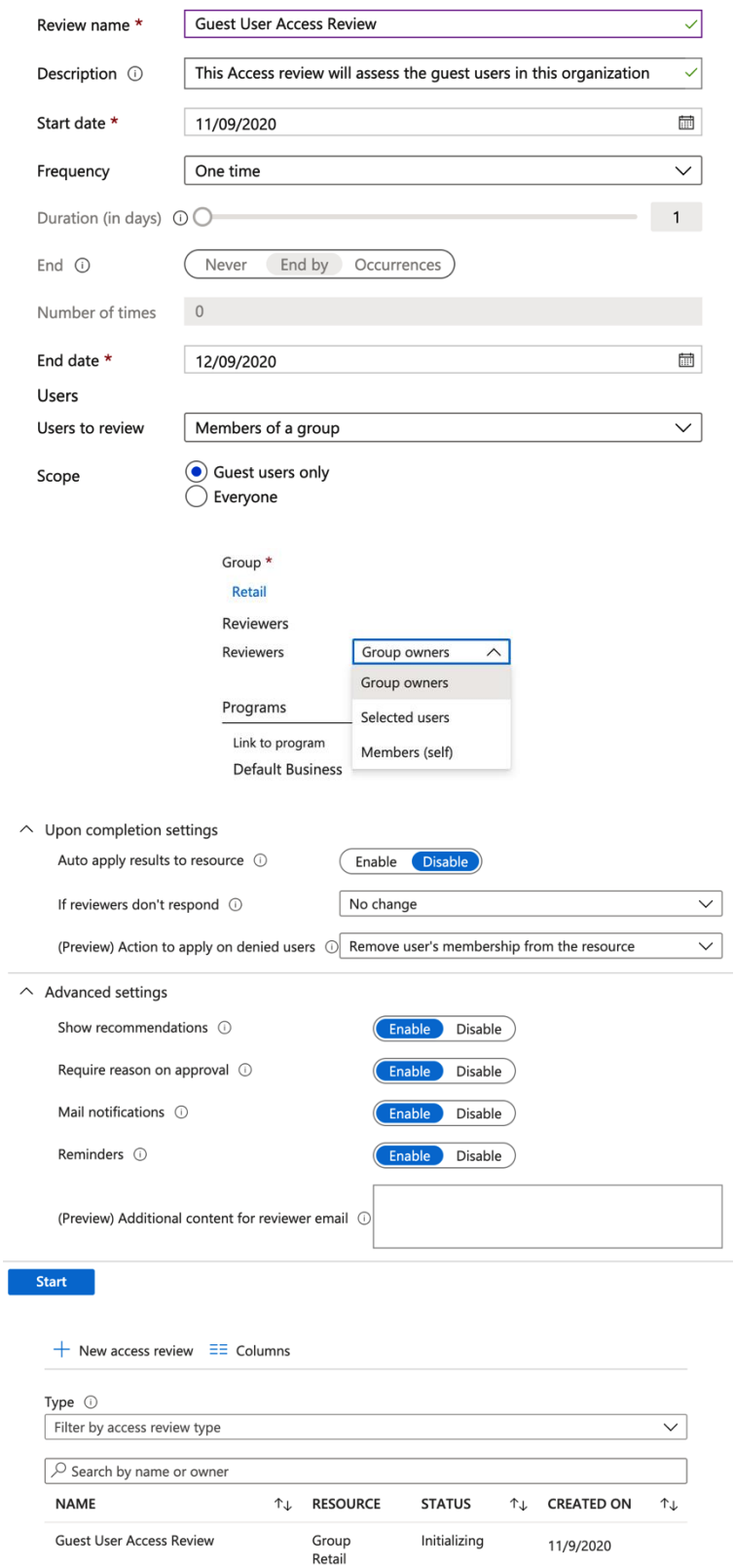

Action required: Review access by December 9, 2020

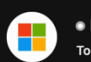

Microsoft Azure <azure-noreply@microsoft.com> O peter.rising72@gmail.com

### **T** contoso demo

### **Please review Guest User Access Review in Contoso:**

Please review by December 9, 2020 to confirm your continued need for access.

Learn more about reviewing your access.

**Review access >** 

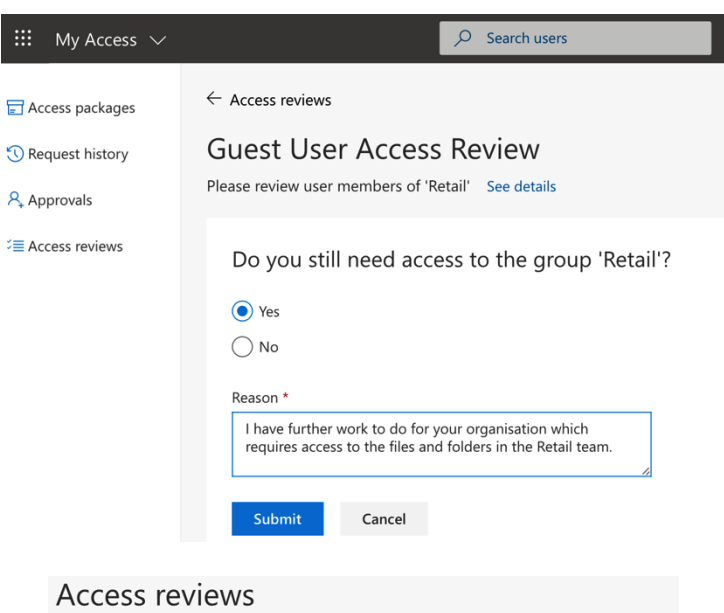

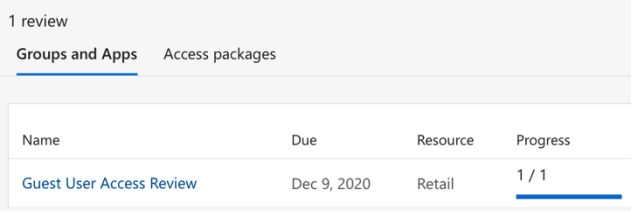

#### Home > Identity Governance > Guest User Access Review

### **Guest User Access Review | Results**

 $\perp$  Download

 $\mathbf{v}$ 

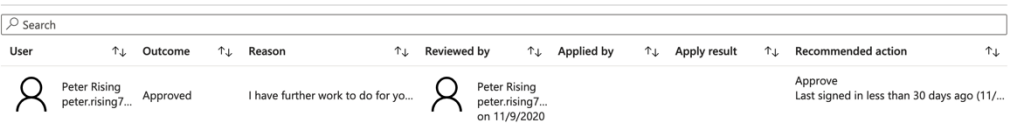

 $\times$ 

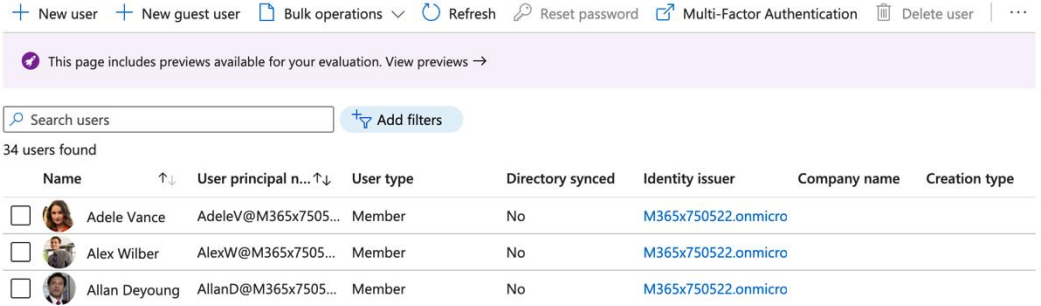

### Home  $\geq$  Contoso  $\geq$  Users  $\geq$ New user Contoso  $\heartsuit$  Got feedback? **Invite user**  $\bigcirc$  Create user  $\odot$ Create a new user in your<br>organization. This user will have a<br>user name like Invite a new guest user to collaborate with your organization.<br>The user will be emailed an alice@m365x750522.onmicrosoft.com. invitation they can accept in order to begin collaborating.<br>I want to invite guest users in bulk I want to create users in bulk Help me decide Identity Name  $\odot$ Peter Rising  $\vee$ Email address \*  $\circledcirc$ peter.rising@outlook.com  $\checkmark$ Peter First name  $\blacktriangledown$ Last name Rising  $\overline{\checkmark}$ **Personal message** I'd like to invite you as a guest user in our Microsoft 365 tenant **Groups and roles** 1 groups selected Groups User Roles **Settings** Block sign in Yes  $N<sub>o</sub>$ Usage location United Kingdom  $\overline{\smile}$ Job info Job title Department Company name No manager selected Manager

 $\blacksquare$  <br> Invite

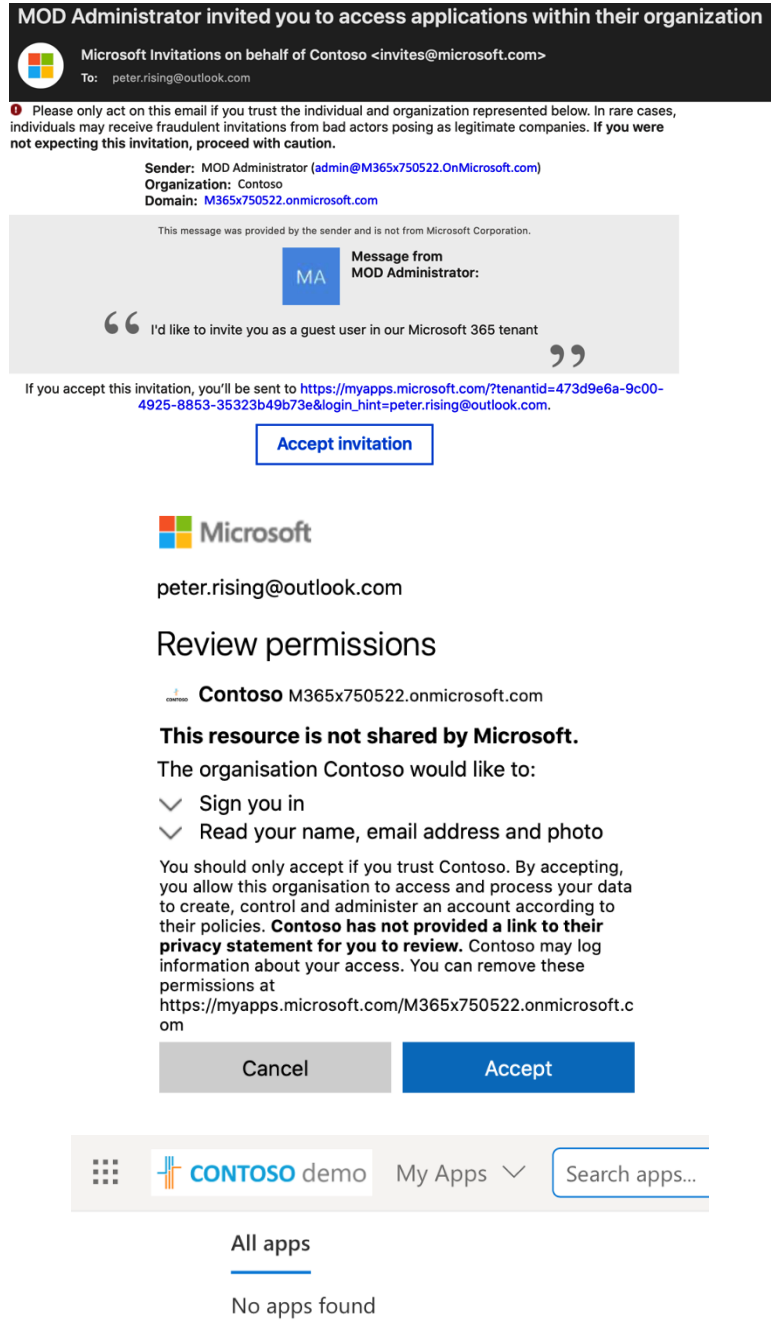

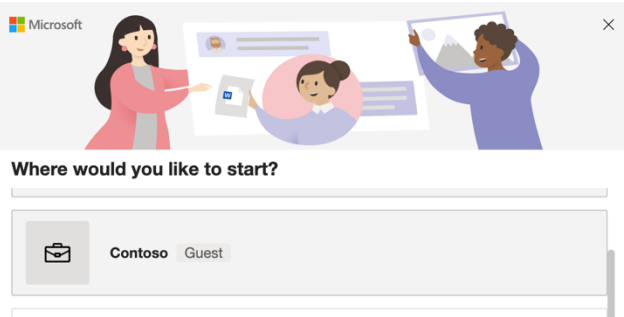

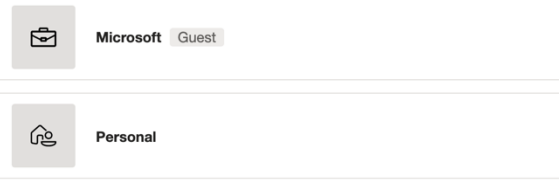

Signed in as peter.rising@outlook.com Use another account

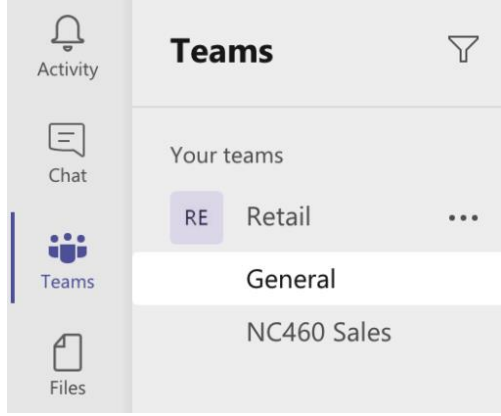

# **Chapter 5: Managing the Security and Compliance Settings in Microsoft Teams**

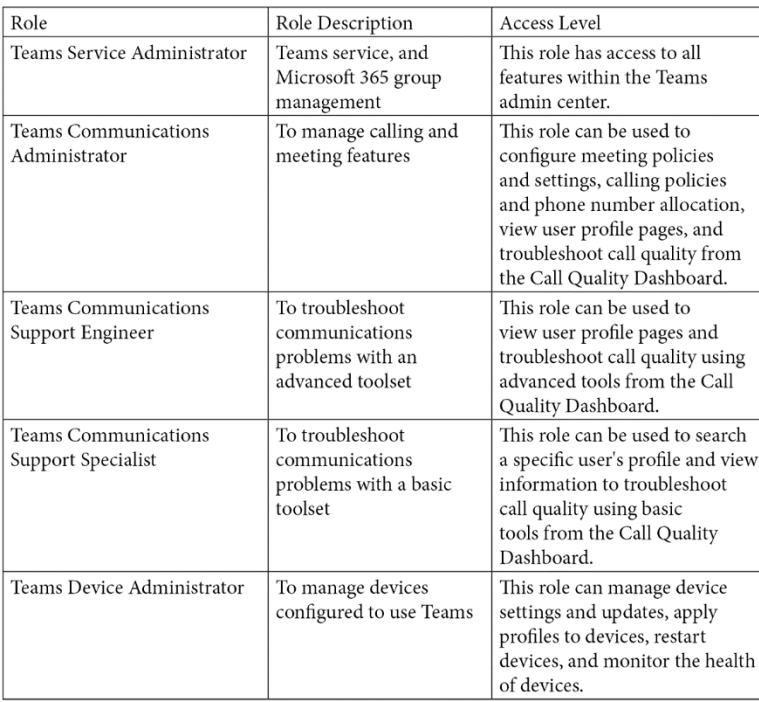

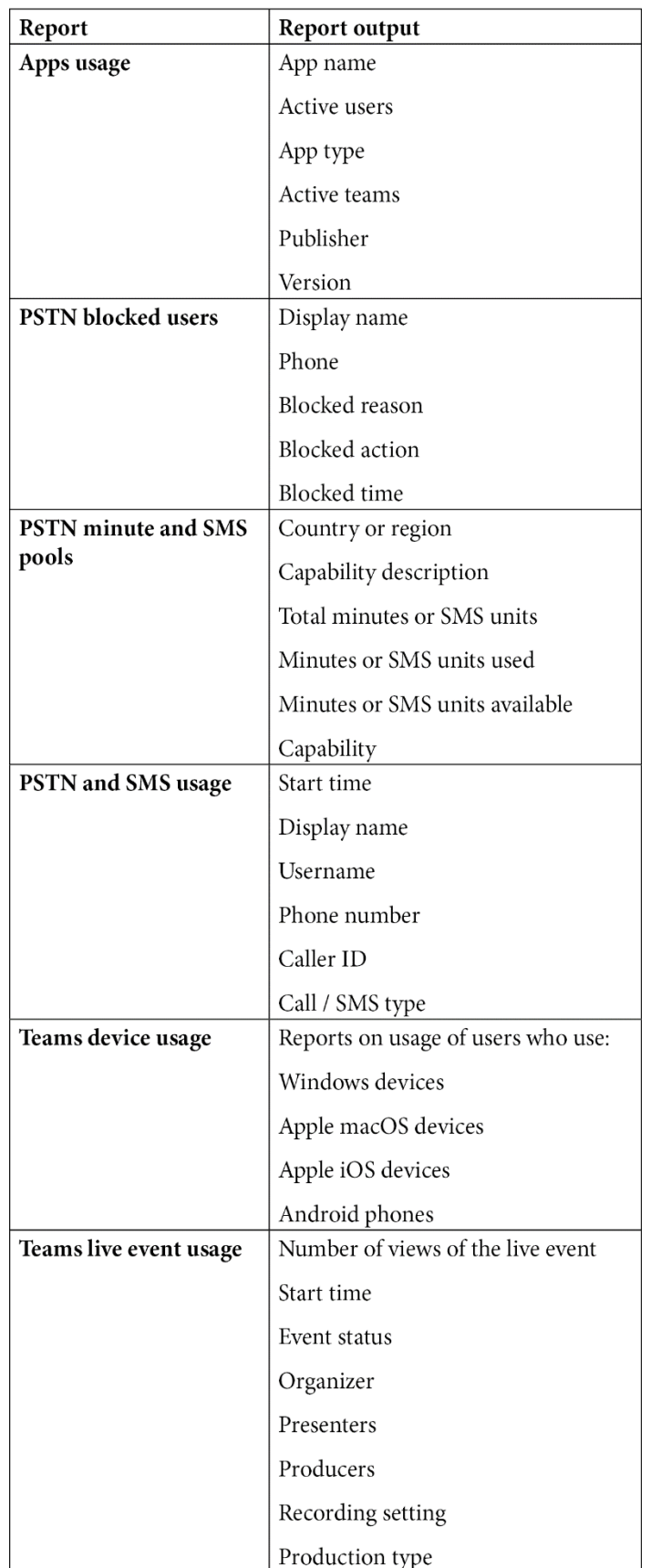

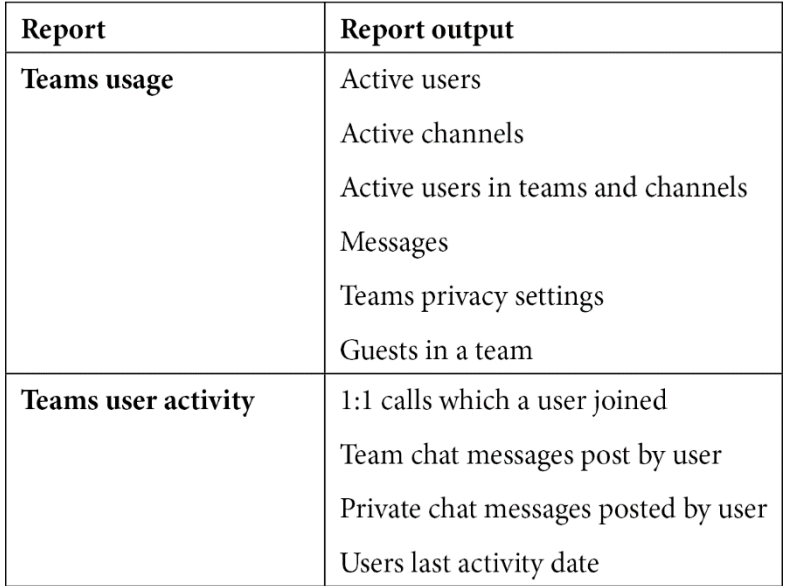

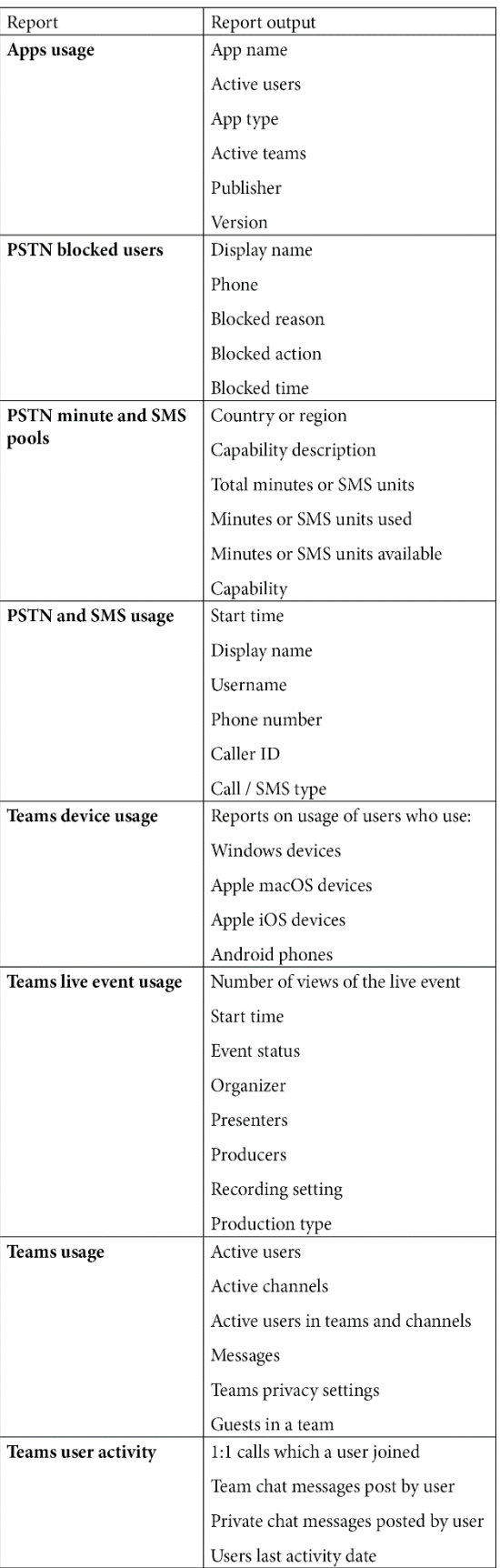

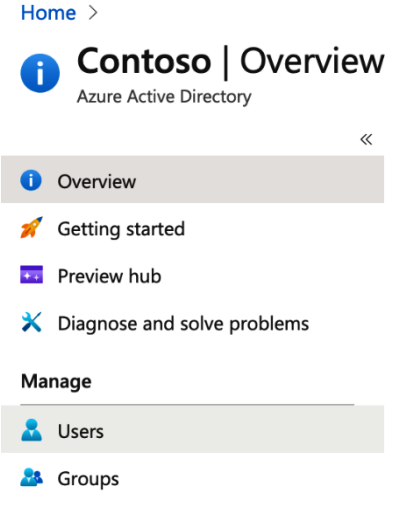

**External Identities** 

### Home  $\geq$  Contoso  $\geq$

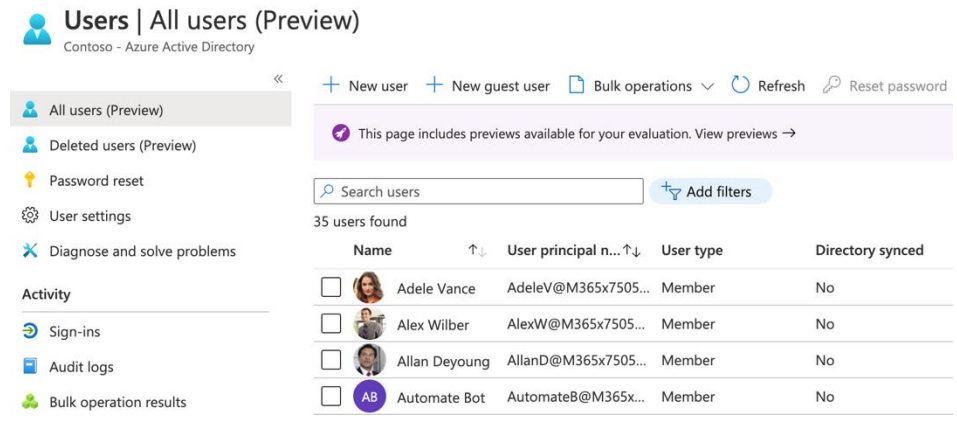

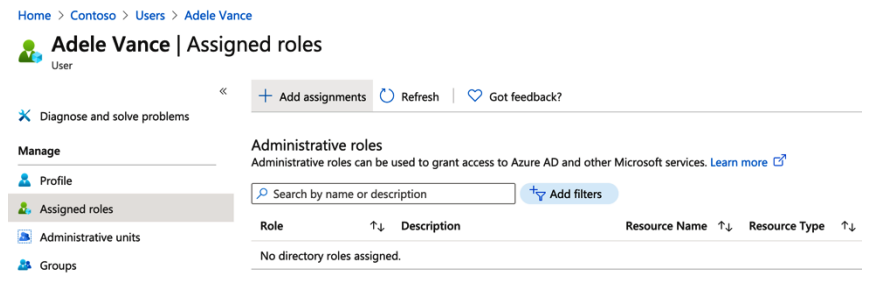

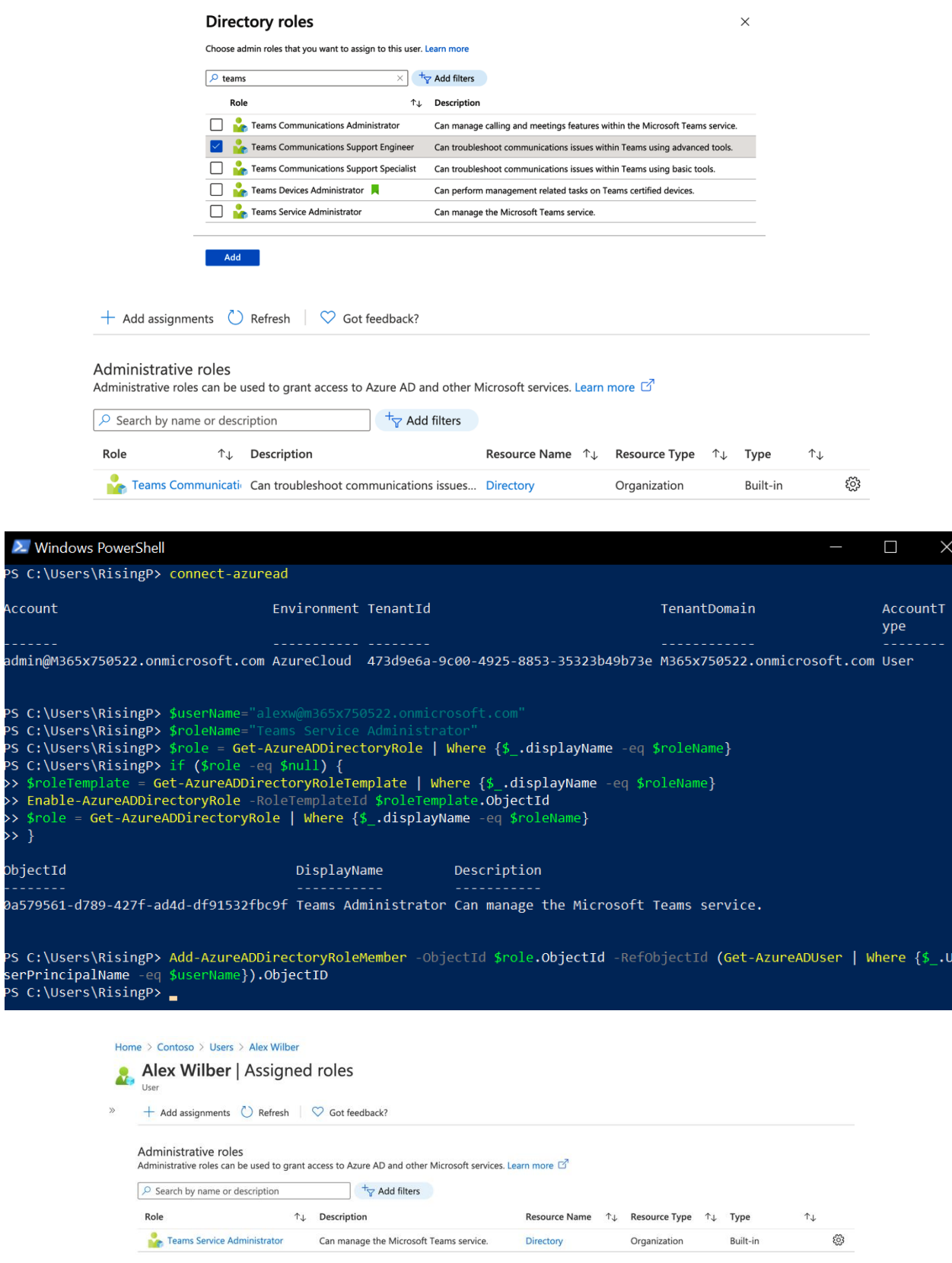

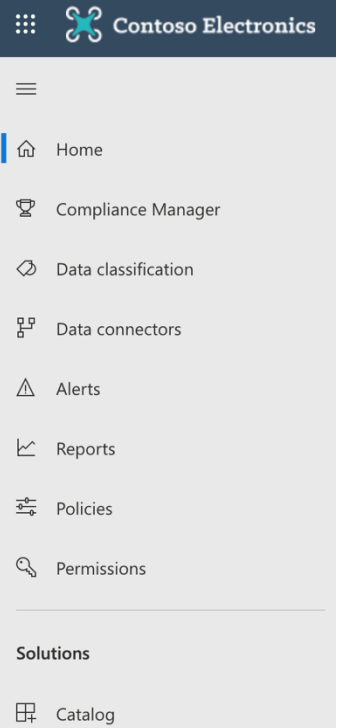

### **Solution catalog**

Discover, learn about, and start using the intelligent compliance and risk management solutions available to your organization.

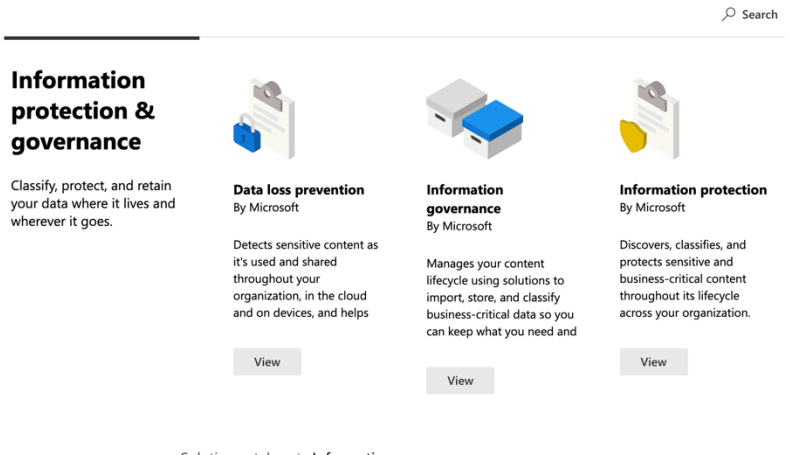

Solution catalog  $\rightarrow$  Information governance

## **Information governance**

**Open solution**  $\overrightarrow{C}$  Show in navigation  $\overrightarrow{C}$  Share  $\vee$ 

### **Information governance**

Labels Label policies Import Retention Archive

Email, documents, Skype and Teams conversations. Your users generate a lot of content every day. Take control of it by setting up retention policies to keep what you want and get rid of what you don't. Learn more about retention

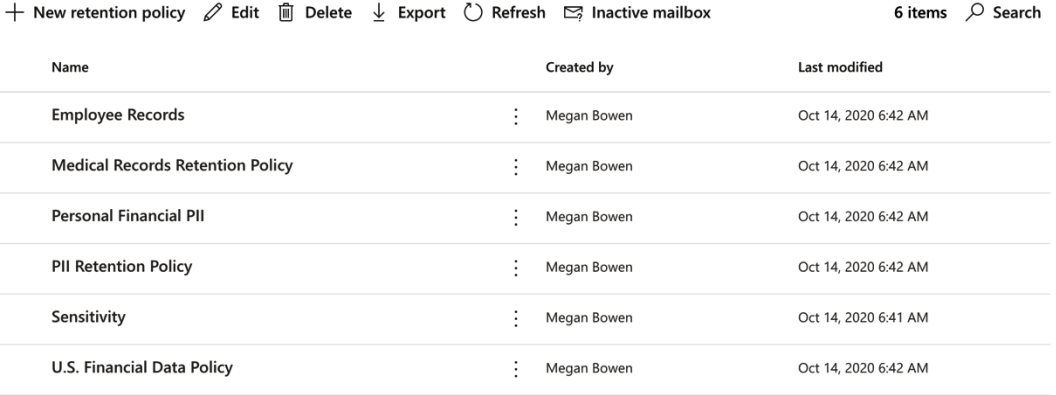

Information governance > Create retention policy

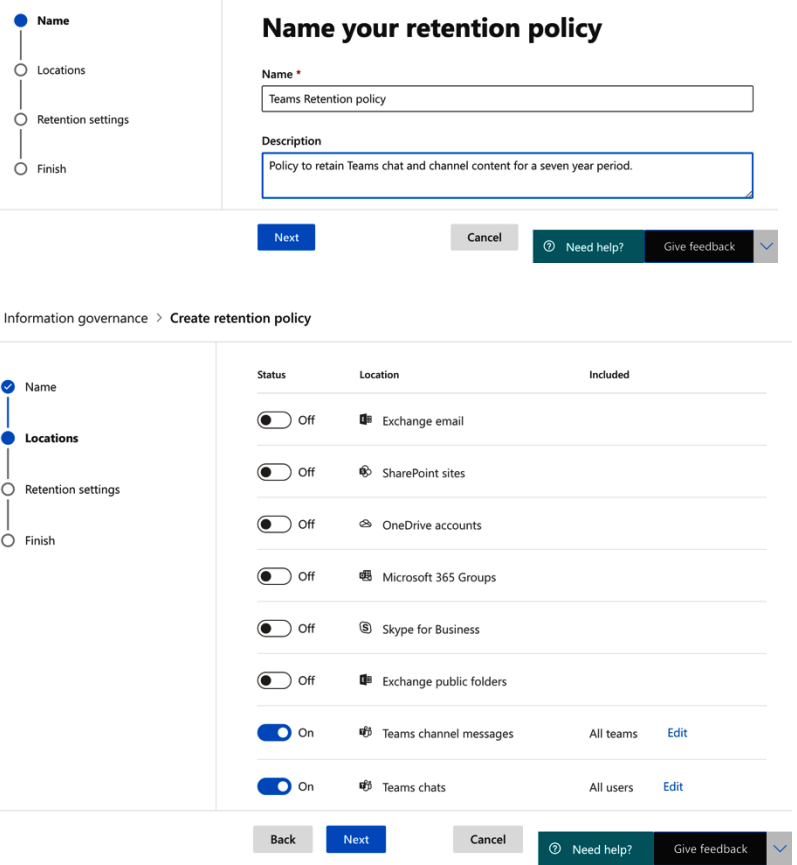

Information governance > Create retention policy

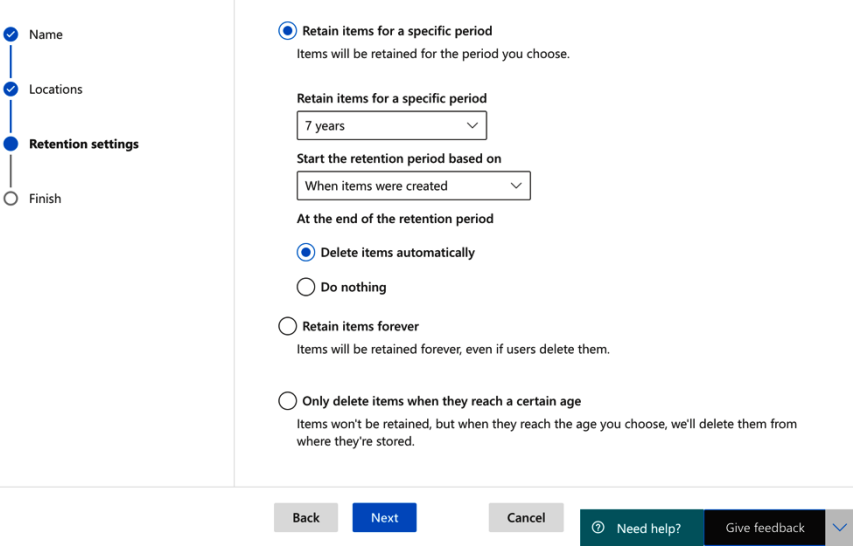

Information governance > Create retention policy

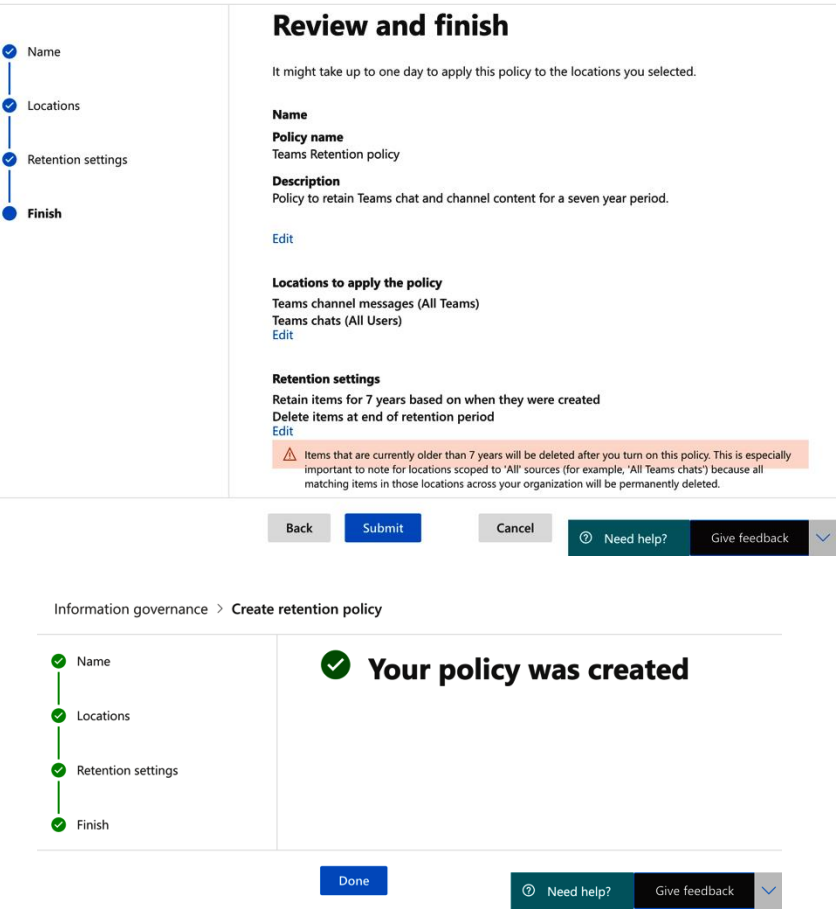

### **Solution catalog**

Discover, learn about, and start using the intelligent compliance and risk management solutions available to your organization.

### **Information** protection & governance

Classify, protect, and retain your data where it lives and wherever it goes.

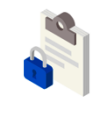

**Data loss prevention By Microsoft** 

Detects sensitive content as it's used and shared throughout your organization, in the cloud and on devices, and helps

View

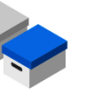

Information governance By Microsoft

Manages your content lifecycle using solutions to<br>import, store, and classify business-critical data so you can keep what you need and

View

**Information protection By Microsoft** 

 $\varphi$  Search

Discovers, classifies, and protects sensitive and business-critical content throughout its lifecycle across your organization.

**View** 

Solution catalog  $\rightarrow$  Information protection

### **Information protection**

→ Show in navigation Open solution

 $\overline{a}$ 

 $\Theta$  Share  $\vee$ 

### **Information protection**

Labels Label policies Auto-labeling

Sensitivity labels are used to classify email messages, documents, sites, and more. When a label is applied (automatically or by the user), the content or site is protected based on the settings you choose. For example, you can create labels that encrypt files, add content marking, and control user access to specific sites. Learn more about sensitivity

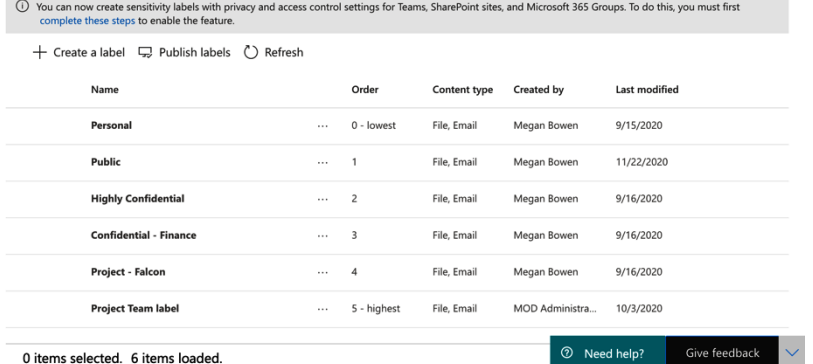

0 items selected. 6 items loaded.

### **Edit sensitivity label**

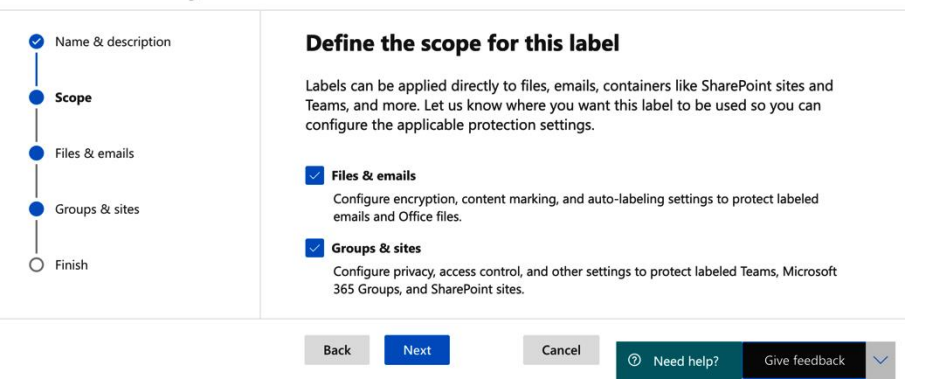

### **Edit sensitivity label**

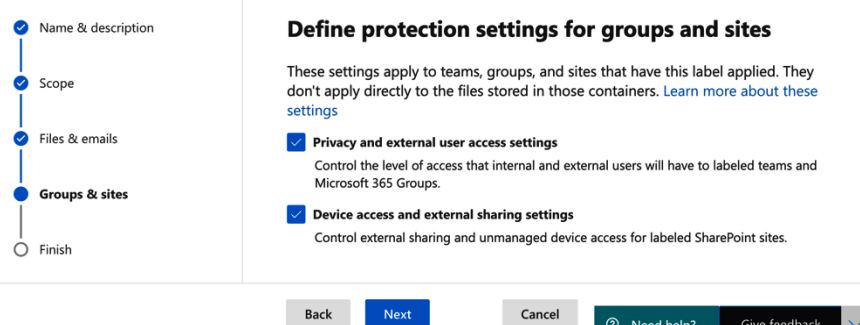

### **Edit sensitivity label**

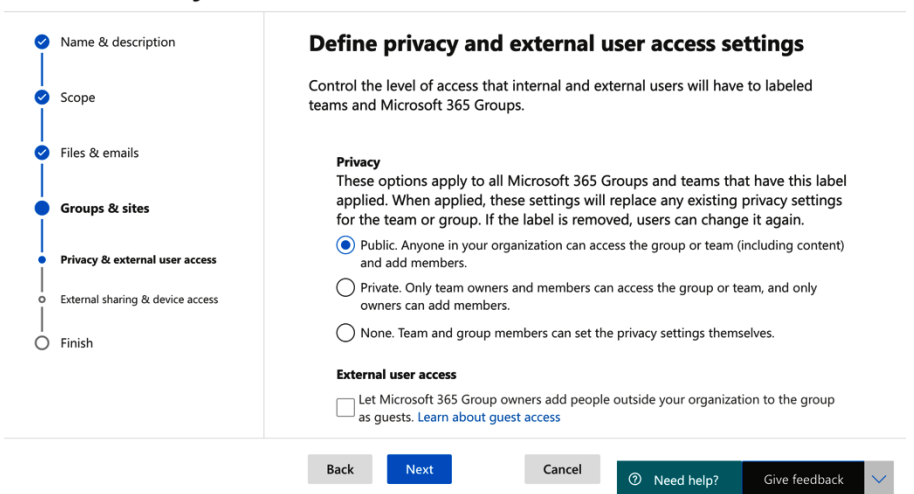

#### **Edit sensitivity label**

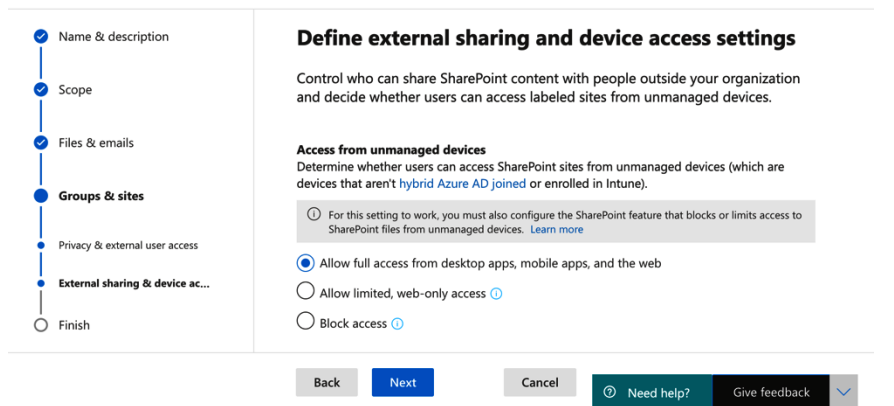

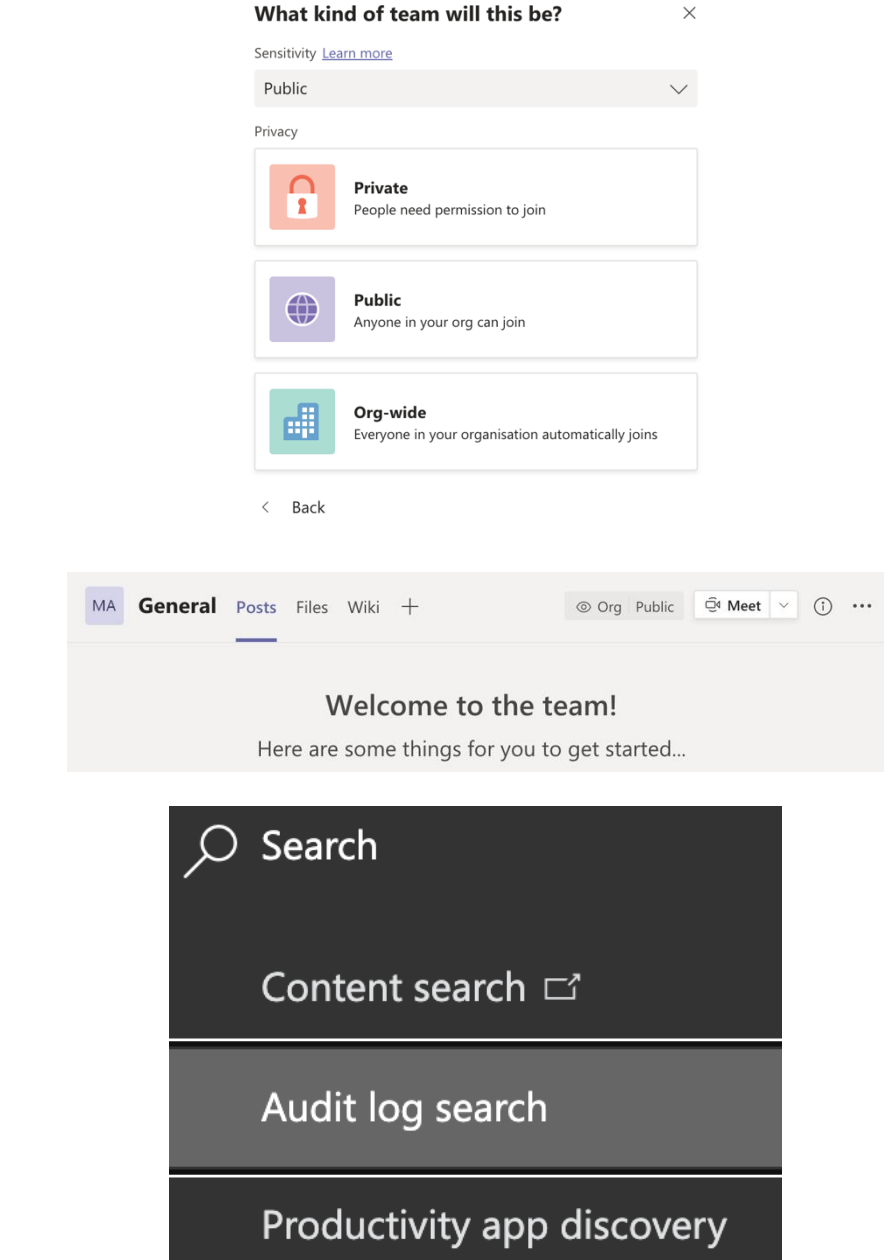

Home > Audit log search

### Audit log search

Need to find out if a user deleted a document or if an admin reset someone's password? Search the Office 365 audit log to find out what the users and admins<br>in your organization have been doing. You'll be able to find acti

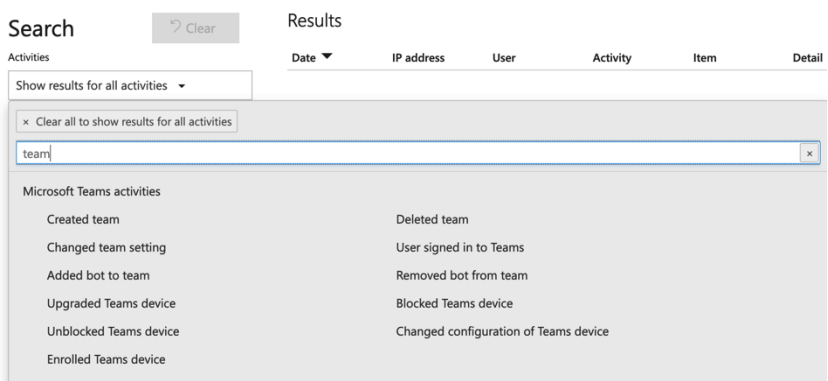

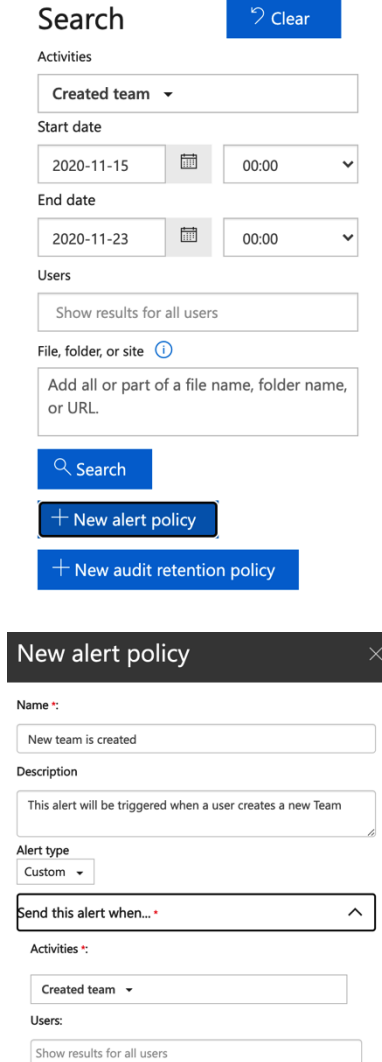

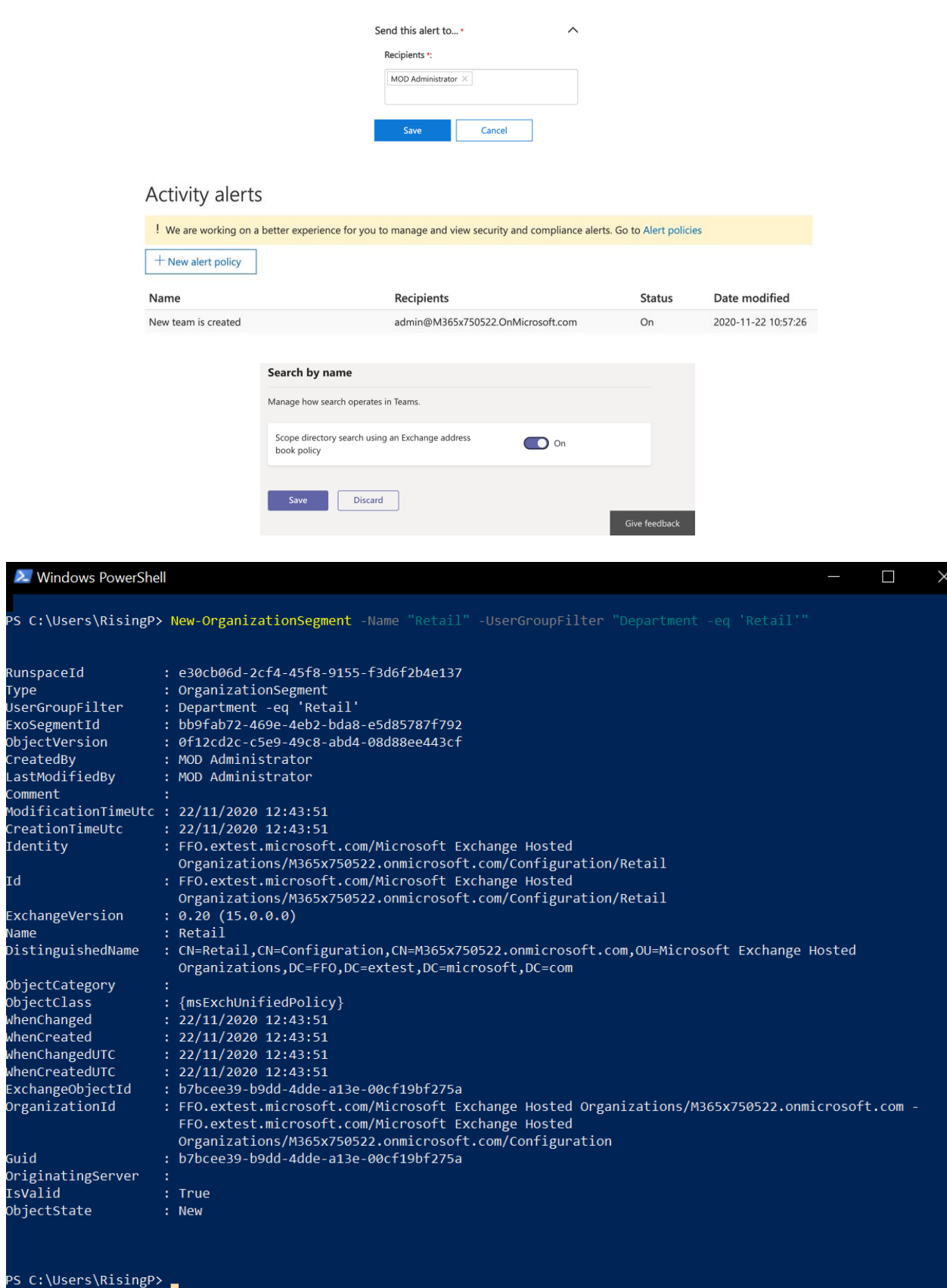

 $\lambda$  Win

PS C:\U

 $Id$ 

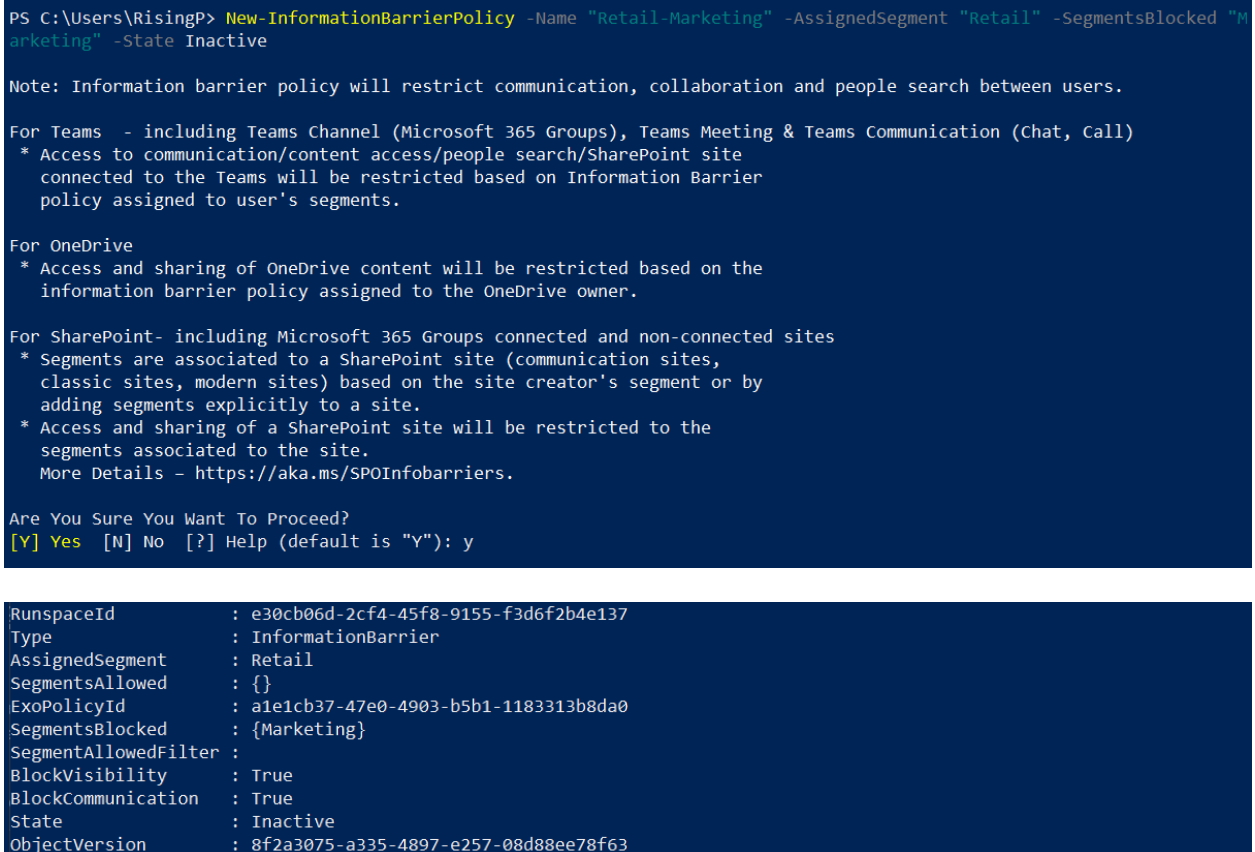

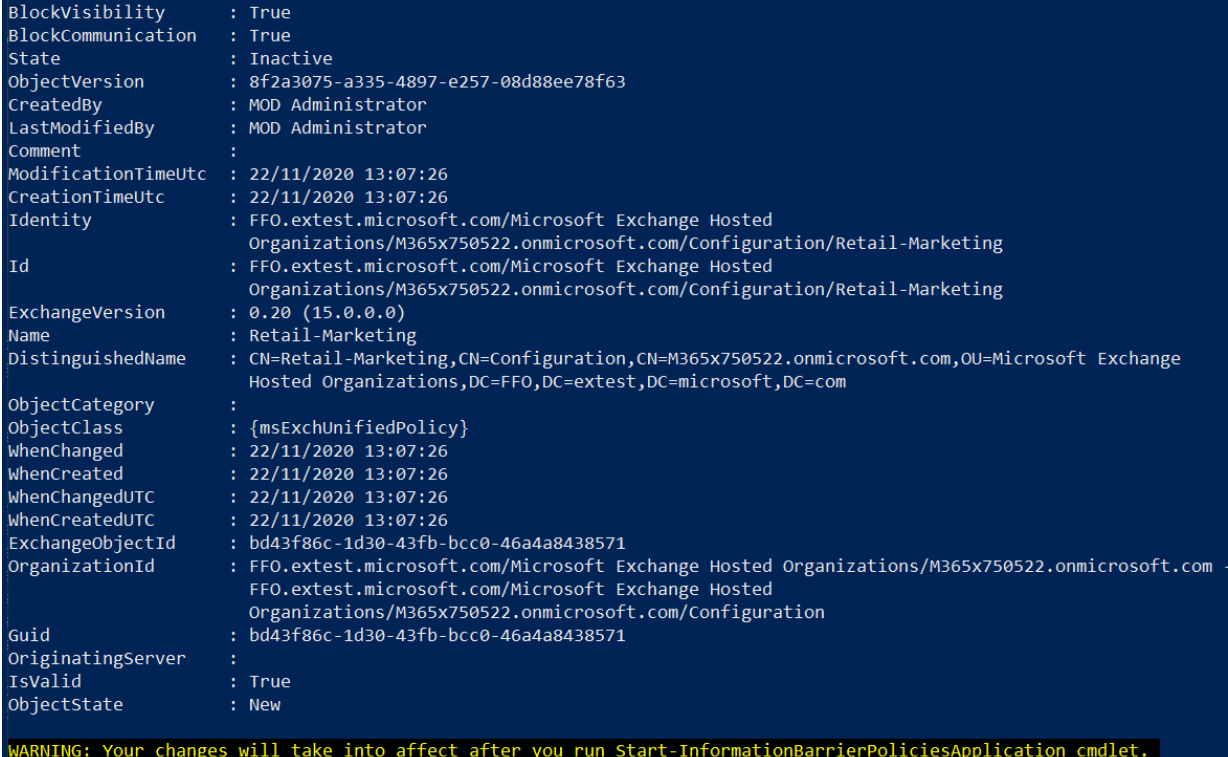

Start-InformationBarrierPoliciesApplication cmdlet only applies Active state policies.

PS C:\Users\RisingP> Start-InformationBarrierPoliciesApplication<br>WARNING: It may take several hours for the application to finish. Please check the status using<br>Get-InformationBarrierPoliciesApplicationStatus cmdlet. Execu

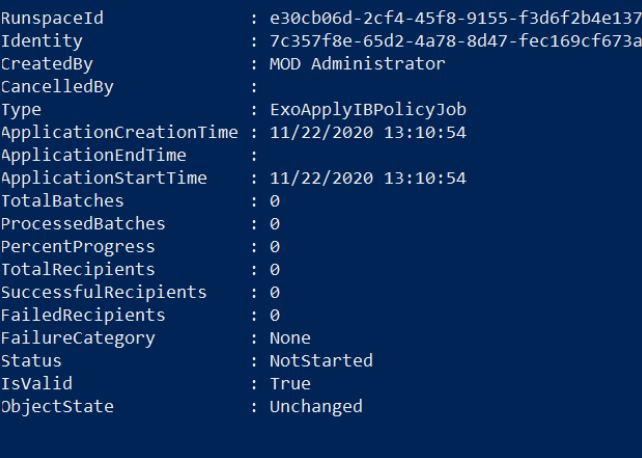

PS C:\Users\RisingP> \_

### To: paula

We didn't find any matches. Talk to your IT admin about expanding the scope of your search.

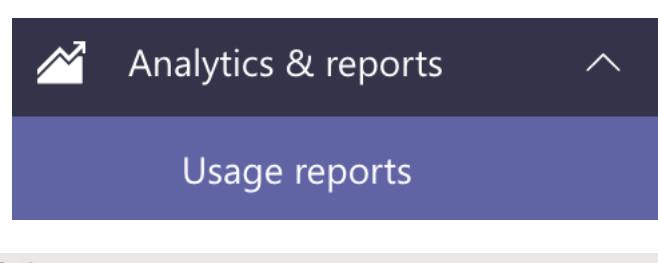

### **Analytics & reports**

Analytics and reports will help you create different types of reports to get insights and information about Teams usage. These reports will help you better understand usage patterns so you make better business decisions.[Learn more]

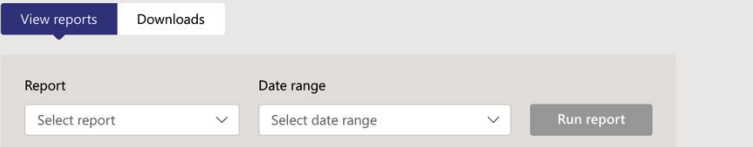

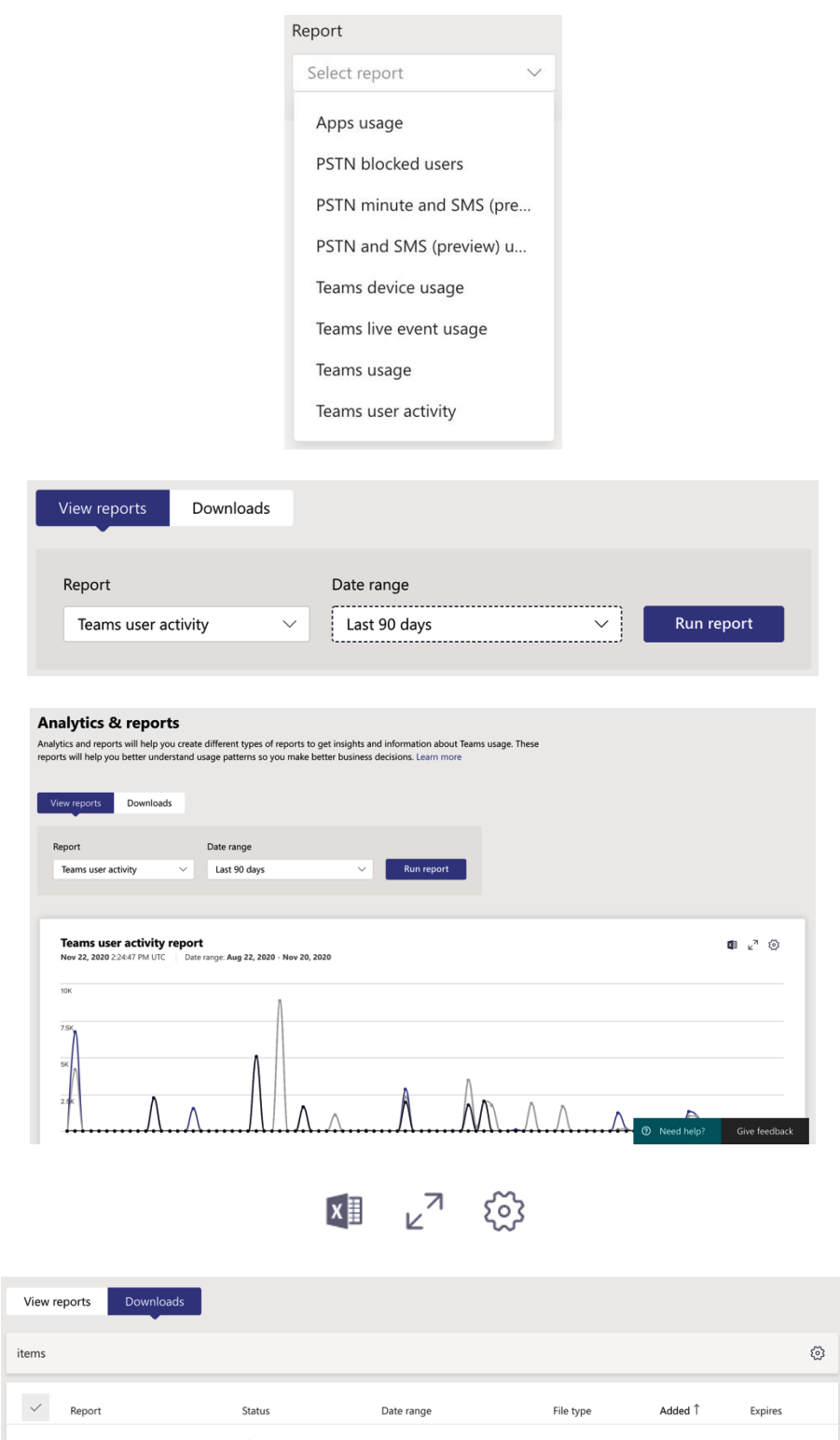

TeamsUserActivity - Nov 2...  $\perp$  Download AUG 23, 2020 - NOV 20, 2... CSV now NOV 23, 2020

 $\overline{\phantom{a}}$ 

## **Chapter 6: Managing Endpoint Devices in Microsoft Teams**

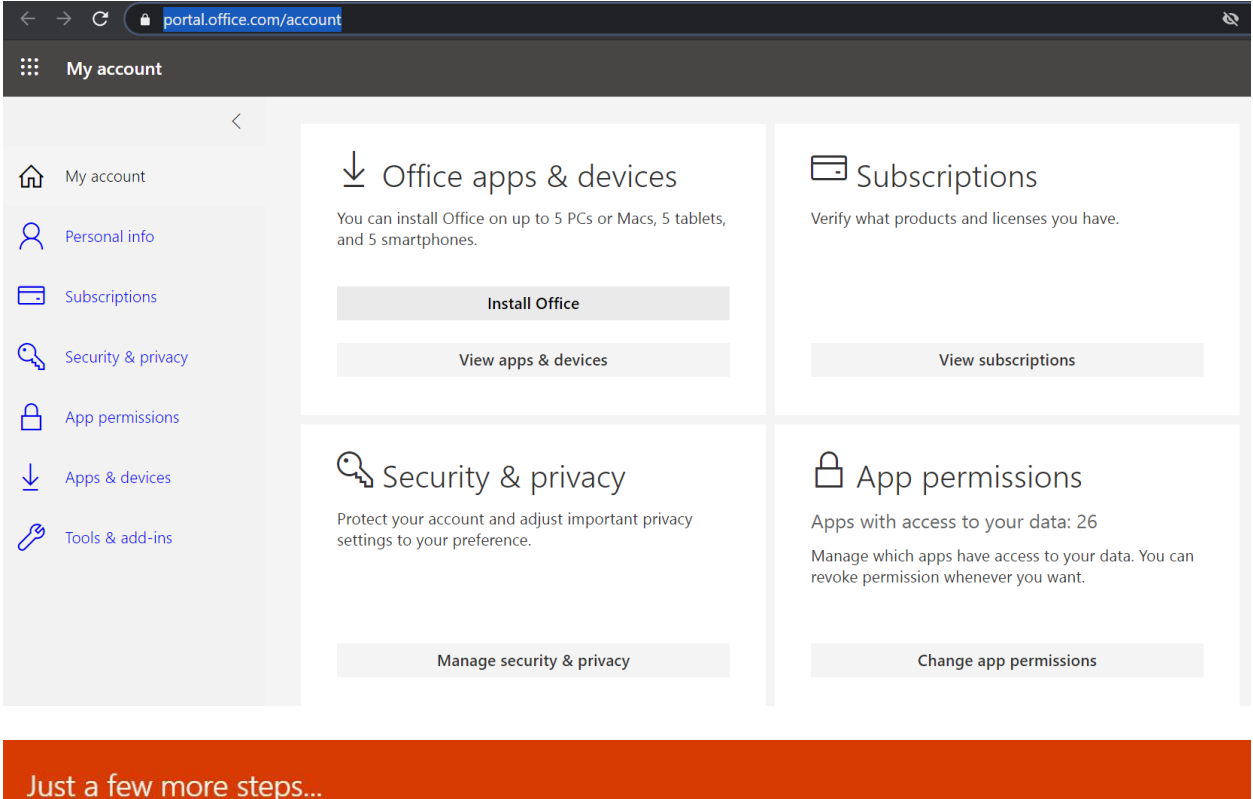

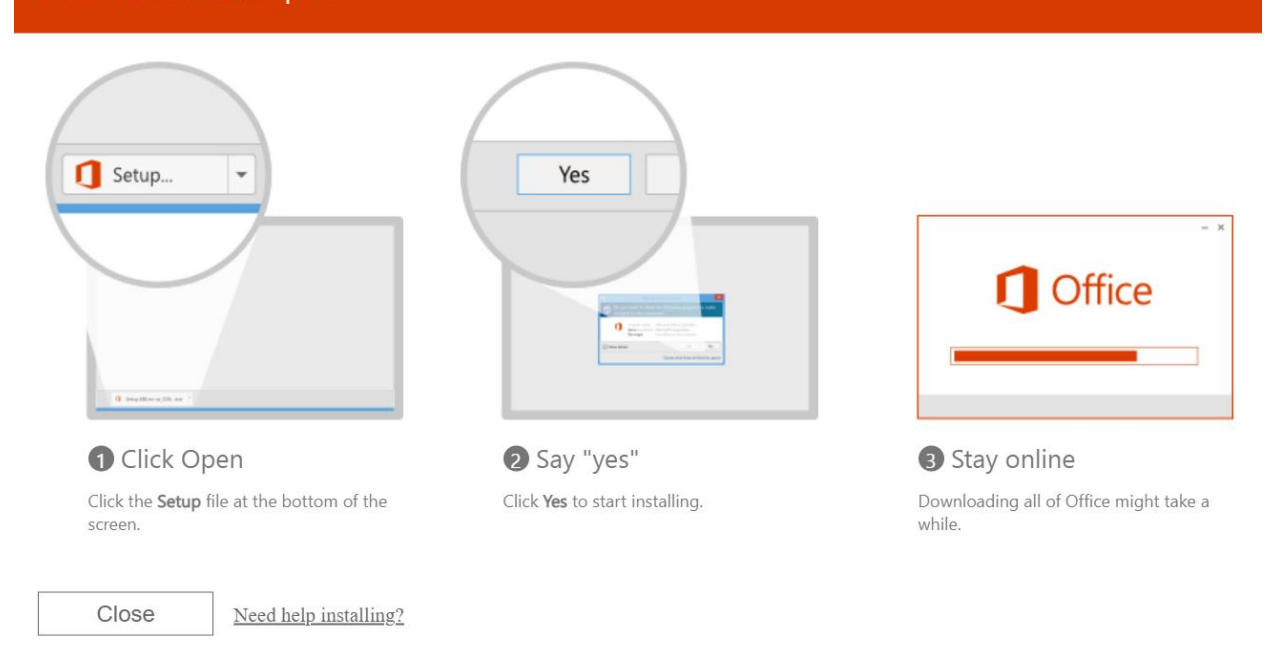

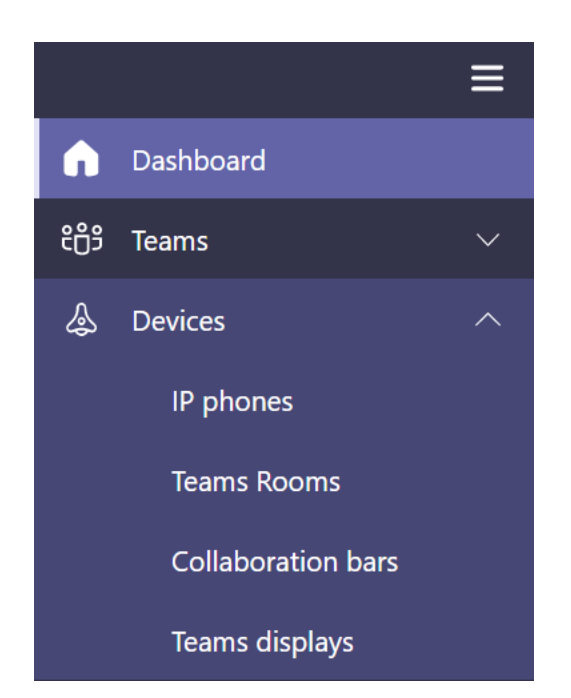

### **IP phones** Actions  $\vee$ You can control and manage all of your Teams certified IP phones across your organization. You can create and upload configuration profiles for each type of phone you have, make changes to their settings, and apply software updates. Learn more Devices summary  $\bigcirc$  $\overline{0}$  $\bigcirc$ Need update Offline Devices All phones User phones Common area phones Conference phones Configuration profiles **I O T @** Username  $\checkmark$ Display name Device name Status Manufacturer Give feedback

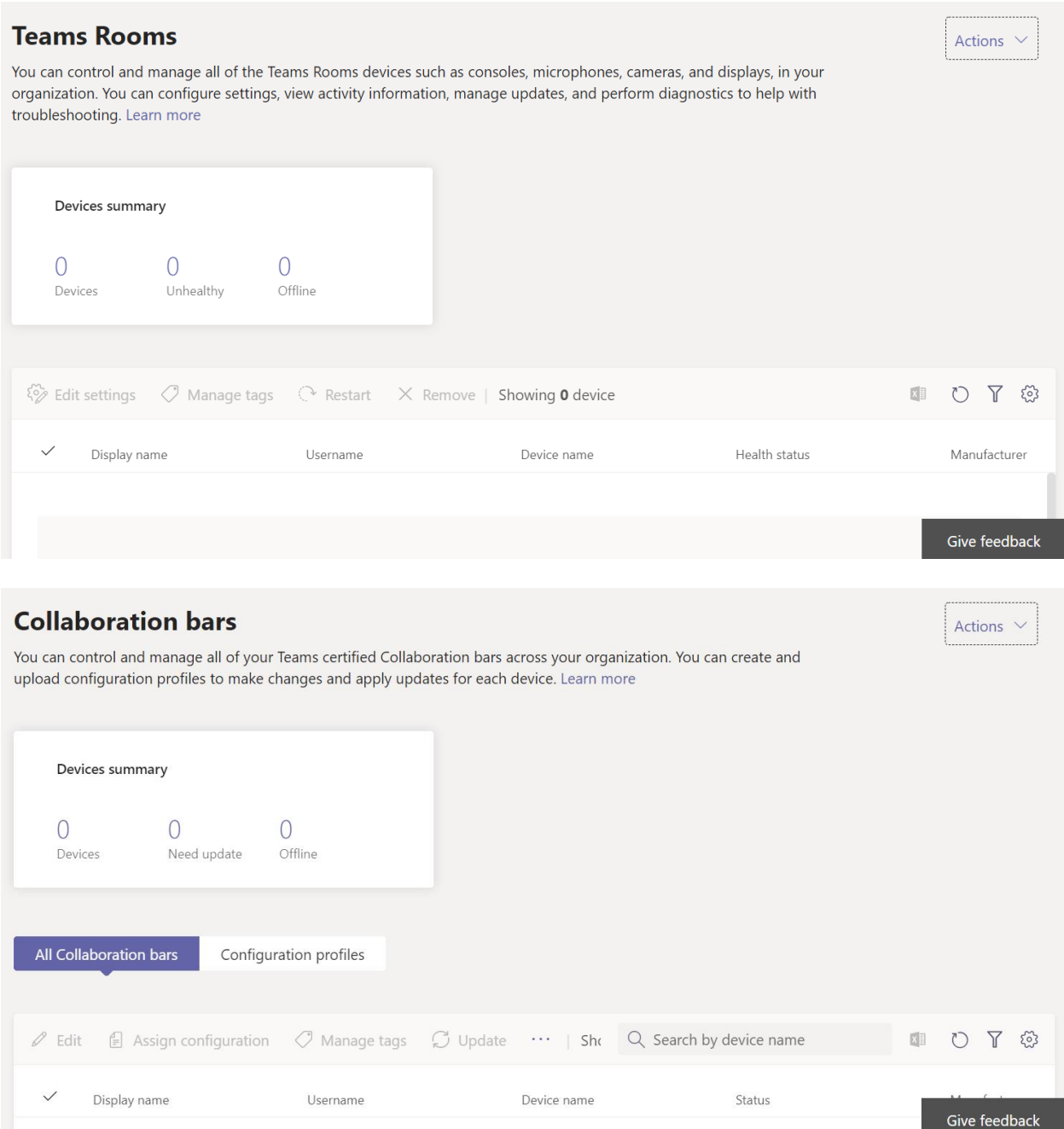

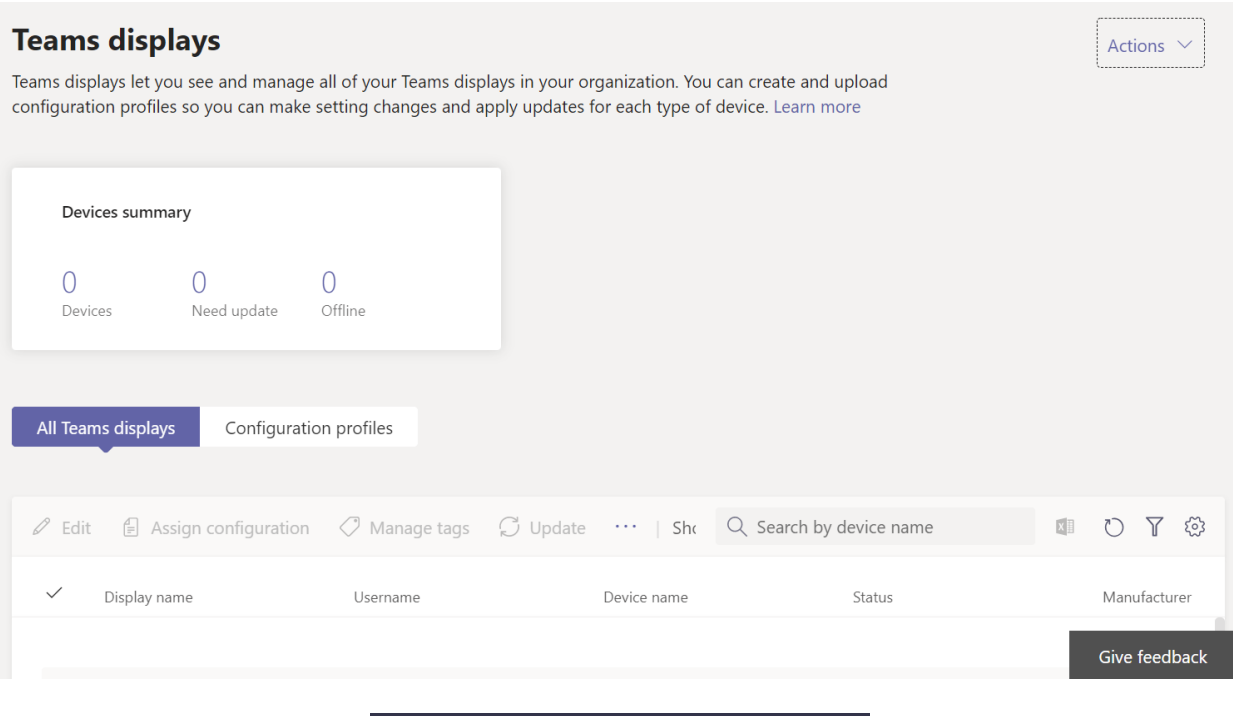

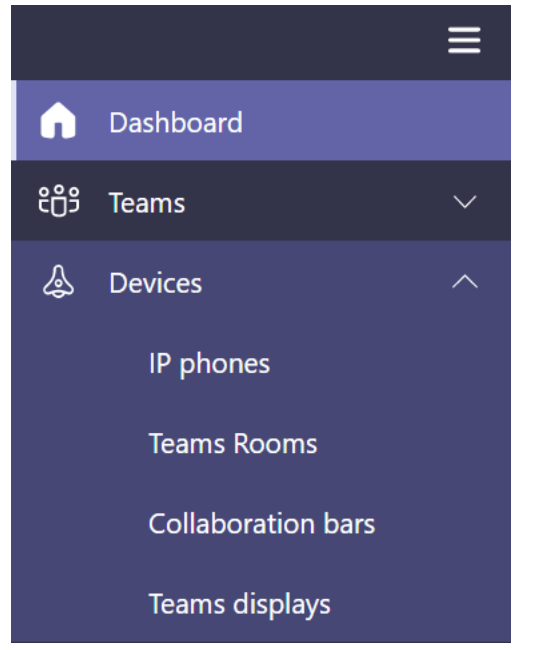

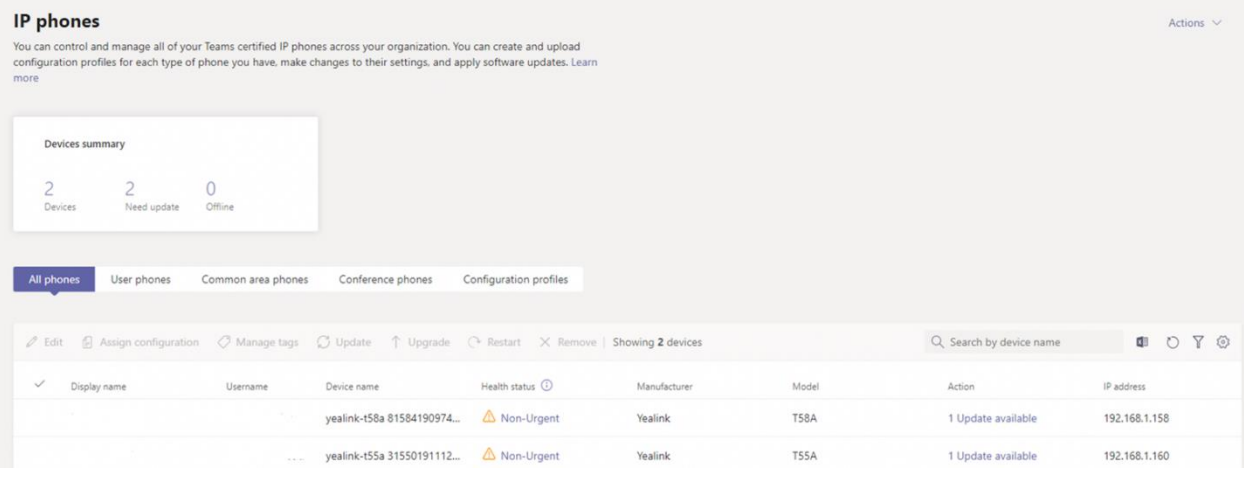

IP phones \ Configuration profiles \ New

## **Default Configuration profile**

This is the standard profile to be assigned to all IP Phones

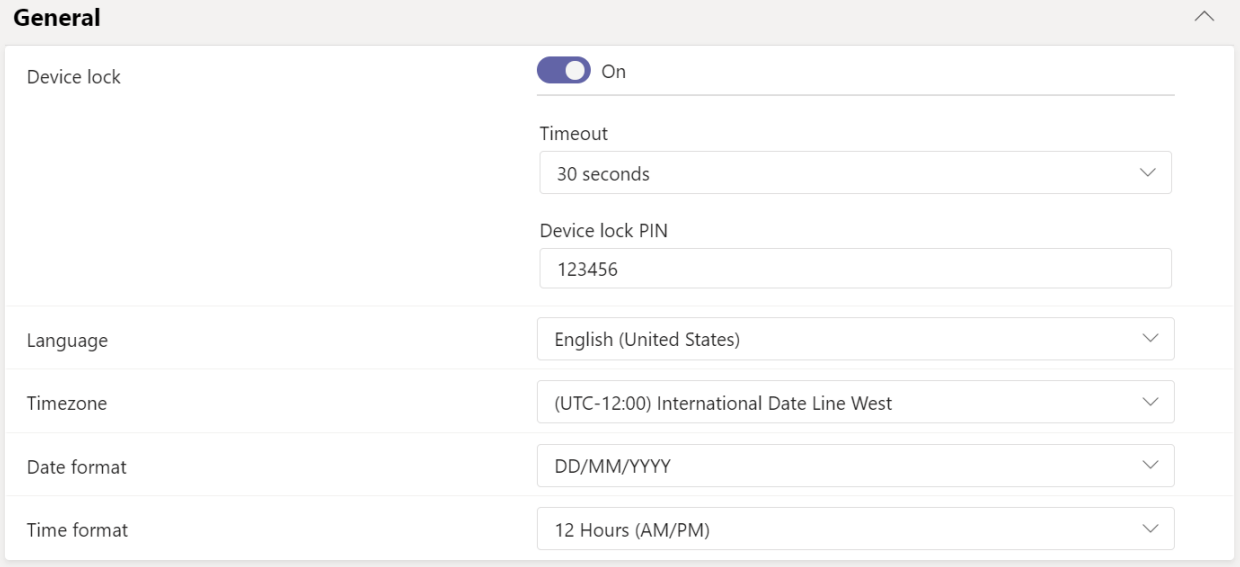
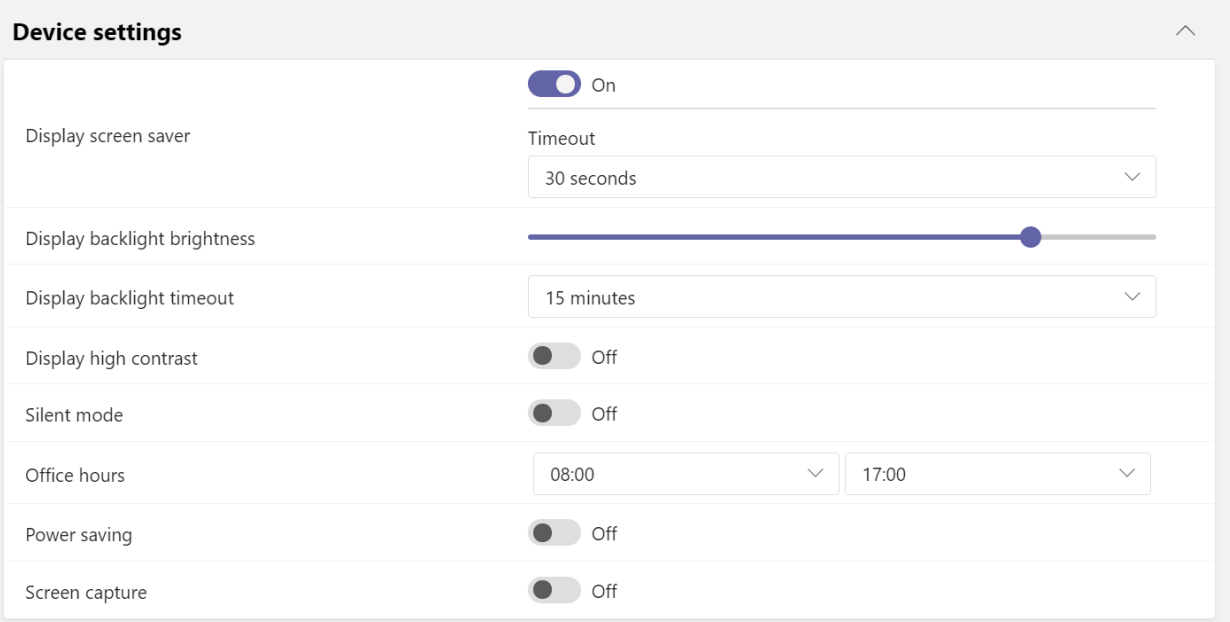

#### **Network settings**

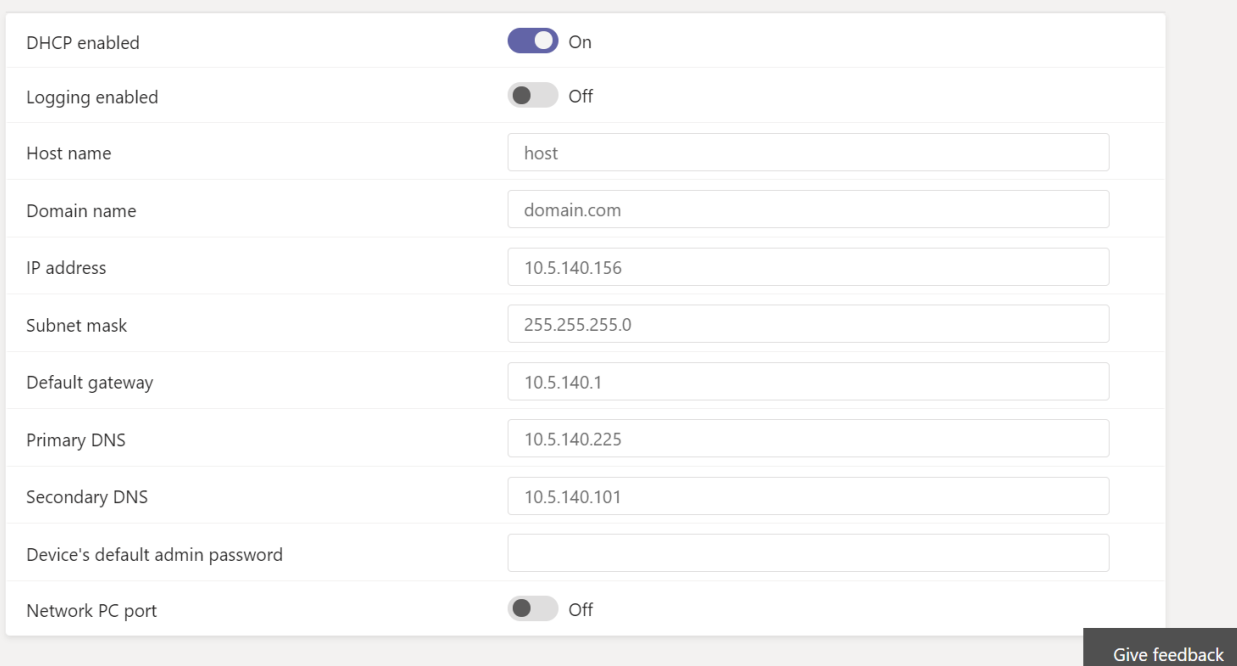

 $\lambda$ 

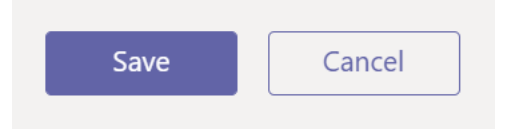

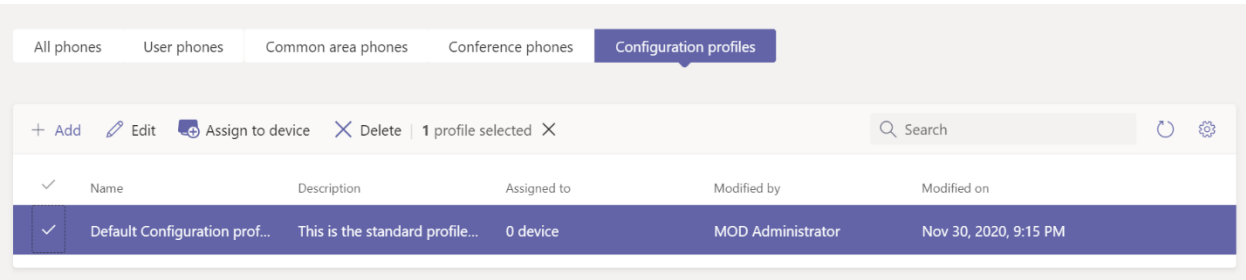

# Assign devices to a configuration profile

Default Configuration profile

Select devices to assign to a configuration profile

Search for devices  $\bigcirc$ 

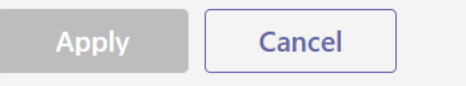

### **Chapter 7: Monitoring Usage within Microsoft Teams**

### **Analytics & reports**

Analytics and reports will help you create different types of reports to get insights and information about Teams usage. These reports will help you better understand usage patterns so you make better business decisions. Learn more

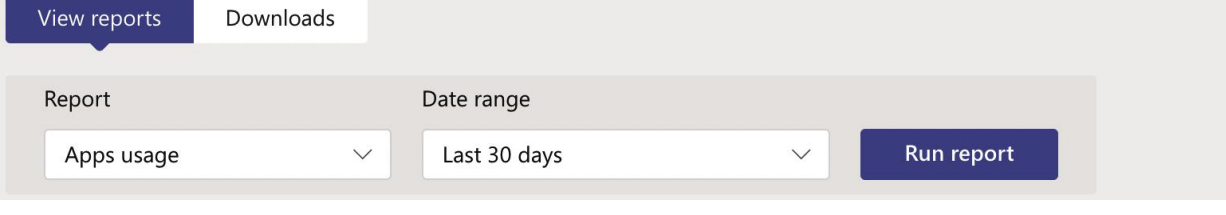

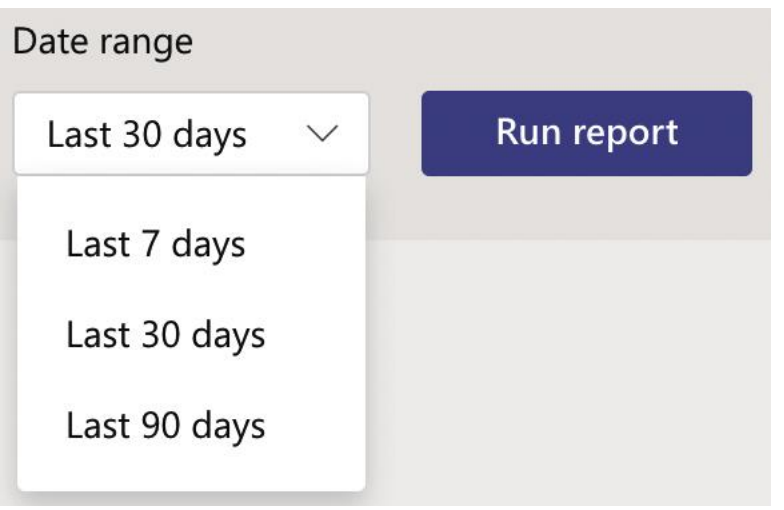

#### Apps usage report

Dec 13, 2020 8:32:07 AM UTC | Date range: Nov 12, 2020 - Dec 11, 2020

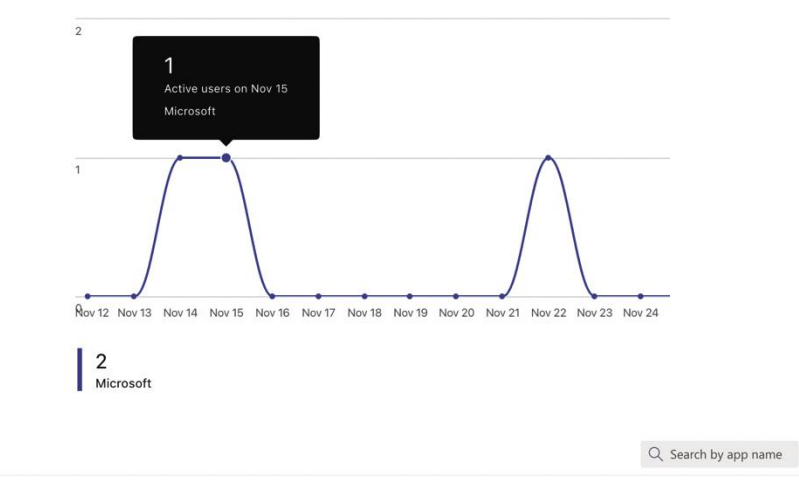

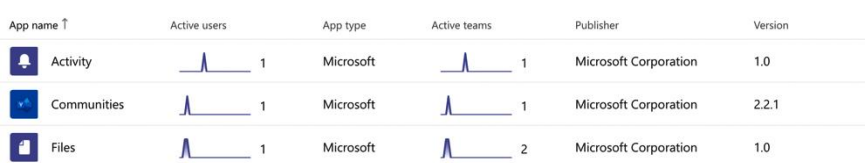

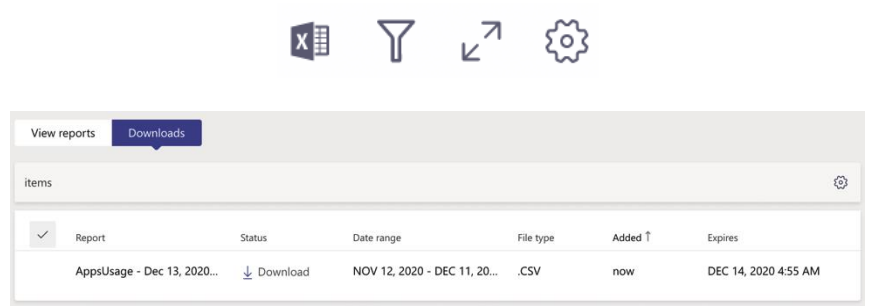

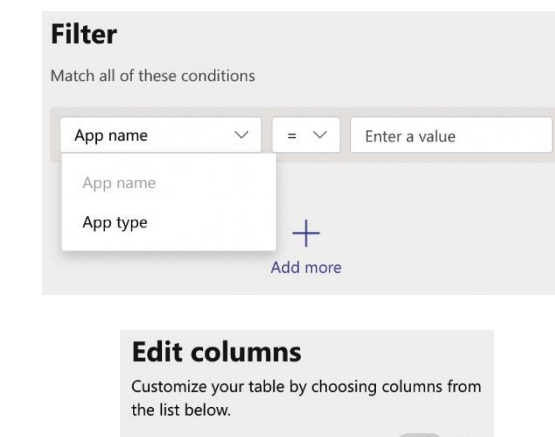

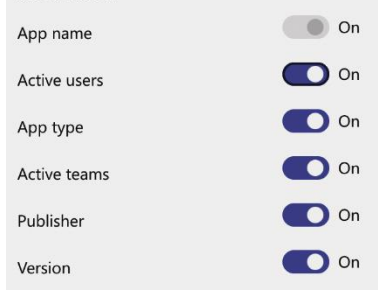

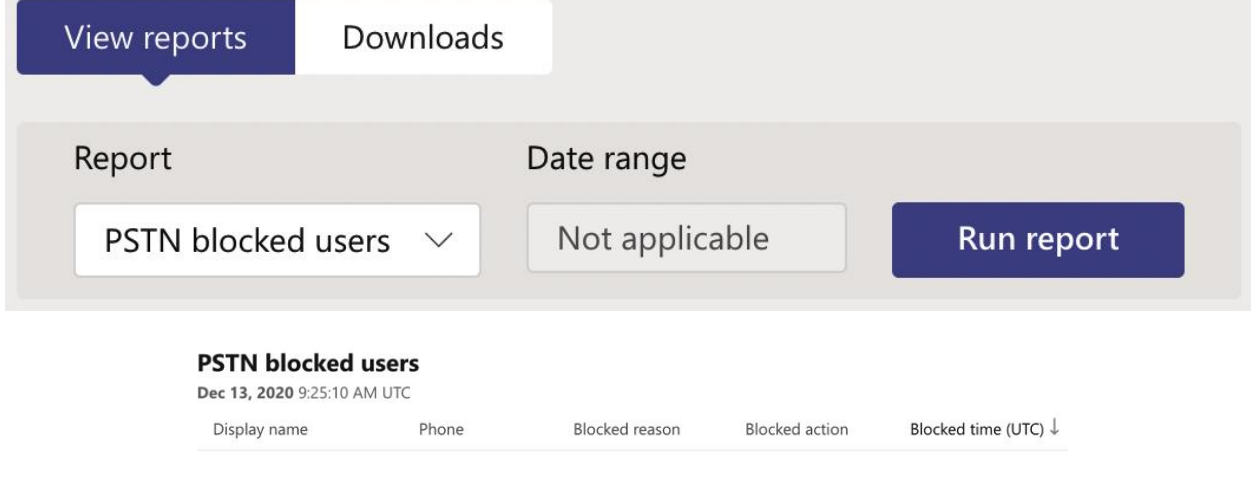

ৼ<sup>৸</sup>৾ড়

#### **Edit columns**

Customize your table by choosing columns from the list below.

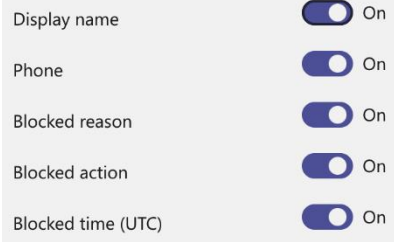

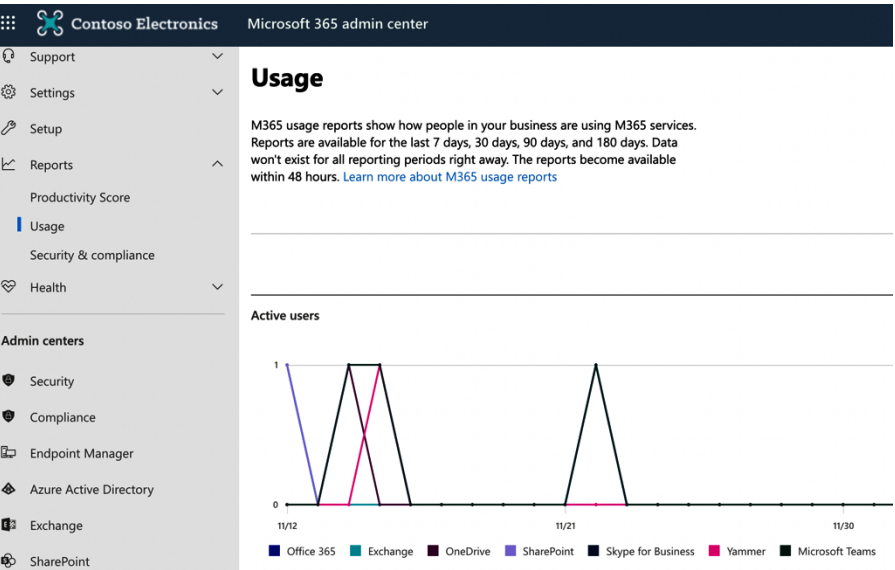

**Microsoft Teams activity** 

### 9 activities A 50.0%

Total number of Teams activities over the selected time

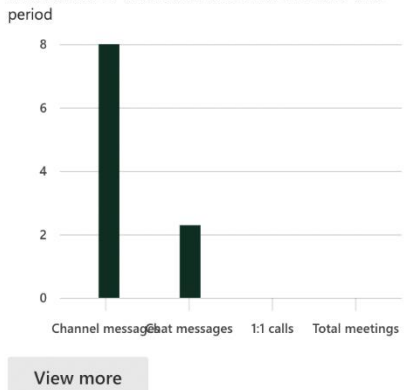

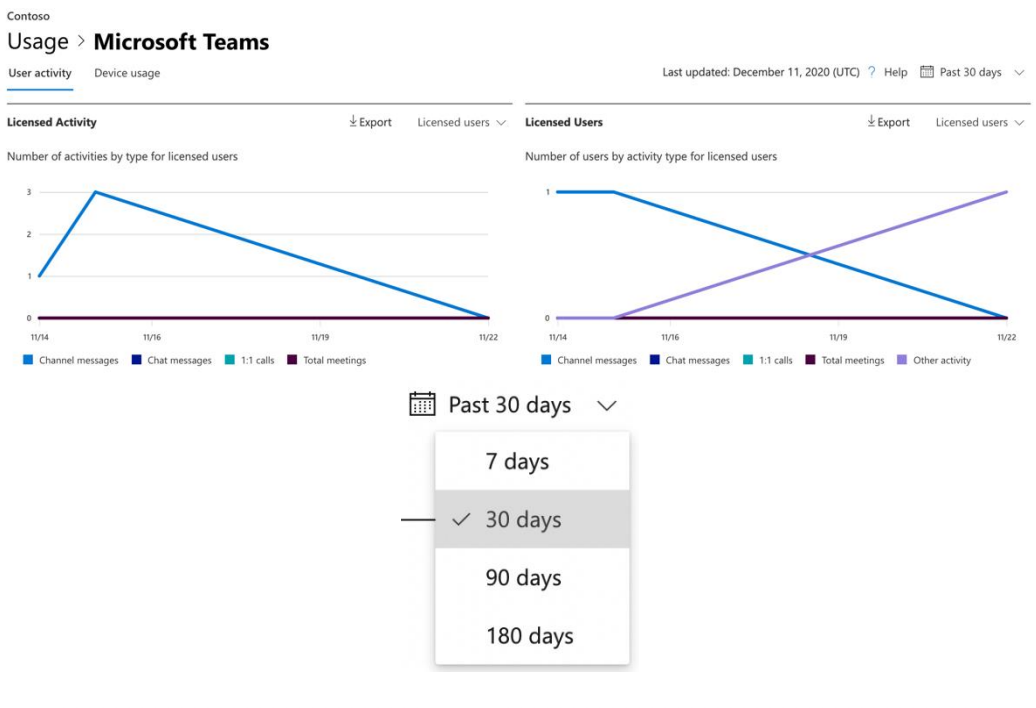

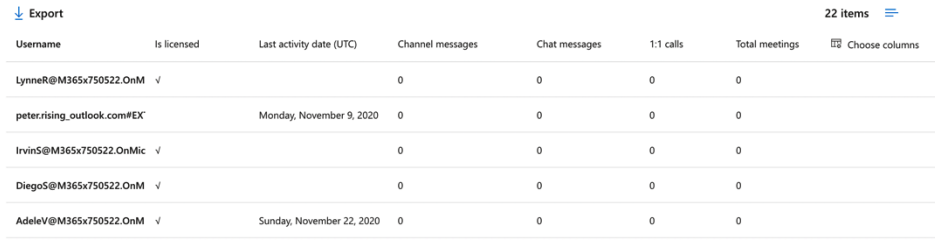

**Distribution of licensed users** 

Contoso

#### Usage > Microsoft Teams

User activity Device usage

Last updated: December 11, 2020 (UTC)  $\frac{2}{7}$  Help  $\frac{1}{600}$  Past 30 days  $\sim$ 

 $\stackrel{\mathsf{L}}{=} \mathsf{Export} \qquad \mathsf{Licensed}\ \mathsf{users}\ \mathsf{\sim}$ 

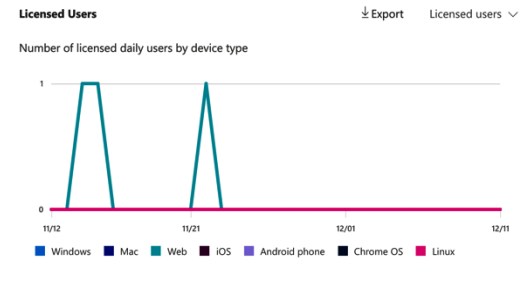

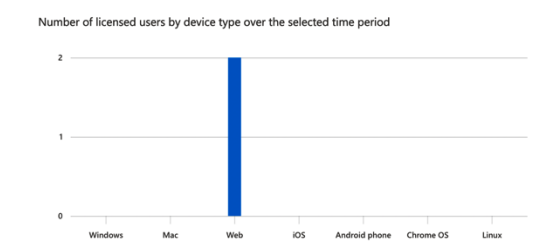

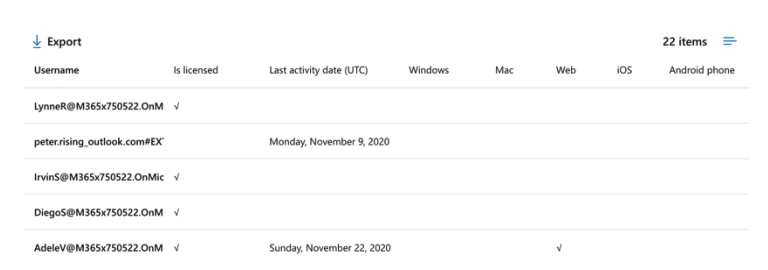

![](_page_78_Picture_3.jpeg)

![](_page_78_Picture_4.jpeg)

![](_page_78_Picture_5.jpeg)

![](_page_79_Picture_62.jpeg)

 ${\sf Dashboard} \setminus {\sf User} \setminus {\sf Peter} \; {\sf Rising} \setminus {\sf Meeting} \setminus {\sf Session}$ Dec 8, 2020, 7:58 PM GMT Export report Overview Advanced Debug **T**<sup>1</sup> Microsoft Teams Inbound audio stream  $\widehat{\phantom{a}}$ Render not functioning event ratio  $\overline{\phantom{a}}$  $\bar{z}$ Outbound audio stream  $\lambda$ Speech level Ch1  $-24 dB$  $\epsilon$ Noise level Ch1  $-64$  dB  $\overline{\phantom{a}}$ Send mute  $0.06\,$  $\mathbb{R}^2$ Low speech-to-noise event ratio  $\mathbf 0$  $\mathcal{L}$ Low speech level event ratio  $\mathbf 0$  $\overline{\phantom{a}}$ Clipping event ratio  $\pmb{0}$ 

![](_page_80_Figure_0.jpeg)

![](_page_80_Picture_56.jpeg)

![](_page_81_Picture_29.jpeg)

# Microsoft Call Quality Dashboard (Preview)

December 2020

### **All Audio Streams**

Click the title of the report to view additional reports or click "clone" to create a copy of the report for the basis of a new report. Click the help icon in the page toolbar for additional information.

![](_page_81_Picture_5.jpeg)

Import

![](_page_82_Picture_33.jpeg)

#### Quality of Experience Review (All Networks) v4.3

This CQD template provides a set of layered reports to begin investigating the areas of Quality, Reliability, and the overall User Experience across all networks. For questions on its usage, please refer to the QER Compani

 $\leftarrow$ 

![](_page_82_Figure_3.jpeg)

![](_page_82_Picture_34.jpeg)

# $\odot$ **New** Open report Save Save as Get data Import Export Publish

**Options and settings** 

Get started

# **Options and settings**

![](_page_83_Picture_4.jpeg)

Options

![](_page_83_Picture_6.jpeg)

Data source settings

# Options

![](_page_84_Picture_17.jpeg)

# Change Requires Restart

Changes to which data extensions are loaded will take effect once Microsoft Power BI Desktop is restarted.

![](_page_84_Picture_4.jpeg)

![](_page_85_Picture_0.jpeg)

# Get Data

**Search** 

All

File

**Database** 

**Power Platform** 

**Azure** 

**Online Services** 

**Certified Connectors** 

Other

![](_page_86_Figure_9.jpeg)

![](_page_86_Figure_10.jpeg)

# Connecting to a third-party service

The Microsoft Call Quality connector relies on a third-party service and is still under development. Please try it out and give us feedback. We can't guarantee it will work the same way in the final version. Future changes may cause your queries to be incompatible.

Learn more about the service used for the Microsoft Call Quality connector

![](_page_87_Picture_34.jpeg)

# Connection settings

You can choose how to connect to this data source. Import allows you to bring a copy of the data into Power BI. DirectQuery will connect live to this data source.

O Import O DirectQuery

Learn more about DirectQuery

![](_page_87_Picture_35.jpeg)

# Create connections

Query1

Creating connection in model...

Cancel

![](_page_88_Picture_13.jpeg)

# **Chapter 8: Managing Collaboration and Chat within Microsoft Teams**

![](_page_89_Picture_7.jpeg)

![](_page_90_Picture_0.jpeg)

![](_page_90_Picture_11.jpeg)

### **External sharing**

#### Content can be shared with:

![](_page_91_Picture_15.jpeg)

You can further restrict sharing for each individual site and OneDrive. Learn how

### More external sharing settings  $\vee$

![](_page_91_Picture_16.jpeg)

![](_page_92_Picture_1.jpeg)

![](_page_93_Picture_2.jpeg)

![](_page_93_Picture_3.jpeg)

### **Email integration**

Email integration lets people send an email to a Teams channel, and have the contents of the email displayed in the conversations for all team members to view.

Allow users to send emails to a channel email address

Accept channel email from these SMTP domains

Press the space bar after you enter a domain.

### Add cloud storage

Select your cloud storage provider to add a folder to this channel. Everyone with permissions to the original folder will be able to access it in Teams.

![](_page_94_Picture_7.jpeg)

#### SharePoint

Empower individuals, teams and organizations to intelligently discover, share, and collaborate on content from anywhere and on any device.

![](_page_94_Picture_10.jpeg)

#### Dropbox

Dropbox simplifies the way teams work together with secure, easy-to-use collaboration tools and the fastest, most-reliable file sync platform.

![](_page_94_Picture_13.jpeg)

#### Box

Box is a secure content management and collaboration platform helping teams and organizations easily share, manage, and collaborate on their most important information.

![](_page_94_Picture_16.jpeg)

#### Egnyte

Securely access, edit, and share content stored on-premises or in the cloud, anywhere, anytime, from any device.

![](_page_94_Picture_19.jpeg)

#### ShareFile

Citrix ShareFile helps people exchange files easily, securely and professionally.

![](_page_94_Picture_22.jpeg)

#### Google Drive

Get access to files anywhere through secure cloud storage and file backup for your photos, videos, files and more with Google Drive.

 $\bigcirc$  On

![](_page_95_Picture_1.jpeg)

## **Chapter 9: Managing Meetings and Live Events in Microsoft Teams**

### **Email invite preview**

![](_page_96_Picture_2.jpeg)

Note: The preview shown here is for representation purpose only. The actual invitation may vary based on the version of Teams client and Teams plugin for Outlook being used by the users.

![](_page_97_Picture_1.jpeg)

![](_page_98_Picture_1.jpeg)

# Assign/unassign

+1 816 482

Number status

**Unassigned** 

Number type

**Service** 

### **Assigned to**

Which service do you want to assign this phone number  $to?$ 

Conference bridge

### **Join Microsoft Teams Meeting**

+1 816-482- United States, Kansas City (Toll)

Conference ID: 200 284 945#

Local numbers | Reset PIN | Learn more about Teams | Meeting options

MateChamberlain.com

# **Bridge settings**

Meeting entry and exit notifications

![](_page_100_Picture_2.jpeg)

Entry/exit announcement type

![](_page_100_Picture_4.jpeg)

### **Chapter 10: Managing Phone Numbers in Microsoft Teams**

### **SBC** settings

When you are adding this SBC, you can turn on or off the SBC and change settings that are specific to the SBC.

![](_page_101_Picture_12.jpeg)

![](_page_101_Picture_13.jpeg)

# **PSTN** usage records

Voice routes are linked to voice policies using PSTN usage records. You can manage the list of existing PSTN usage records or add new ones. Learn more

3 items

![](_page_102_Picture_17.jpeg)

# Order #1

This is our first order of user numbers. **Location and quantity** Country or region **United States** Number type  $\odot$ User (subscriber)  $\checkmark$ Location  $\odot$ **Nate LLC**  $NL$  $\times$ 20 M Part But the E. Area code ① 816  $\checkmark$ Quantity  $\odot$ 100 90.0% 10 REMAINING

![](_page_104_Picture_1.jpeg)

## Assign/unassign

 $+1781$  and  $-1$ 

Number status

**Unassigned** 

Number type

**Users** 

### **Assigned to**

Select a person that you want to assign this phone number to

![](_page_105_Picture_8.jpeg)

### **Emergency location**

Select a location within the country or region where emergency services must arrive when a call comes from this phone number.

Add an emergency location if you want to create a one.

![](_page_105_Picture_12.jpeg)

![](_page_106_Picture_0.jpeg)

![](_page_106_Picture_41.jpeg)

# Settings

![](_page_107_Picture_27.jpeg)

### Voicemail

Voicemails will show in the calling app with audio playback and transcript.

![](_page_107_Picture_28.jpeg)

### Ringtones

Choose a ringtone for incoming calls

Calls for you

Default

 $\triangleright$
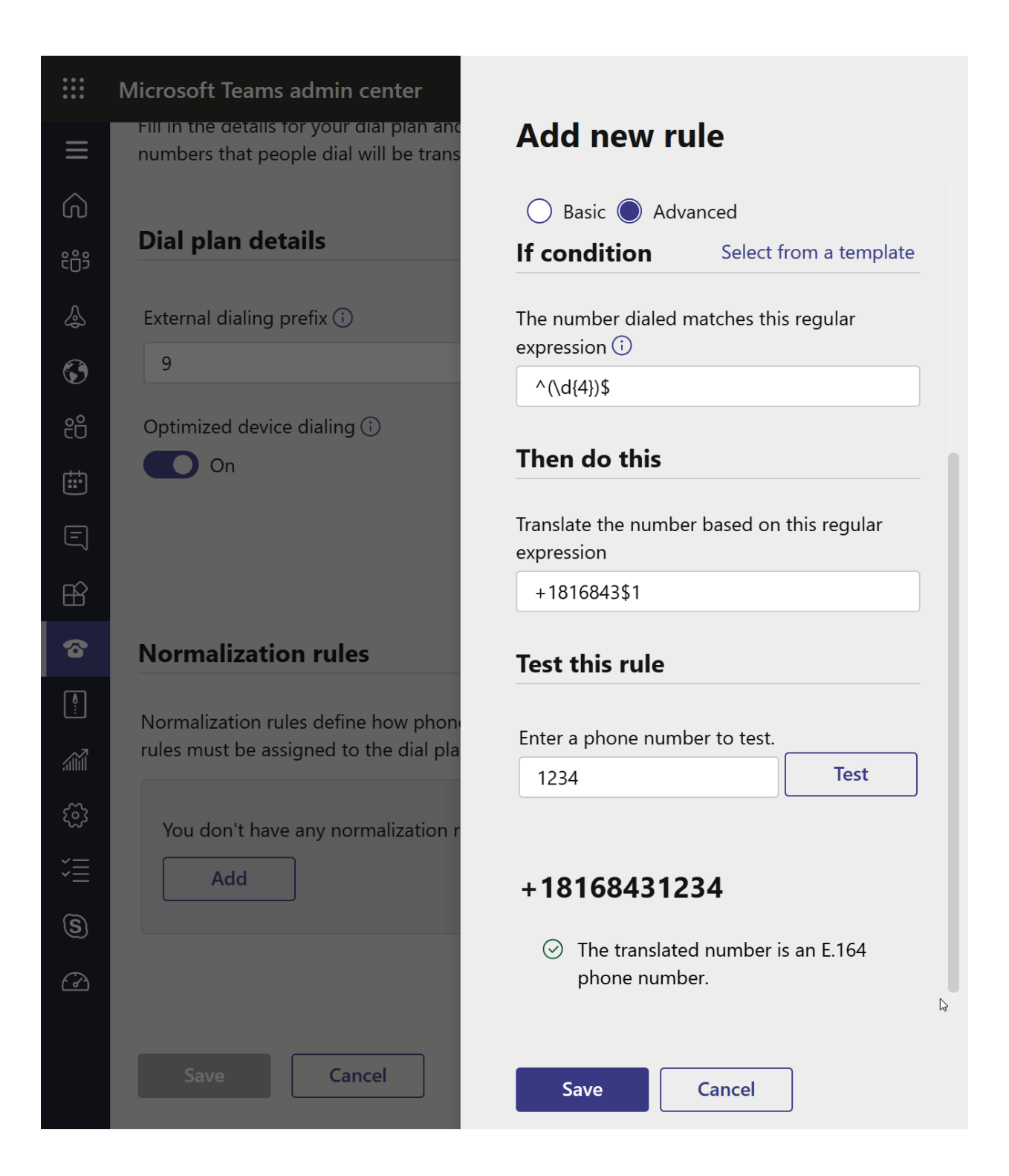

### **Chapter 11: Managing Phone System in Microsoft Teams**

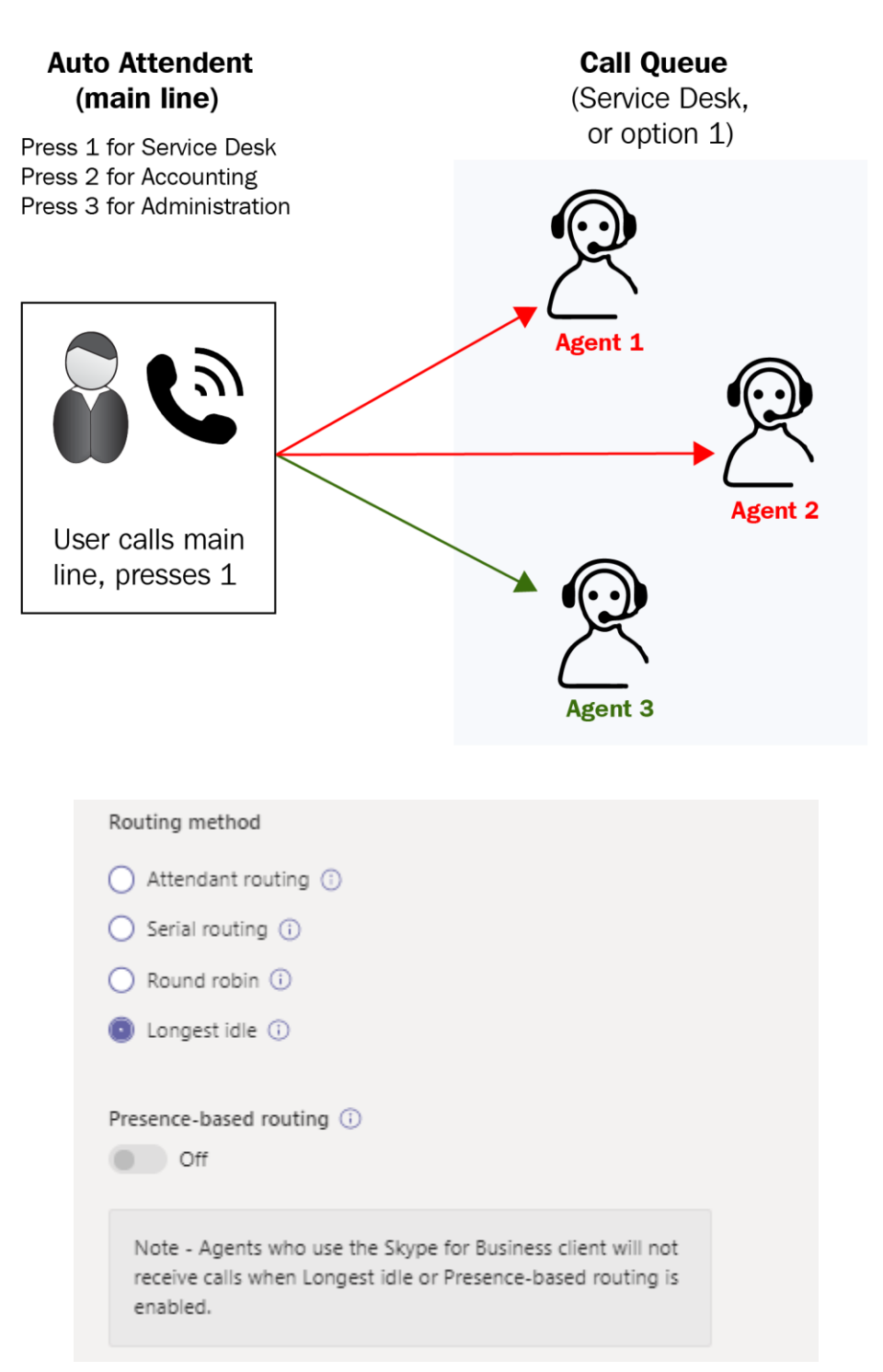

Auto attendants \ Add auto attendant

**General info** 

Call flow

Advanced settings (optional)

## NateChamberlain.com Main Operator

#### **Operator (optional)**

This lets you set up a person in your organization to answer calls when a caller wants to talk to another person. You can also link this auto attendant to another auto attendant or call queue.

#### **Time zone**

Setting the time zone will let calls be answered during the correct business and non-business hours.

(UTC-06:00) Central Time (US ...  $\vee$ 

#### Language

This lets you set the language that will be used. The language set here will tell the system what language to use when reading prompts, greetings, and dial keys.

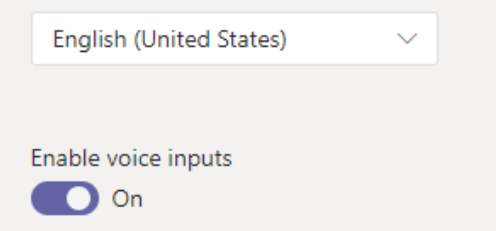

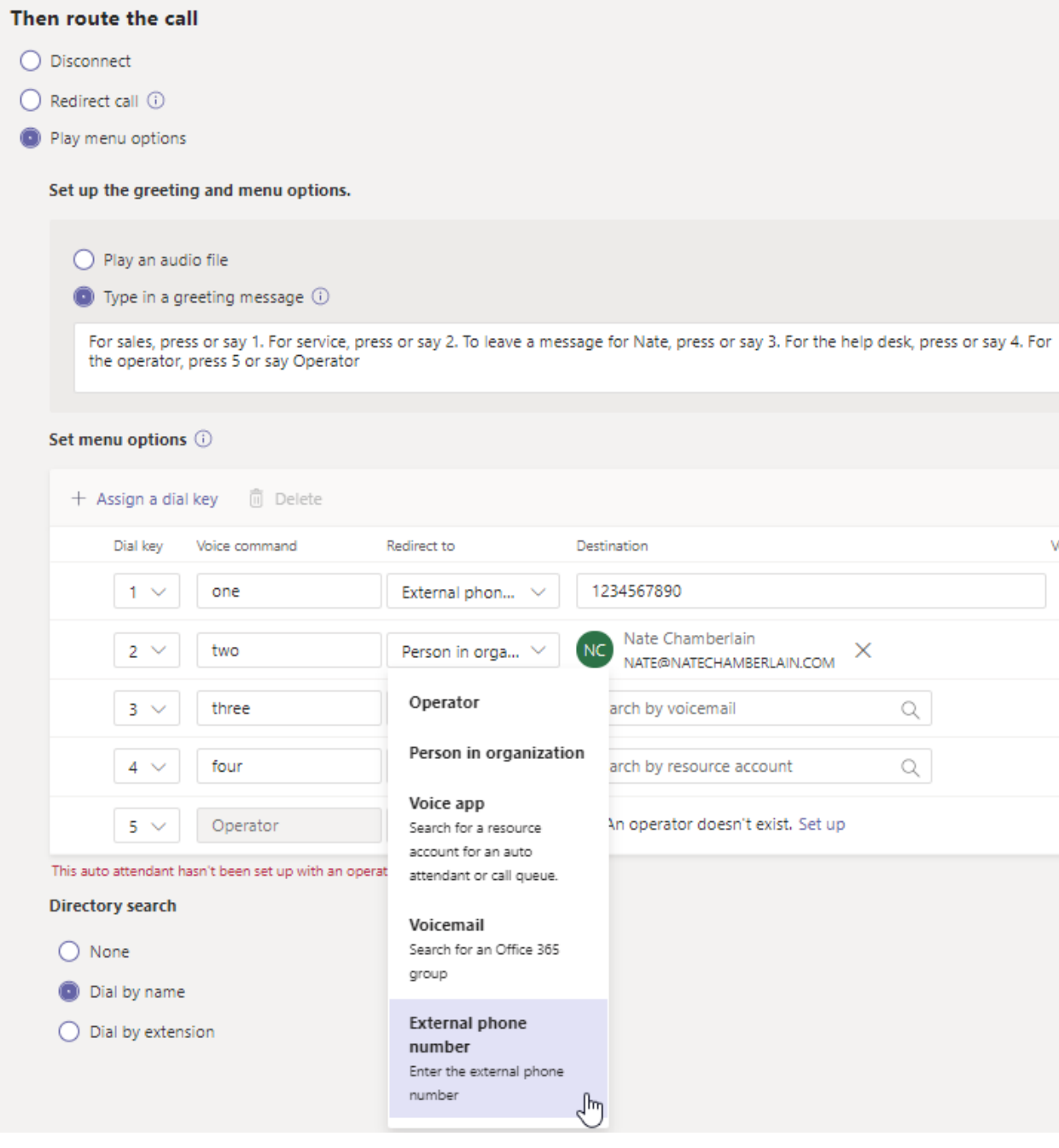

#### Microsoft Teams admin center

### **Users**

You can manage audio conferencing s and other features for people in your to Admin center > Users to manage o changing passwords or assigning licer

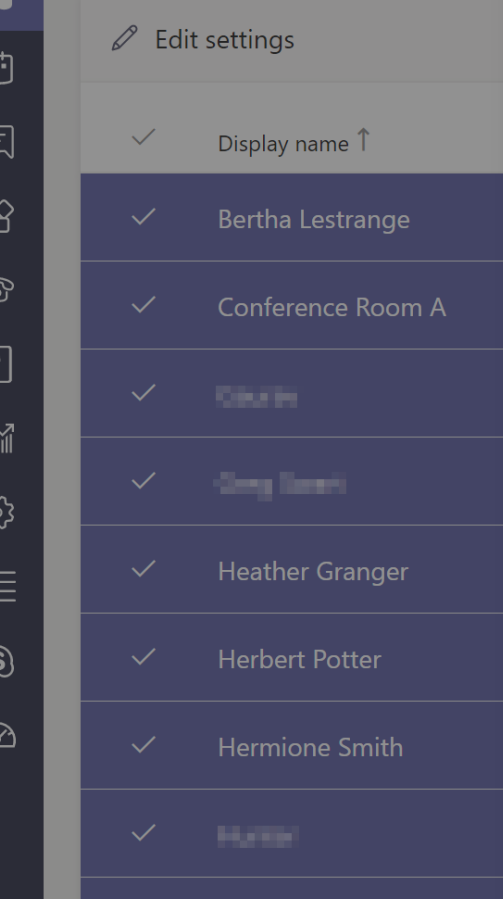

## **Edit settings**

You can assign policies to one or more people in your organization. At most, you can select 10 policies at one time. Learn more

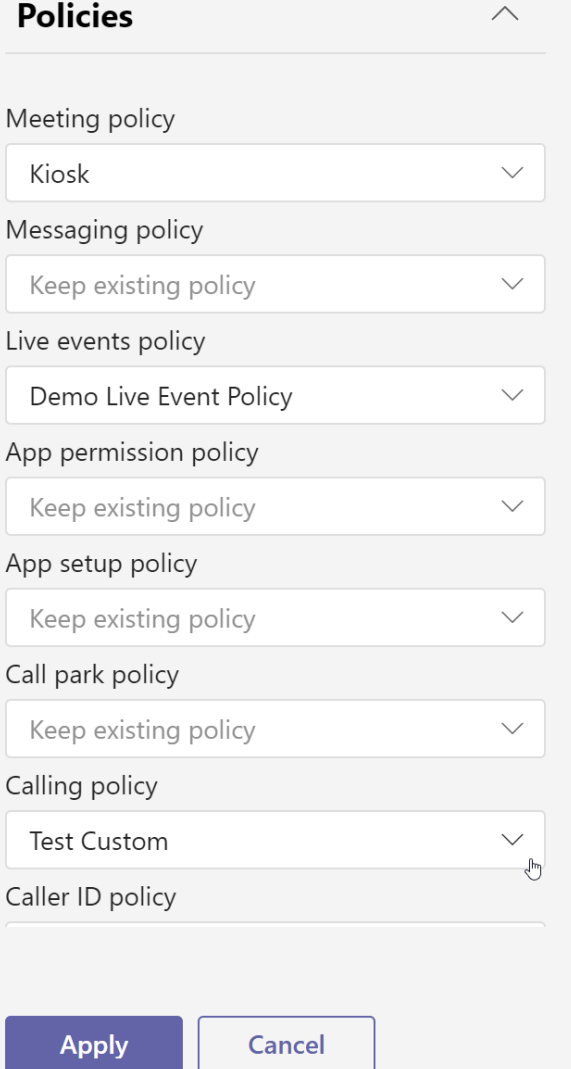

Caller ID policies \ Add

# **Anonymous Caller ID with Override Option**

This Caller ID policy allows users to override the default of showing their Caller ID to external callers as anonymous.

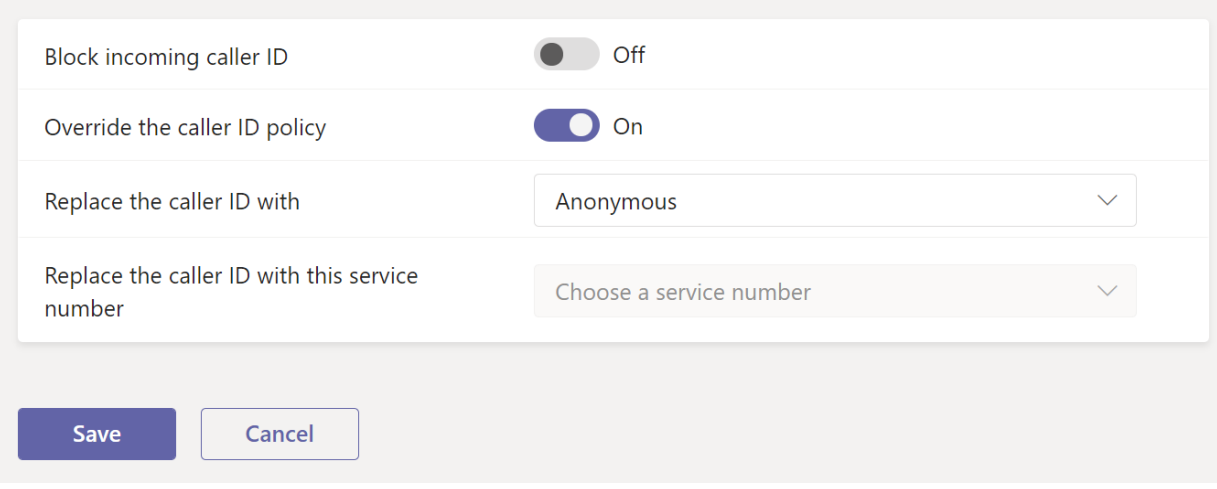

## **Chapter 12: Creating and Managing Teams**

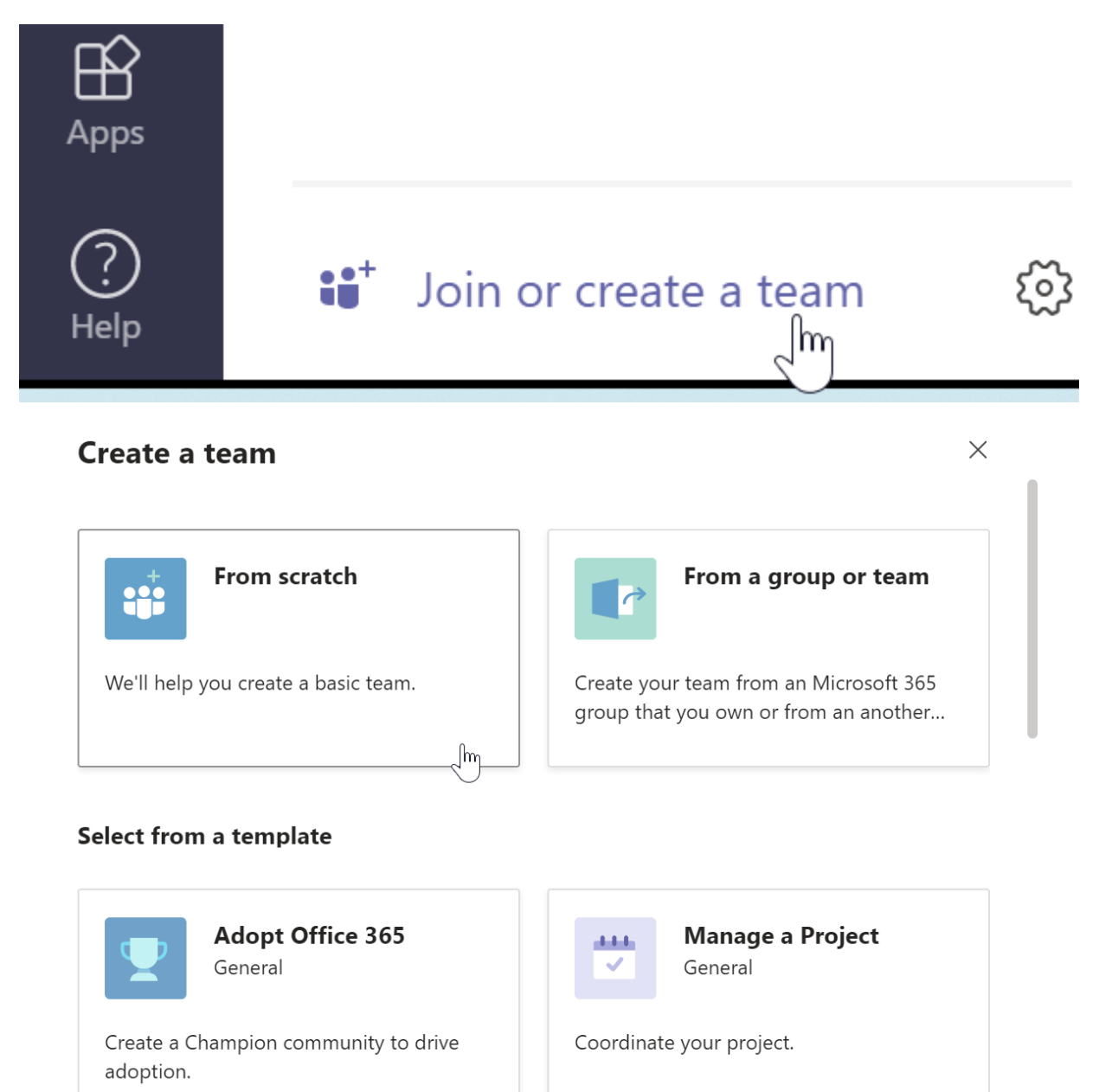

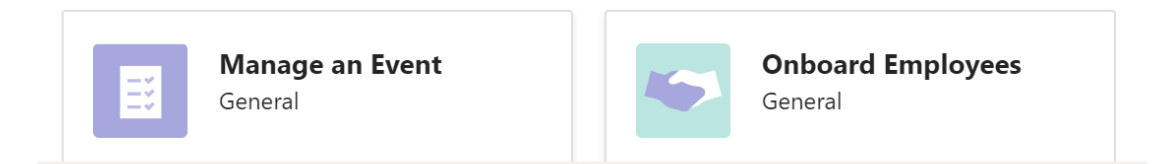

What's a team?

## Add a new team

A team is a group of people inside your organization that can be based on project, initiative, or common interest.

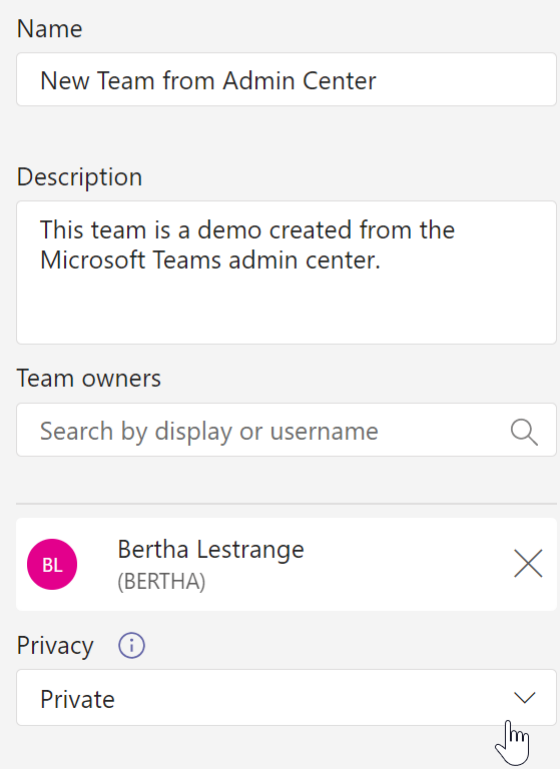

X

# **L**UD Microsoft Teams

Communicate with your colleagues in real time by creating a Team for your Microsoft 365 Group. 1

Create a Team

### Create a new team from something you already own

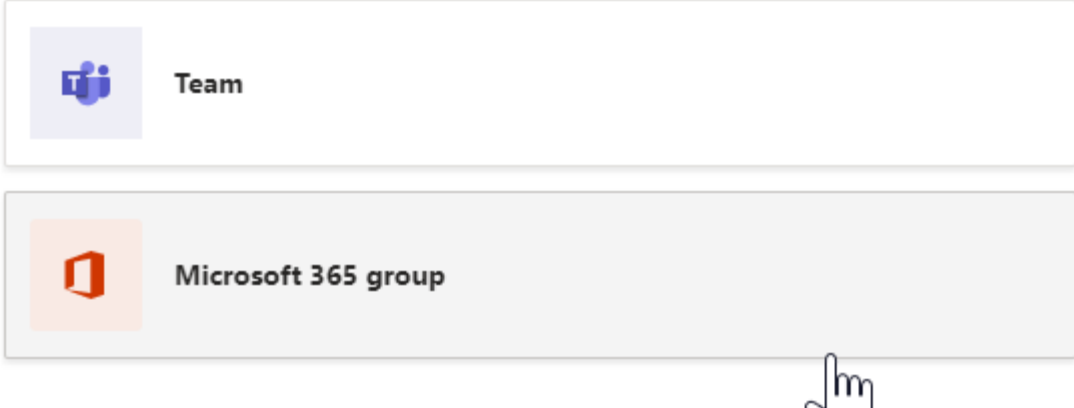

### Edit "Nate LLC" team

Collaborate closely with a group of people inside your organization based on project, initiative, or common interest. Watch a quick overview

Team name

Nate LLC

Description

Check here for organization announcements and important info.

#### Privacy

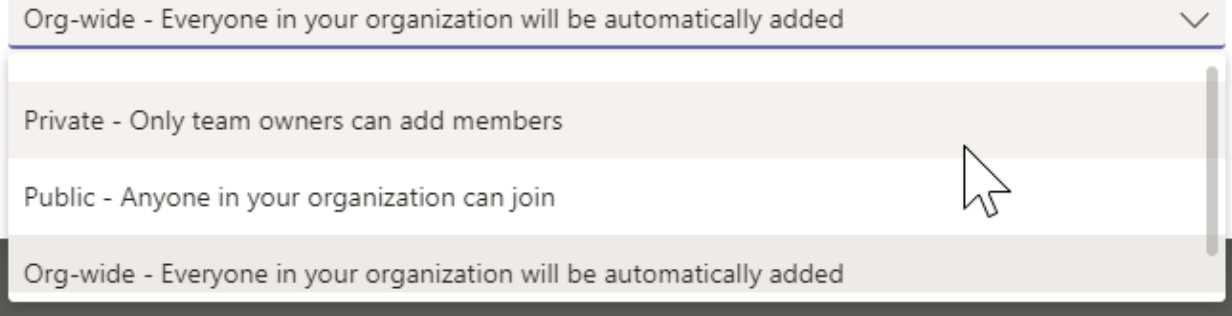

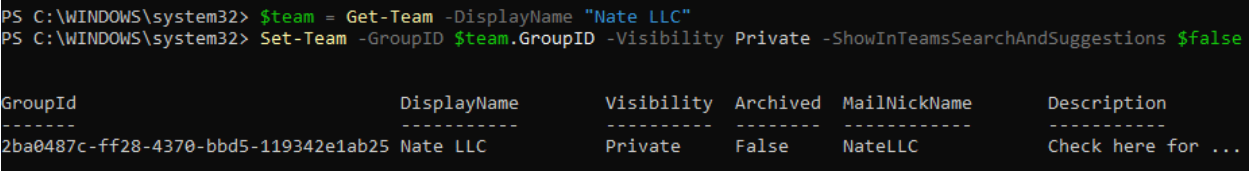

## What kind of team will this be?

 $\times$ 

 $\sqrt{m}$ 

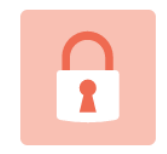

### **Private**

People need permission to join

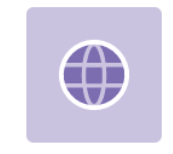

#### **Public**

Anyone in your org can join

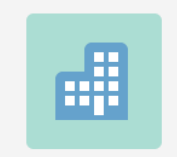

### Org-wide

Everyone in your organization automatically joins

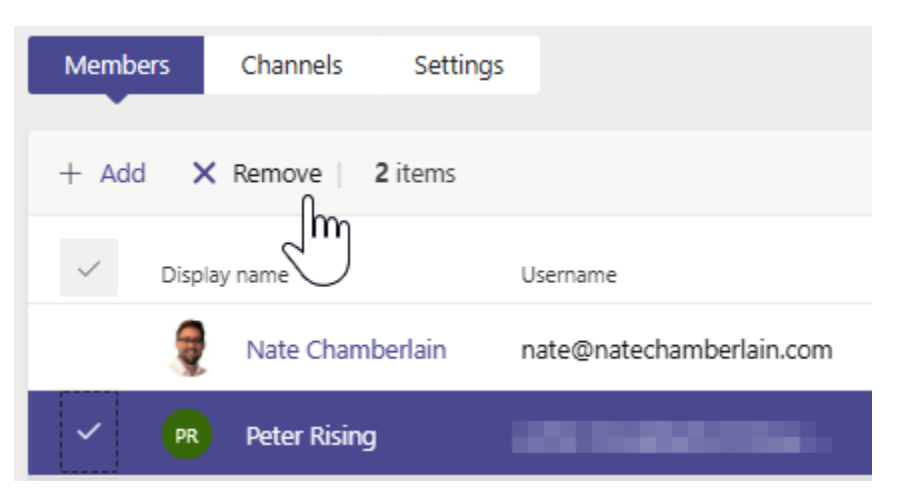

## **Chapter 13: Managing Team Membership Settings**

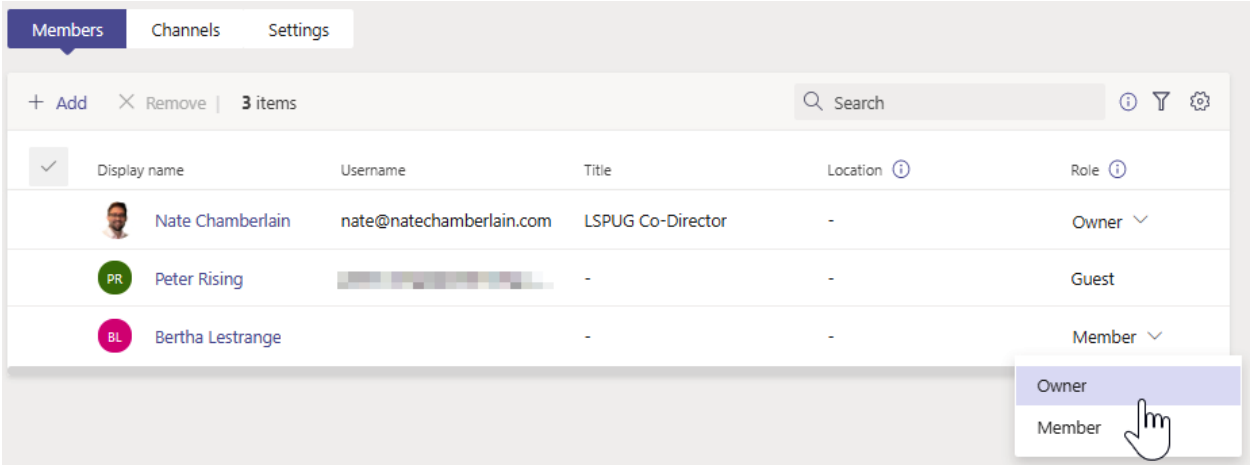

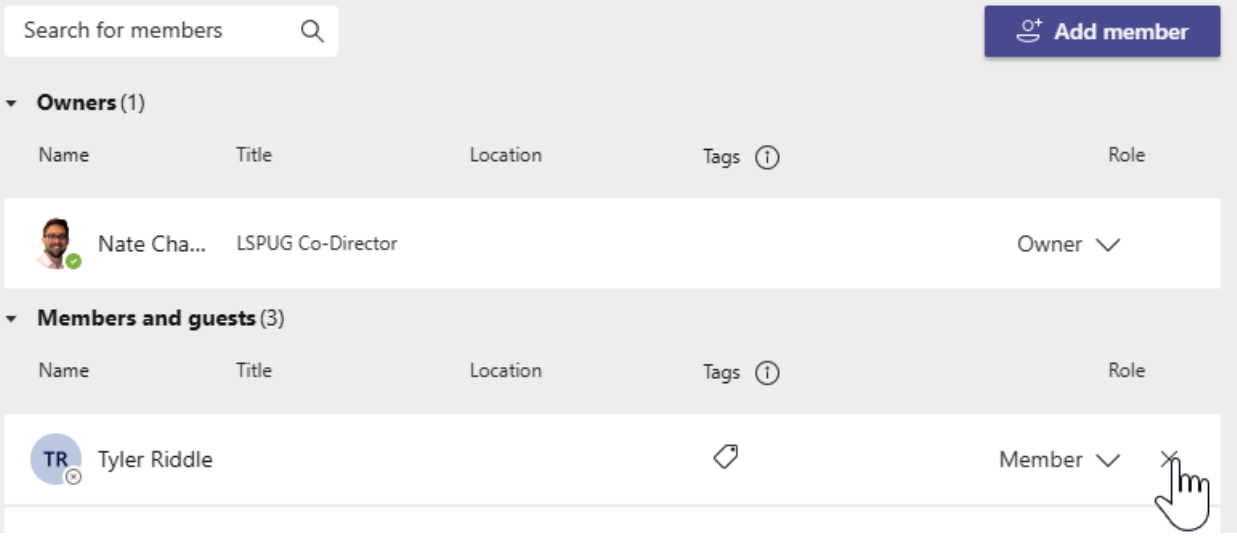

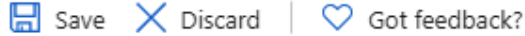

#### Configure Rules Validate Rules (Preview)

You can use the rule builder or rule syntax text box to create or edit a dynamic membership rule.  $\overline{\Phi}$  Learn more

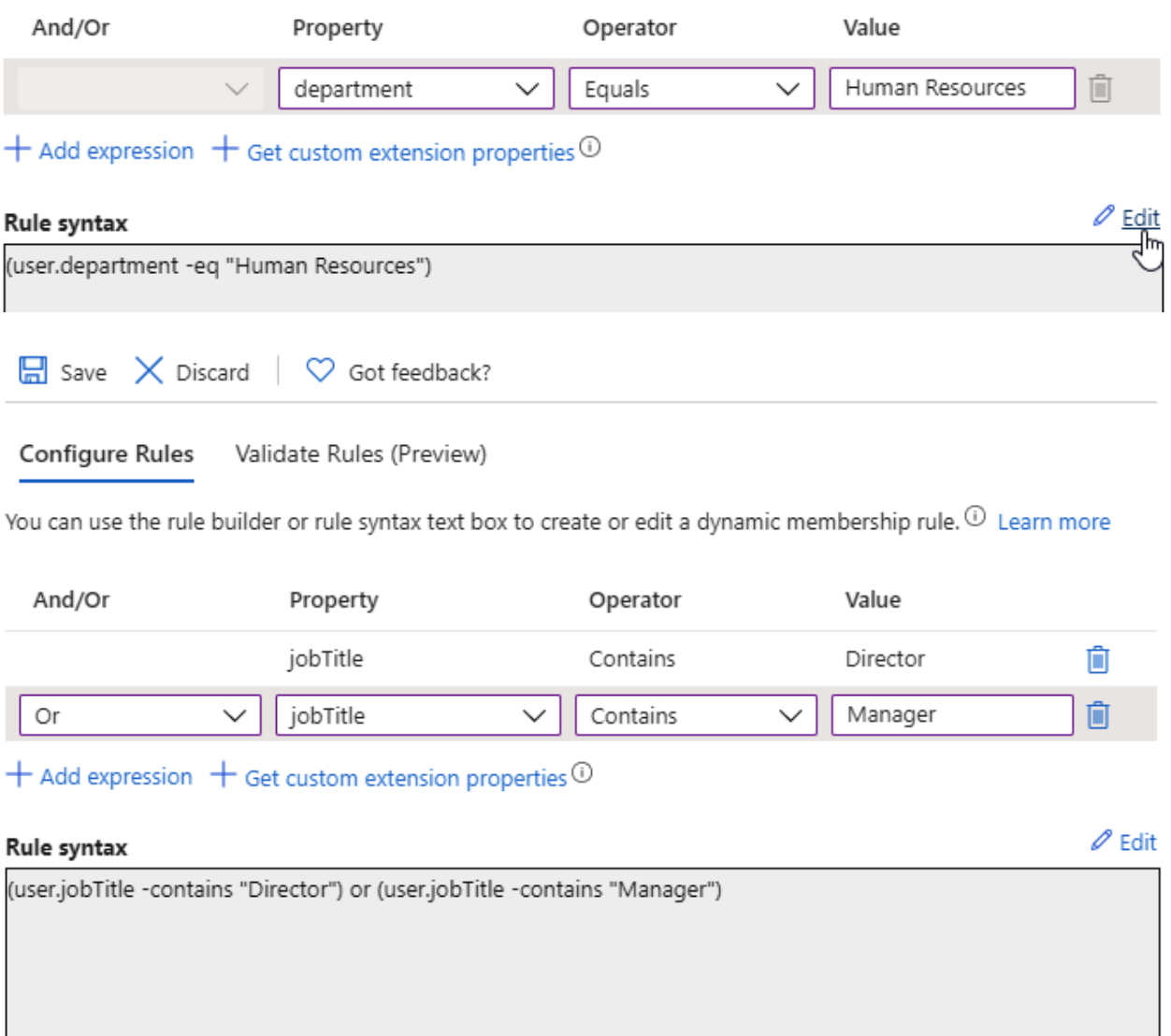

### Add members to Nate LLC

Start typing a name, distribution list, or security group to add to your team. You can also add people outside your organization as guests by typing their email addresses.

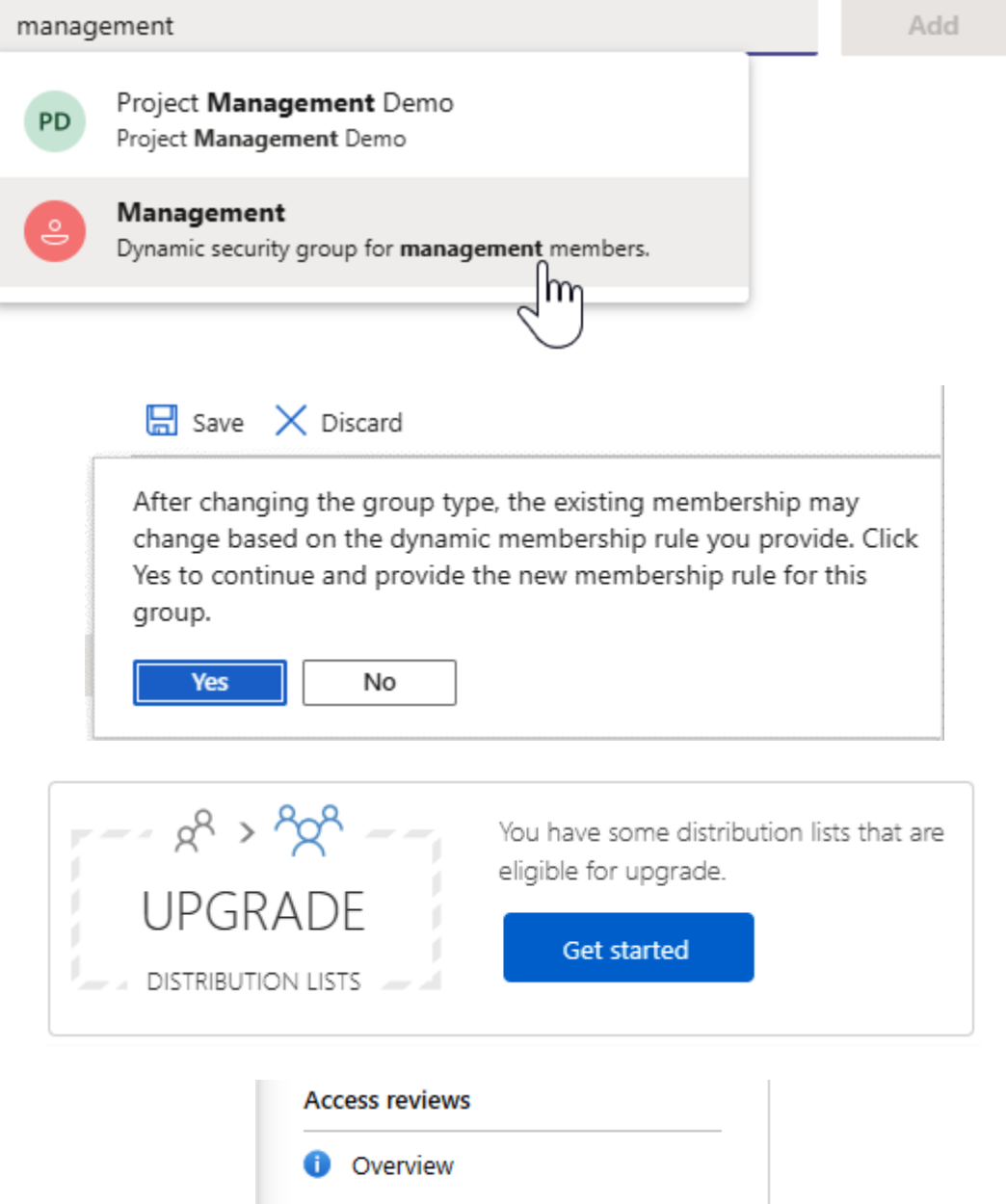

Access reviews

لها

**(**) Programs

O Onboard

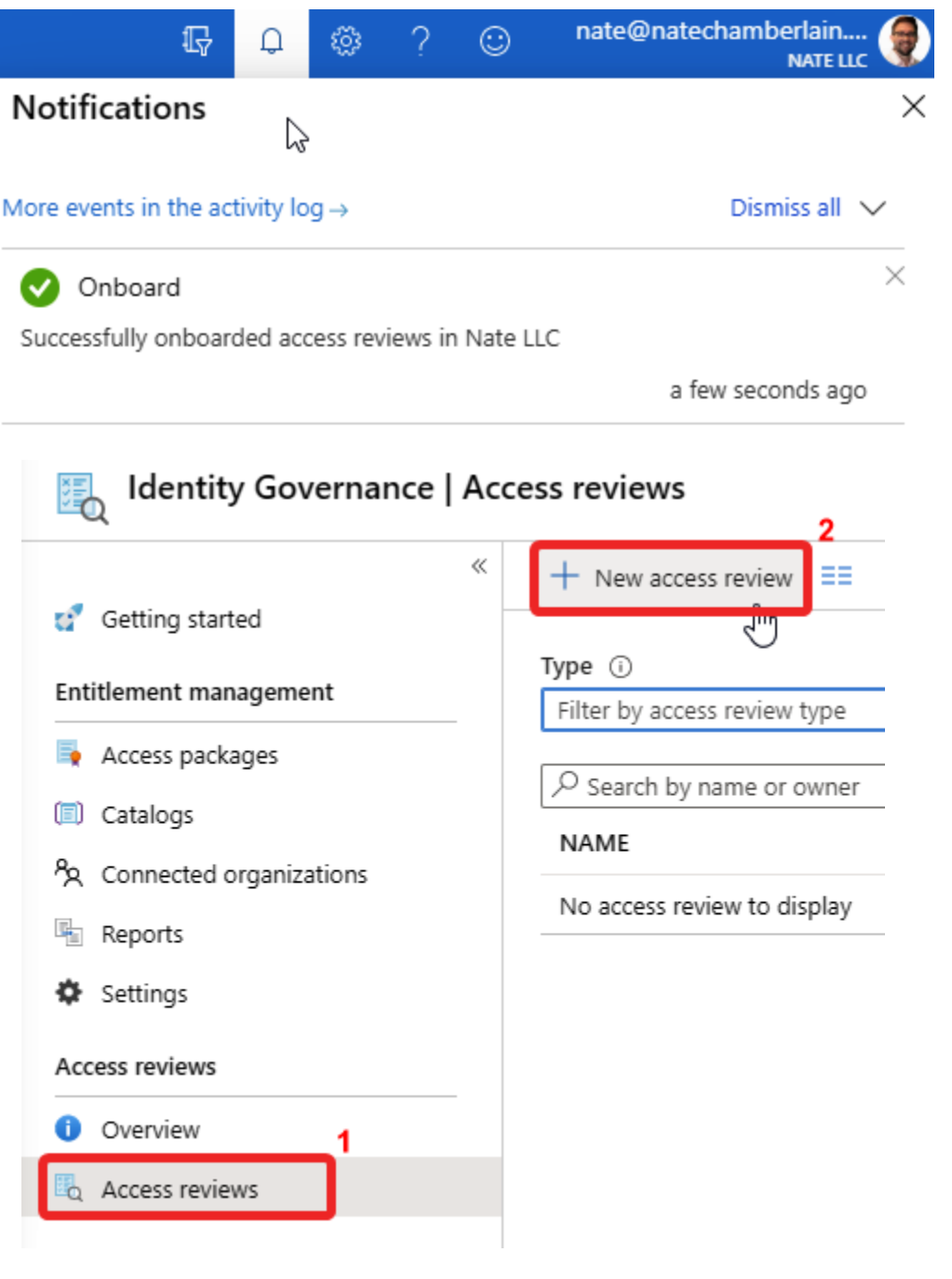

Dashboard > Identity Governance >

## Create an access review

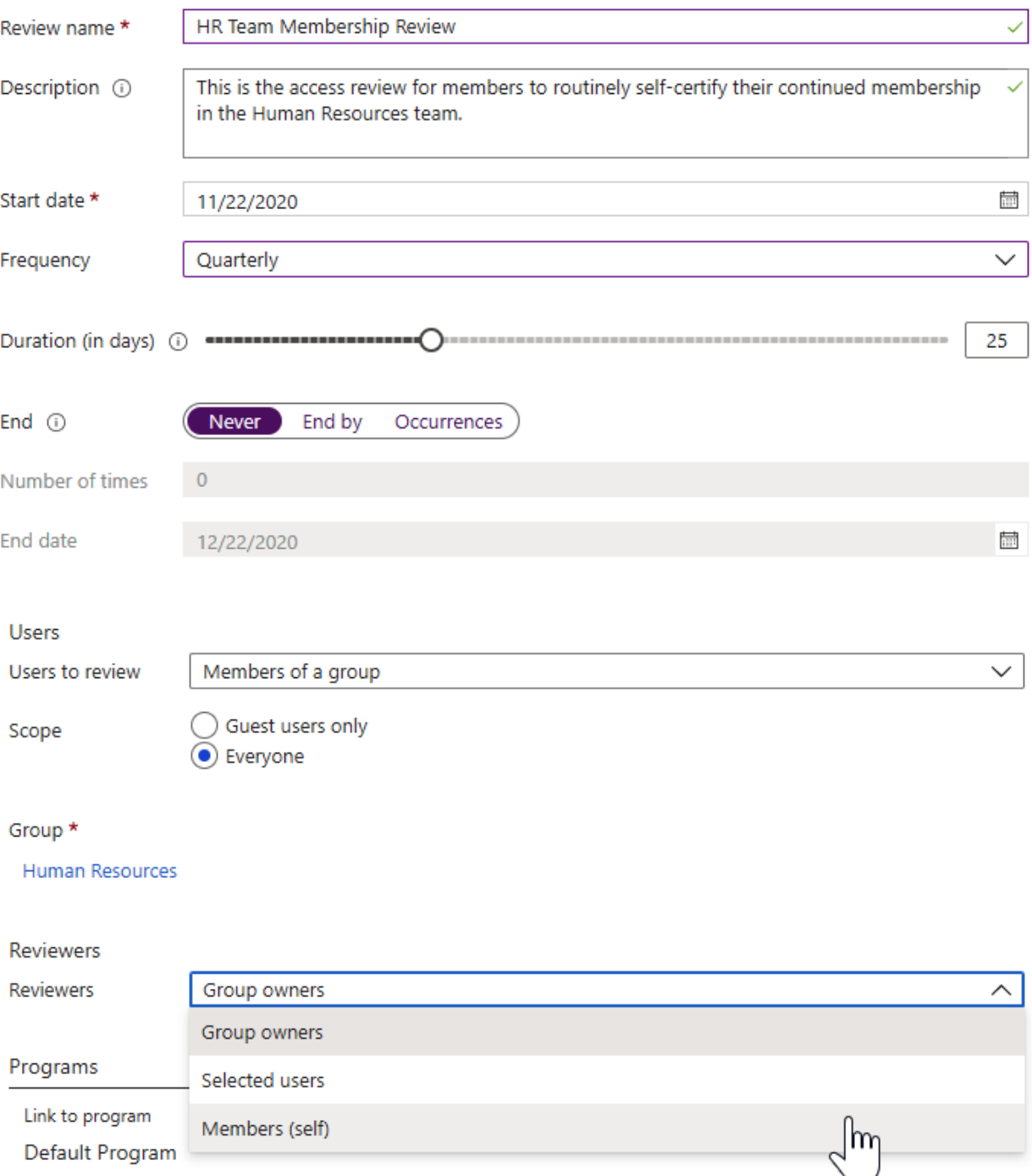

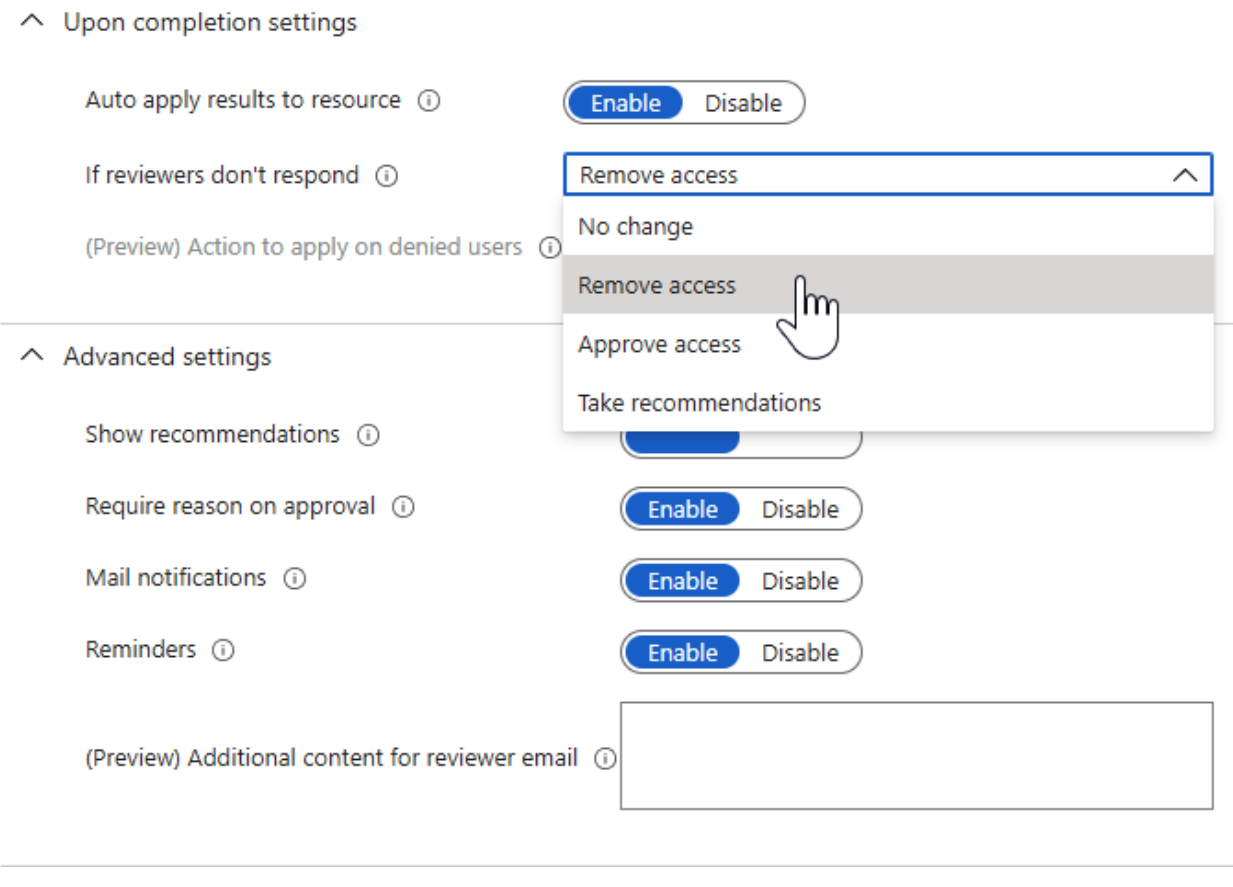

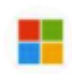

Microsoft Azure <azure-noreply@microsoft.com> Sun 11/22/2020 4:32 PM To: Nate Chamberlain

 $\begin{array}{ccccccc} \Delta & \leftrightarrow & \Leftrightarrow & \Rightarrow & \cdots \end{array}$ 

# Please review HR Team Membership Review in Nate LLC:

Please review by December 22, 2020 to confirm your continued need for access.

Learn more about reviewing your access.

Review access >

 $\leftarrow$  Access reviews

# HR Team Membership Review

Please review user members of 'Human Resources' See details

Do you still need access to the group 'Human Resources'? ⊙ Yes  $)$  No Reason \*

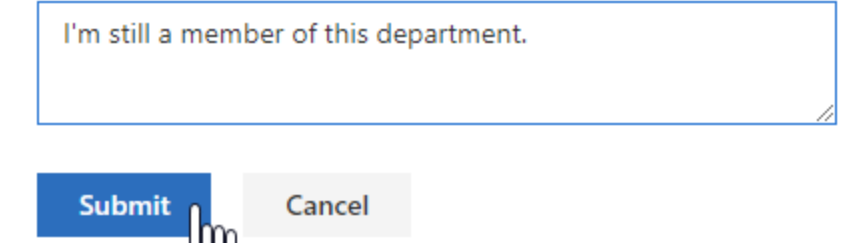

 $\leftarrow$  Access reviews

## **Creative Teams' Owner Review**

Please review user members of 'MS-700 Exam Guide' See details

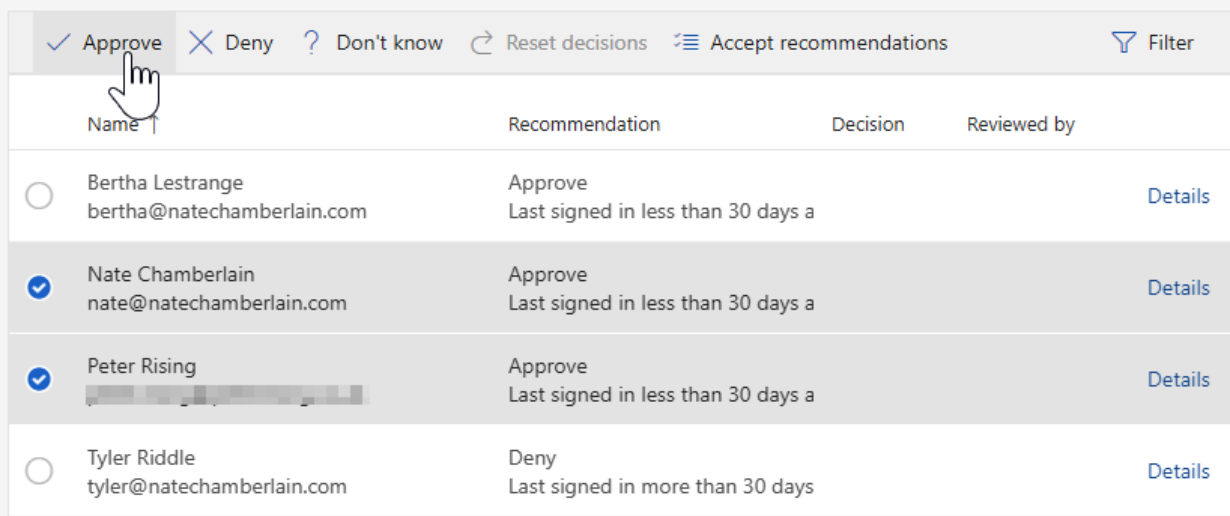

# **Chapter 14: Creating App Policies within Microsoft Teams**

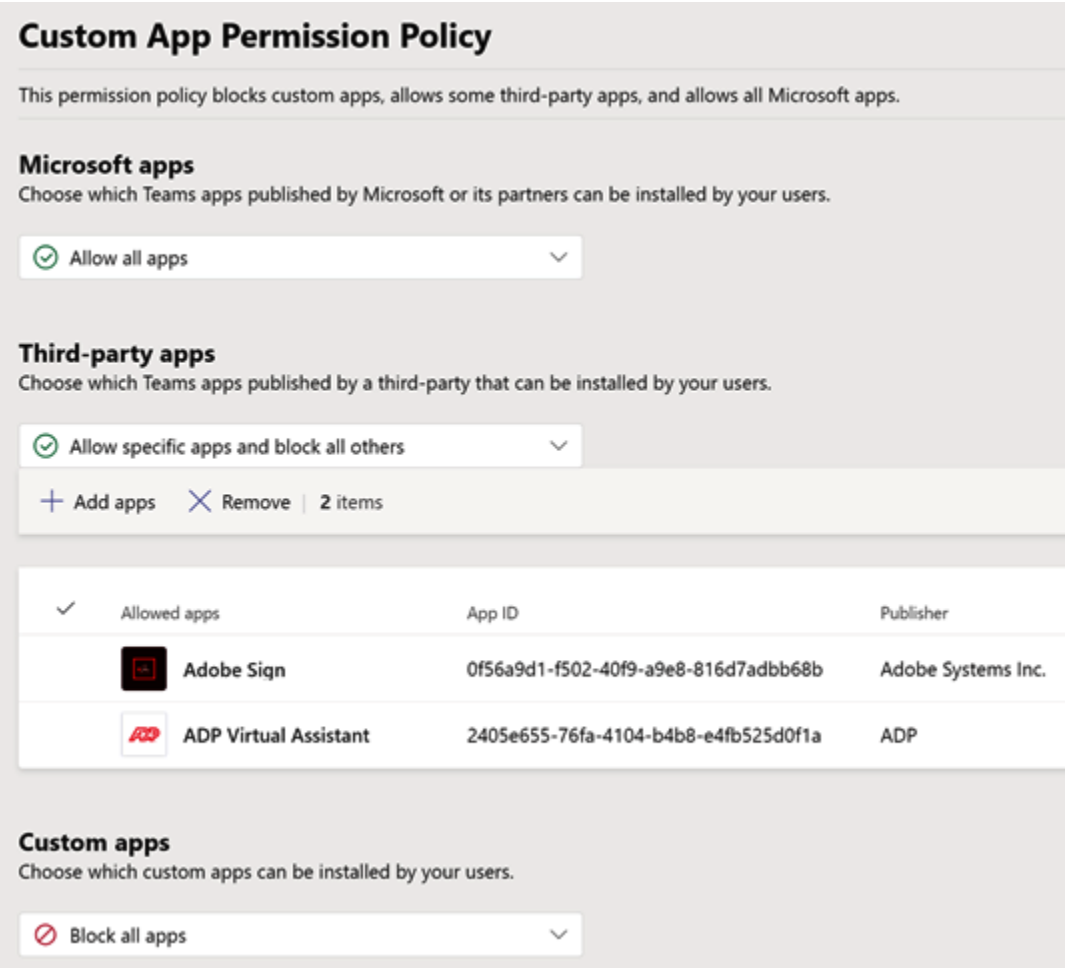

#### Shifts in left nav

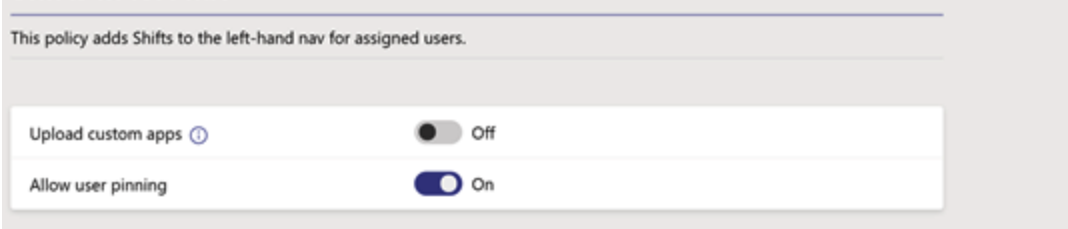

#### **Installed apps**

Choose which apps you want installed for your users. They can still install other apps that they want by setting up those apps in permission policies.

Add apps that you want to install. Add apps

#### **Pinned apps**

Choose the order that apps are pinned in the Teams app navigation bar.

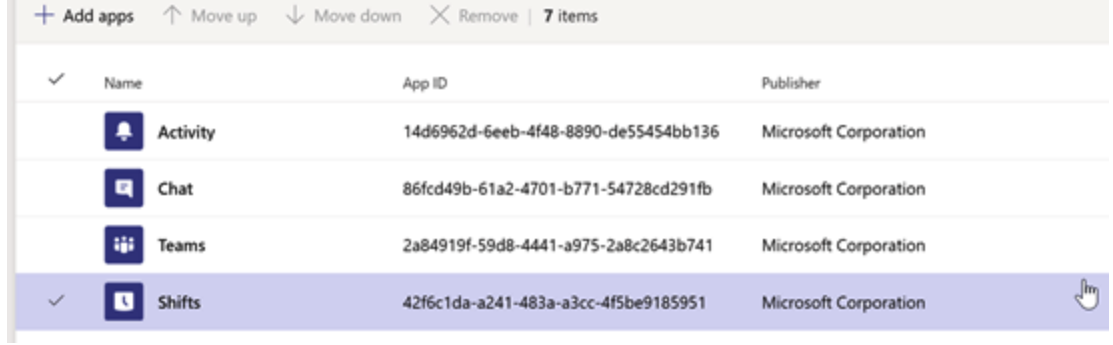

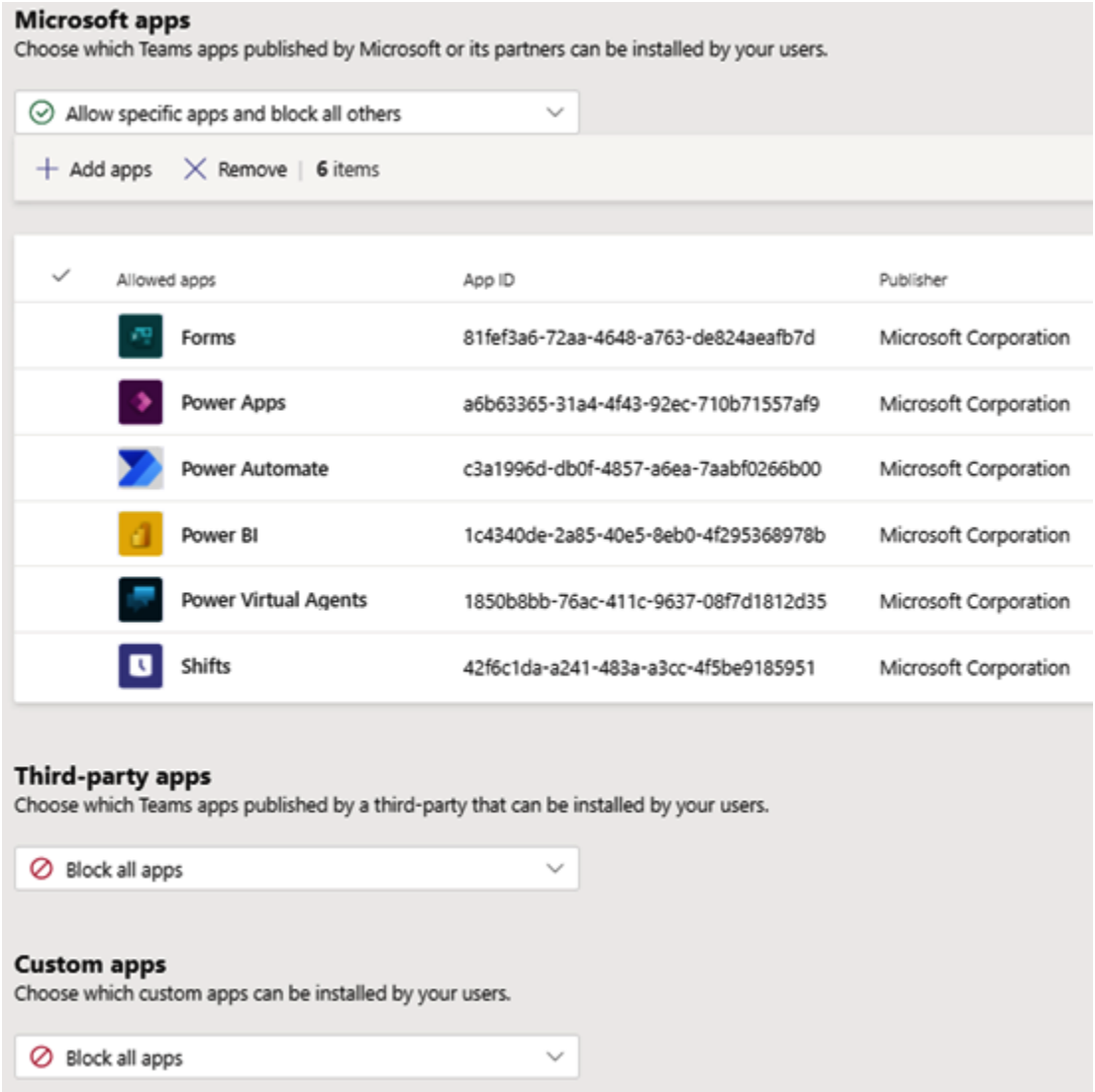

## **Chapter 15: Mock Exam**

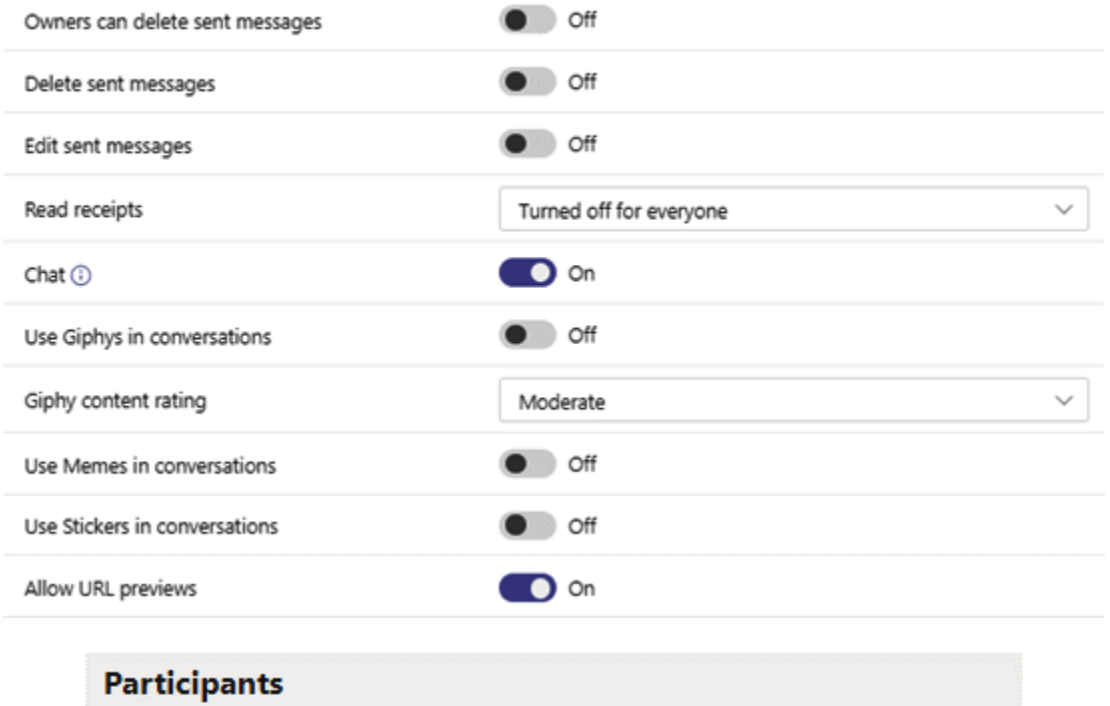

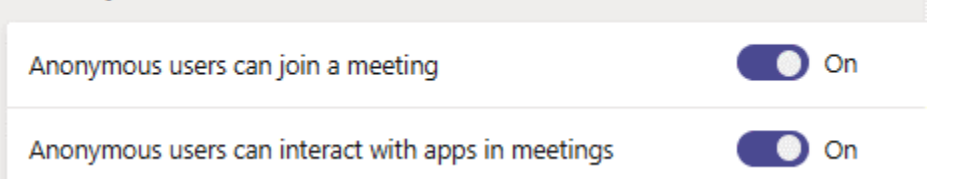

## **Chapter 16: Mock Exam Answers**

*No Images*

## **Chapter 17: Assessments**

*No Images*